# **Moxa EtherDevice™ Switch EDS-726 Series User's Manual**

*[www.moxa.com/product](http://www.moxa.com/product)*

**Second Edition, June 2008** 

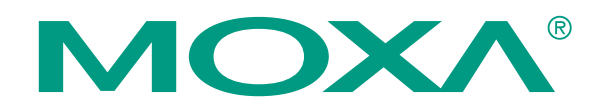

© 2008 Moxa Inc., all rights reserved. Reproduction without permission is prohibited.

## **Moxa EtherDevice™ Switch EDS-726 Series User's Manual**

The software described in this manual is furnished under a license agreement and may be used only in accordance with the terms of that agreement.

## **Copyright Notice**

Copyright © 2008 Moxa Inc. All rights reserved. Reproduction without permission is prohibited.

## **Trademarks**

MOXA is a registered trademark of Moxa Inc. All other trademarks or registered marks in this manual belong to their respective manufacturers.

## **Disclaimer**

Information in this document is subject to change without notice and does not represent a commitment on the part of Moxa.

Moxa provides this document "as is," without warranty of any kind, either expressed or implied, including, but not limited to, its particular purpose. Moxa reserves the right to make improvements and/or changes to this manual, or to the products and/or the programs described in this manual, at any time.

Information provided in this manual is intended to be accurate and reliable. However, Moxa assumes no responsibility for its use, or for any infringements on the rights of third parties that may result from its use.

This product might include unintentional technical or typographical errors. Changes are periodically made to the information herein to correct such errors, and these changes are incorporated into new editions of the publication.

## **Technical Support Contact Information [www.moxa.com/support](http://www.moxa.com/support)**

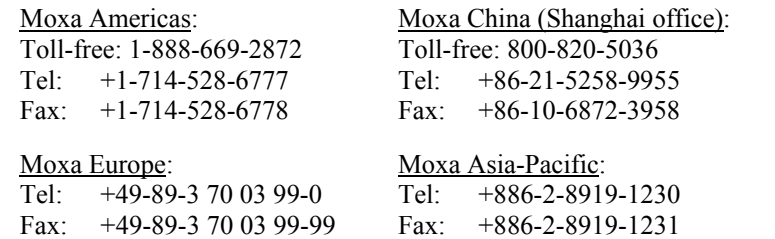

# **Table of Contents**

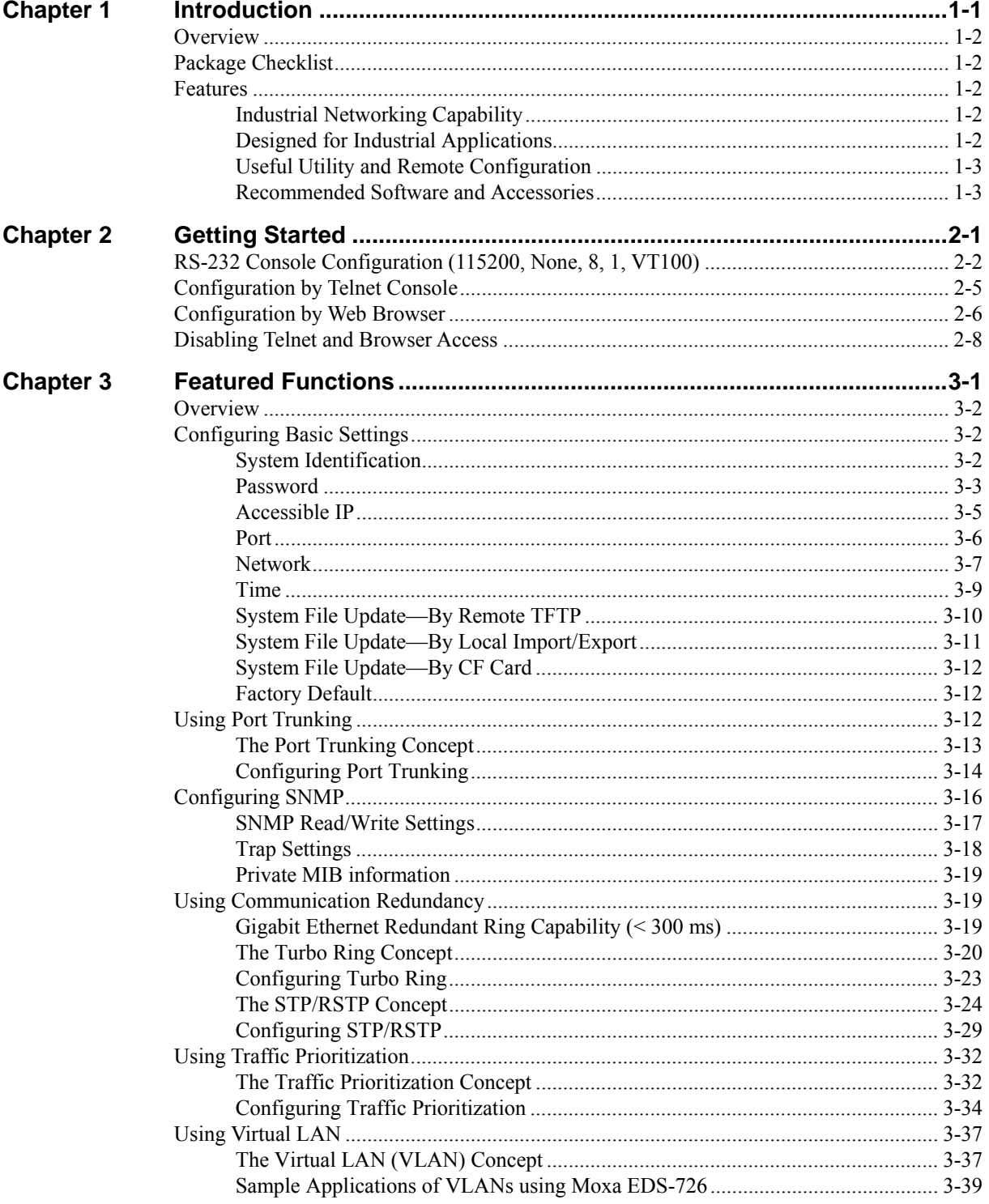

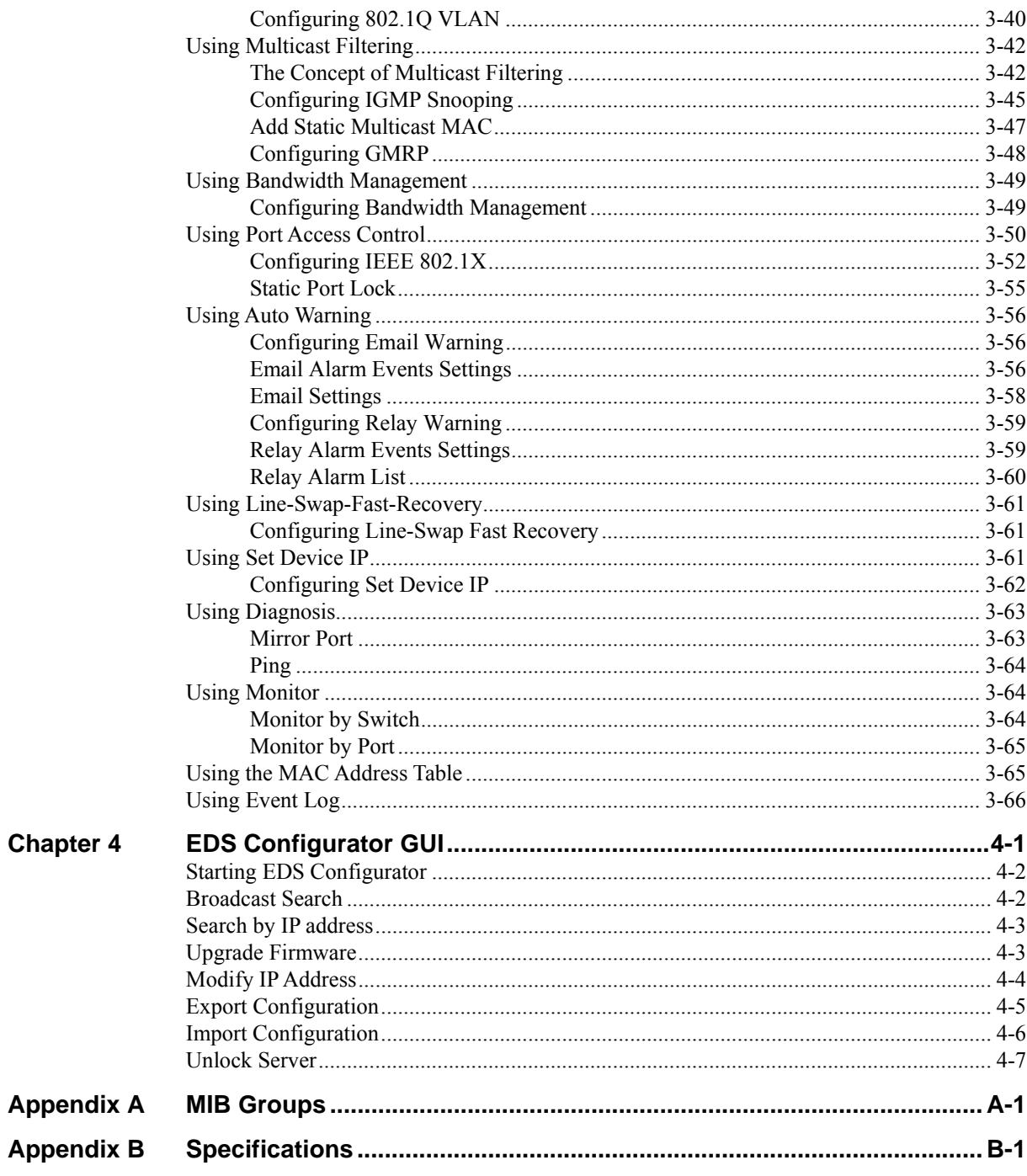

# 1 **Introduction**

<span id="page-4-1"></span><span id="page-4-0"></span>Welcome to Moxa EtherDevice Switch EDS-726 Series, the modular managed Gigabit Ethernet Switch designed especially for connecting Ethernet-enabled devices in industrial field applications.

The following topics are covered in this chapter:

- **Overview**
- **Package Checklist**
- **Features**

## <span id="page-5-1"></span><span id="page-5-0"></span>**Overview**

Network planning is easy and flexible with EDS-726, which has a modular design that lets you install up to 2 Gigabit ports and 24 fast Ethernet ports in one switch. Choose from three 1-port Gigabit modules with copper or fiber optic connectors, and eight 4-port Fast Ethernet modules with copper or fiber optic (SC/ST) connectors. EDS-726 is suitable for any industrial application, and leaves room for future expansion. Features include an angled LED display for convenient viewing from any vertical angle, pluggable CompactFlash for configuration back-up, network redundancy, and intelligent network management. EDS-726 provides more flexibility, reliability, and application-oriented functions to meet the demands of any harsh industrial application.

## <span id="page-5-2"></span>**Package Checklist**

Moxa EDS-726 is shipped with the following items. If any of these items is missing or damaged, please contact your customer service representative for assistance.

- 1 Moxa EDS-726 modular switch system or Interface Module
- Hardware Installation Guide
- CD-ROM with User's Manual and Windows Utility (for EDS-726 modular switch system only)
- Moxa Product Warranty booklet
- RJ45 to DB9 Console port cable (for EDS-726 modular switch system only)

NOTE: *Please notify your Moxa sales representative if any of the above items is missing or damaged.* 

## <span id="page-5-3"></span>**Features**

## <span id="page-5-4"></span>Industrial Networking Capability

- Redundant Gigabit Ethernet Ring Capability (recovery time < 300 ms at full load)
- y IGMP Snooping and GMRP for filtering multicast traffic from industrial Ethernet Protocols
- Supports IEEE 802.1Q VLAN and GVRP protocol to ease network planning
- Supports QoS—IEEE 802.1p/1Q and TOS/DiffServ to increase determinism
- Supports 802.3ad, LACP for optimum bandwidth utilization
- Supports IEEE 802.1X and SSL to enhance network security
- SNMP V1/V2C/V3 for different levels of network management security

## <span id="page-5-5"></span>Designed for Industrial Applications

- Modular Managed Switch with up to 26 ports. Choose from the following modules:
	- $\triangleright$  Three 1-port Gigabit modules, with 10/100/1000BaseT(X) (RJ45 connector), or 1000BaseSX/LX (SC connector)
	- $\triangleright$  Eight 4-port fast Ethernet Modules with a combination of 10/100BaseT(X) (RJ45 connectors) and 100BaseFX (Single/Multimode, SC/ST connectors)
- CompactFlash card for upgrading firmware and loading or saving configurations
- Long-haul transmission distance of 40 km or 80 km
- Redundant, dual DC power inputs
- IP 30, rugged high-strength metal case
- DIN-Rail or panel mounting ability
- Bandwidth management to prevent unpredictable network status
- <span id="page-6-0"></span>• Lock port for authorized MAC address access only
- Port mirroring for online debugging
- Automatic warning by exception through email, relay output
- Digital inputs to integrate a sensor and alarm with an IP network
- Automatic recovery of connected device IP addresses
- Line-swap fast recovery

## <span id="page-6-1"></span>Useful Utility and Remote Configuration

- Configurable by Web browser, Telnet/Serial console, Windows utility
- Send ping commands to identify network segment integrity

## <span id="page-6-2"></span>Recommended Software and Accessories

- EDS-SNMP OPC Server Pro
- y DR-4524, DR-75-24, DR-120-24 DIN-Rail 24 VDC Power Supply Series
- $\bullet$  WK-32: Wall Mounting Kit

# 2 **Getting Started**

<span id="page-7-1"></span><span id="page-7-0"></span>This chapter explains how to access EDS-726 for the first time. There are three ways to access the switch: serial console, Telnet console, and web browser. The serial console connection method, which requires using a short serial cable to connect EDS-726 to a PC's COM port, can be used if you do not know EDS-726's IP address. The Telnet console and web browser connection methods can be used to access EDS-726 over an Ethernet LAN, or over the Internet.

The following topics are covered:

- **RS-232 Console Configuration (115200, None, 8, 1, VT100)**
- **Configuration by Telnet Console**
- **Configuration by Web Browser**
- **Disabling Telnet and Browser Access**

## <span id="page-8-1"></span><span id="page-8-0"></span>**RS-232 Console Configuration (115200, None, 8, 1, VT100)**

#### NOTE **Connection Caution!**

- 1. You **cannot** connect to EDS-726 simultaneously by serial console and Telnet.
- 2. You **can** connect to EDS-726 simultaneously by web browser and serial console, or by web browser and Telnet. However, we strongly suggest that you do NOT use more than one connection method at the same time. Following this advice will allow you to maintain better control over the configuration of your EDS-726.
- NOTE We recommend using Moxa PComm Terminal Emulator, which can be downloaded free of charge from Moxa's website.

Before running PComm Terminal Emulator, use an RJ45 to DB9-F (or RJ45 to DB25-F) cable to connect EDS-726's RS-232 Console port to your PC's COM port (generally COM1 or COM2, depending on how your system is set up).

After installing PComm Terminal Emulator, take the following steps to access the RS-232 Console utility.

1. From the Windows desktop, click on **Start**  $\rightarrow$  **Programs**  $\rightarrow$  **PCommLite2.5**  $\rightarrow$  **Terminal Emulator.** 

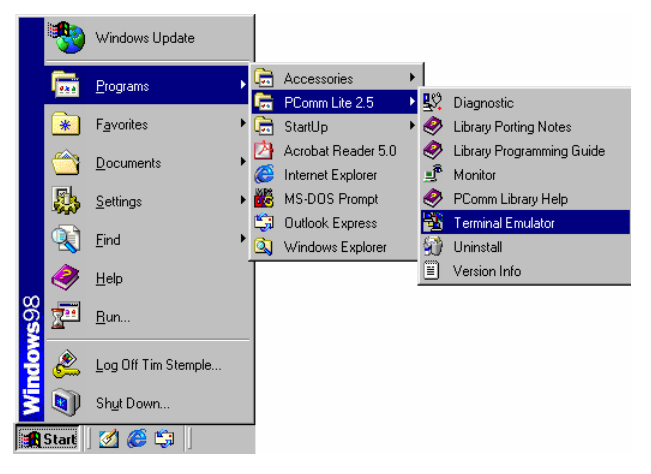

2. Select **Open** under **Port Manager** to open a new connection.

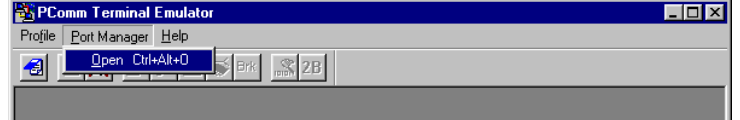

3. The **Communication Parameter** page of the **Property** window opens. Select the appropriate COM port for **Console Connection**, **115200** for **Baud Rate**, **8** for **Data Bits**, **None** for **Parity**, and **1** for **Stop Bits**.

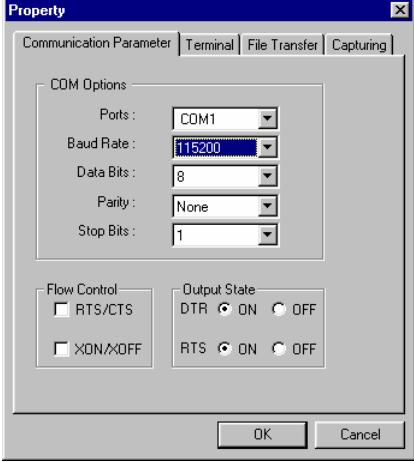

4. Click on the **Terminal** tab, and select **VT100** for **Terminal Type**. Click on **OK** to continue.

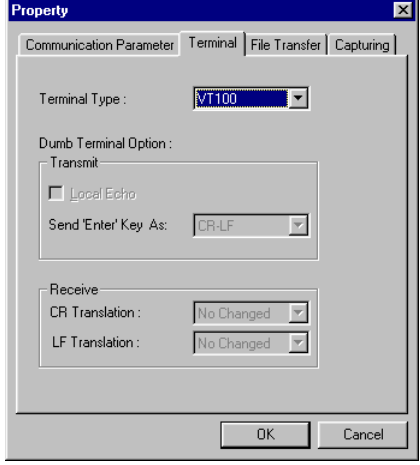

5. Type **1** to select **ansi/VT100** terminal type, and then press **Enter**.

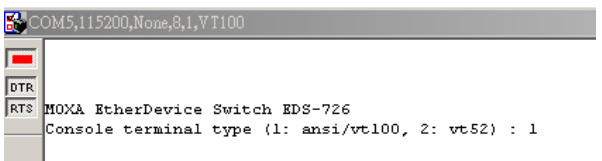

### **EDS-726 Series User's Manual CEOS-726 Series User's Manual CEOS-726 Series User's Manual CEOS-726 Series User**

6. The Console login screen will appear. Press **Enter** to open the Account pop-up selector and then select either **admin** or **user**. Use the keyboard's down arrow to move the cursor to the Password field, enter the **Console Password** (this is the same as the Web Browser password; leave the **Password** field blank if a console password has not been set), and then press **Enter**.

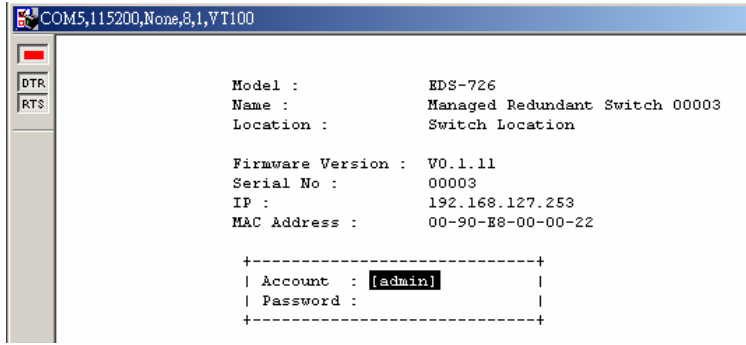

7. EDS-726's **Main Menu** will be displayed. (NOTE: To modify the appearance of the PComm Terminal Emulator window, select **Font…** under the **Edit** menu, and then choose the desired formatting options.)

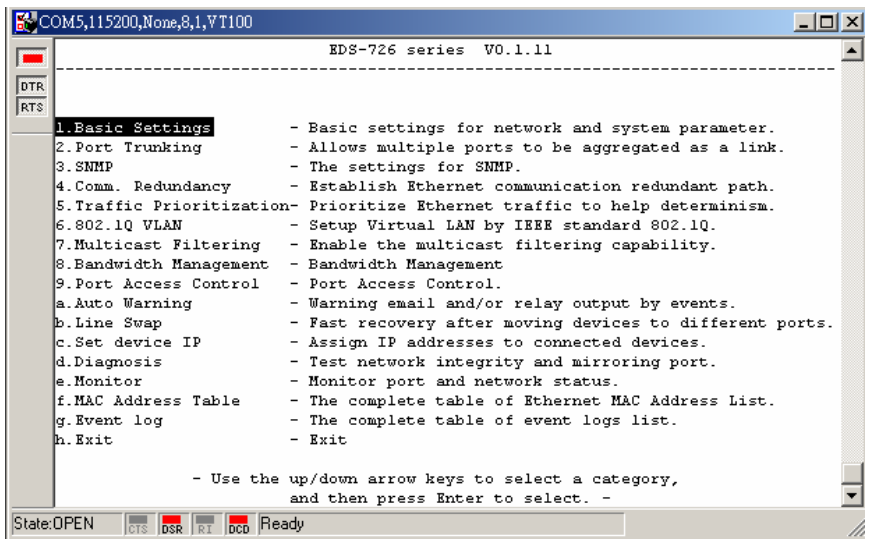

8. After entering the **Main Menu**, use the following keys to move the cursor, and to select options.

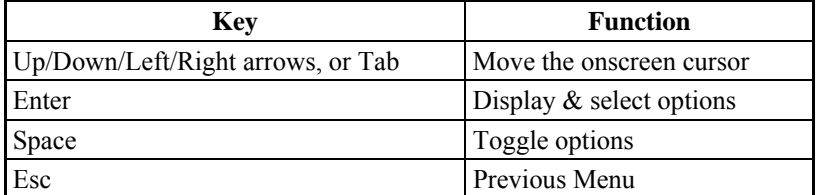

## <span id="page-11-1"></span><span id="page-11-0"></span>**Configuration by Telnet Console**

You may use Telnet to access EDS-726's console utility over a network. To be able to access EDS's functions over the network (by Telnet or Web Browser) from a PC host that is connected to the same LAN as EDS-726, you need to make sure that the PC host and EDS-726 are on the same logical subnetwork. To do this, check your PC host's IP address and subnet mask. By default, EDS-726's IP address is 192.168.127.253 and EDS-726's subnet mask is 255.255.0.0 (for a Class B network). If you do not change these values, and your PC host's subnet mask is 255.255.0.0, then its IP address must have the form 192.168.xxx.xxx. On the other hand, if your PC host's subnet mask is 255.255.255.0, then its IP address must have the form 192.168.127.xxx.

- NOTE To use EDS-726's management and monitoring functions from a PC host connected to the same LAN as EDS-726, you must make sure that the PC host and EDS-726 are on the same logical subnetwork.
- NOTE Before accessing the console utility via Telnet, first connect one of EDS-726's RJ45 Ethernet ports to your Ethernet LAN, or directly to your PC's Ethernet NIC. You can establish a connection with either a straight-through or cross-over Ethernet cable.

NOTE EDS-726's default IP is 192.168.127.253.

Follow the steps below to access the console utility via Telnet.

1. Click on **Start**  $\rightarrow$  **Run**, and then telnet to EDS-726's IP address from the Windows **Run** window. (You may also issue the telnet command from the MS-DOS prompt.)

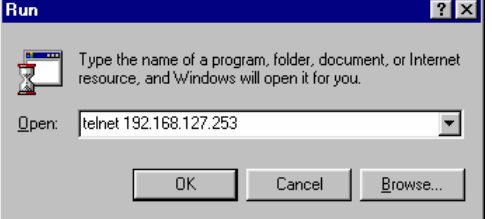

2. Type **1** to choose **ansi/vt100**, and then press **Enter**.

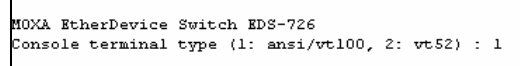

#### <span id="page-12-0"></span>**EDS-726 Series User's Manual CET All and Started Started Started All and Started All and Started All and Started All and Started All and Started All and Started All and Started All and Started All and Started All and Star**

3. The Console login screen will appear. Press **Enter** to open the Account pop-up selector and then select either **admin** or **user**. Use the keyboard's down arrow to move the cursor to the Password field, enter the **Console Password** (this is the same as the Web Browser password; leave the **Password** field blank if a console password has not been set), and then press **Enter**.

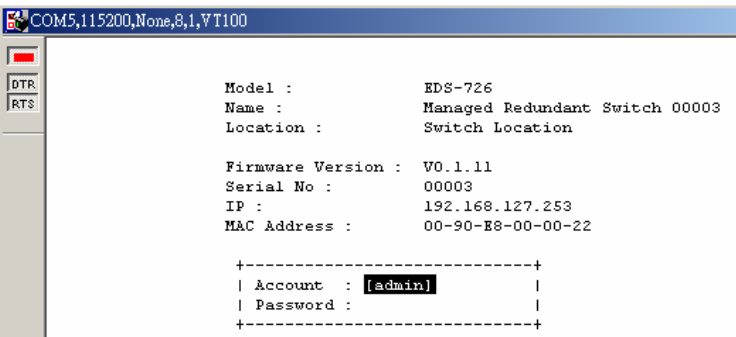

- 4. When the **Main Menu** of EDS-726's console utility opens, click on **Terminal**  $\rightarrow$ **references…** from the menu at the top of the window.
- 5. When the **Terminal Preferences** window opens, make sure that the **VT100 Arrows** box is checked.

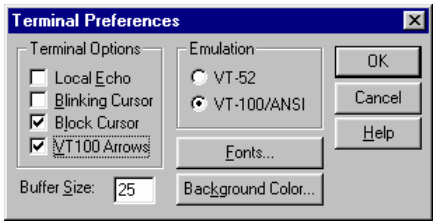

NOTE The Telnet Console looks and operates in precisely the same manner as the RS-232 Console.

## <span id="page-12-1"></span>**Configuration by Web Browser**

Moxa EDS-726's web browser interface provides a convenient way to modify the switch's configuration and access the built-in monitoring and network administration functions. You may use either Internet Explorer or Netscape to access EDS-726.

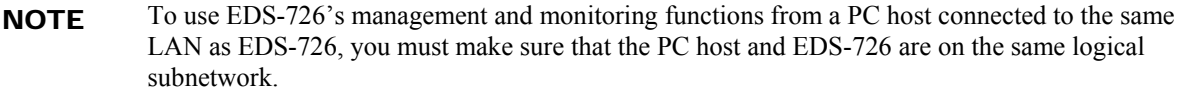

NOTE If EDS-726 is configured for other VLAN settings, you must make sure your PC host is on the management VLAN. Refer to the "Configuring 802.1Q VLAN" in Chapter 3 for the VLAN settings.

NOTE Before accessing EDS-726's web browser interface, first connect one of its RJ45 Ethernet ports to your Ethernet LAN, or directly to your PC's Ethernet NIC. You can establish a connection with either a straight-through or cross-over Ethernet cable.

NOTE Moxa EDS-726's default IP is 192.168.127.253.

Follow the steps below to access EDS-726's web browser interface.

1. Open Internet Explorer and type EDS-726's IP address in the **Address** field. Press **Enter** to establish the connection.

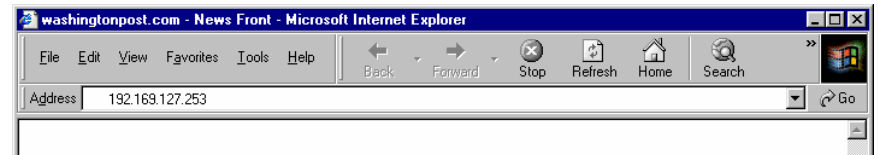

2. The web login page will open. Select the login account (Admin or User) and enter the **Password** (this is the same as the Console password), and then click **Login** to continue. Leave the **Password** field blank if a password has not been set.

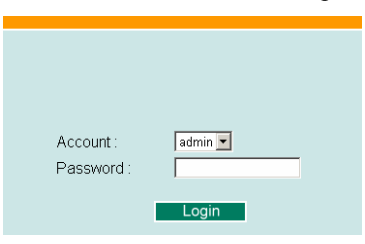

NOTE By default, EDS-726's password is not set (i.e., is blank).

You may need to wait a few moments for the web page to be downloaded to your computer. Use the menu tree on the left side of the window to open the function pages to access each of Moxa EtheDevice Switch's functions.

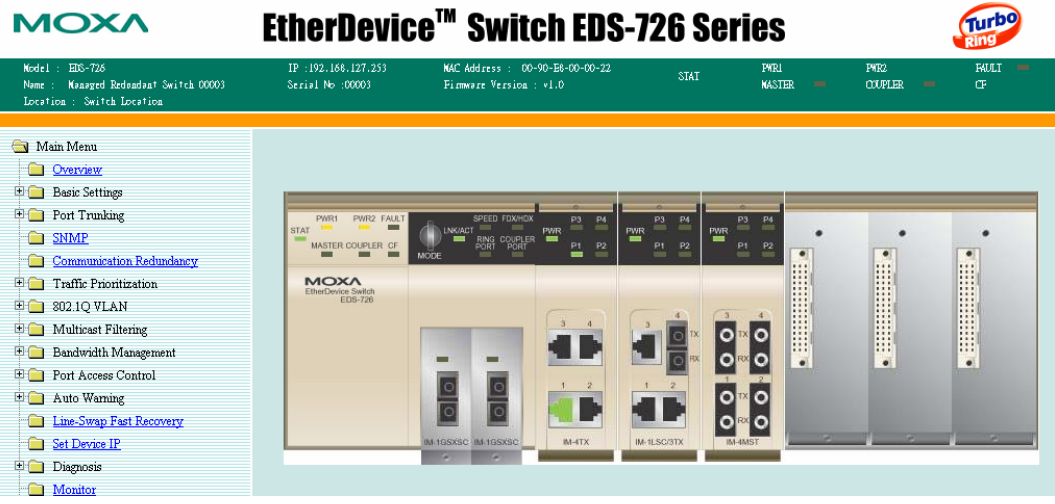

## <span id="page-14-1"></span><span id="page-14-0"></span>**Disabling Telnet and Browser Access**

If you are connecting EDS-726 to a public network, but do not intend to use its management functions over the network, then we suggest disabling both **Telnet Console** and **Web Configuration** from the RS-232 Console's **Basic Settings**  $\rightarrow$  **System Identification** page, as shown in the following figure.

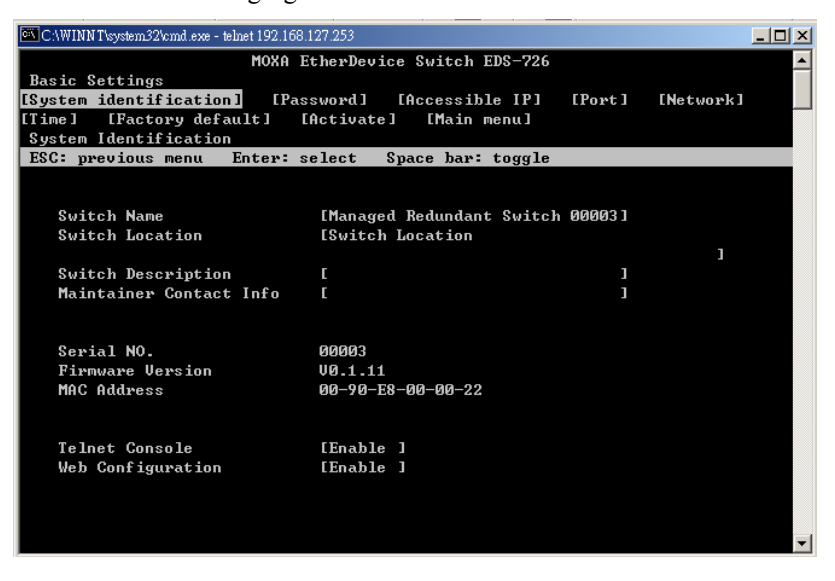

# **Featured Functions**

<span id="page-15-1"></span><span id="page-15-0"></span>This chapter explains how to access EDS-726's various configuration, monitoring, and administration functions. There are three ways to access these functions: RS-232 console, Telnet console, and web browser. The serial console connection method, which requires using a short serial cable to connect EDS-726 to a PC's COM port, can be used if you do not know EDS-726's IP address. The Telnet console and web browser connection methods can be used to access EDS-726 over an Ethernet LAN, or over the Internet.

The Web Console is the most user-friendly way to configure EDS-726. In this chapter, we use the Web Console interface to introduce the functions. There are only a few differences between the Web Console, Serial Console, and Telnet Console.

The following topics are covered in this chapter:

- **Overview**
- **Configuring Basic Settings**
- **Using Port Trunking**
- **Configuring SNMP**
- **Using Communication Redundancy**
- **Using Traffic Prioritization**
- **Using Virtual LAN**
- **Using Multicast Filtering**
- **Using Bandwidth Management**
- **Using Port Access Control**
- **Using Auto Warning**
- **Using Line-Swap-Fast-Recovery**
- **Using Set Device IP**
- **Using Diagnosis**
- **Using Monitor**
- **Using the MAC Address Table**
- **Using Event Log**

## <span id="page-16-1"></span><span id="page-16-0"></span>**Overview**

A real-time simulation of the front-view of your EDS-726 is shown on the **Overview** web page. You should see the same view that you would see if you were standing right in front of the EDS-726. Position the cursor over the toggle switch and then click the left mouse button to see the different mode statuses of the interface module LED. You can use this figure to view and update status of each EDS-726 on the network.

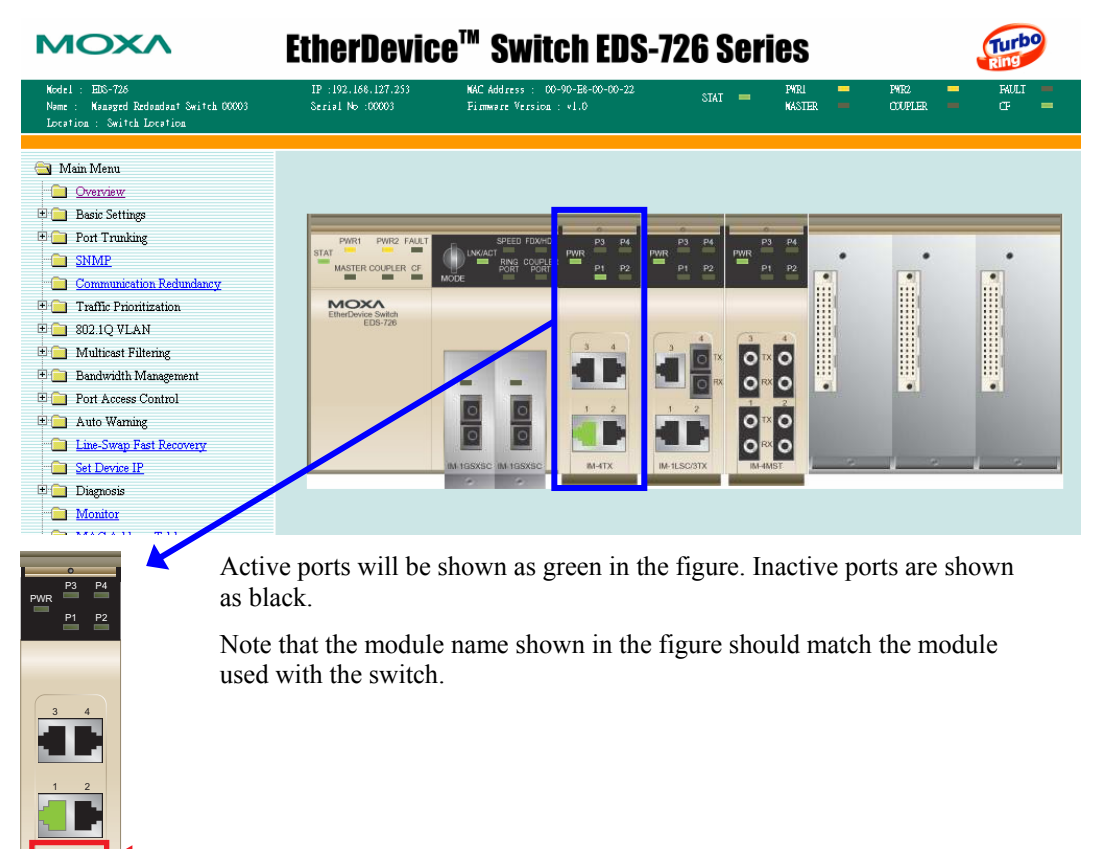

## <span id="page-16-2"></span>**Configuring Basic Settings**

The Basic Settings group includes the most commonly used settings required by administrators to maintain and control EDS-726.

## <span id="page-16-3"></span>System Identification

IM-4TX

The system identification items are displayed at the top of the web page, and will be included in alarm emails. Setting system identification items makes it easier to identify the different switches connected to your network.

<span id="page-17-0"></span>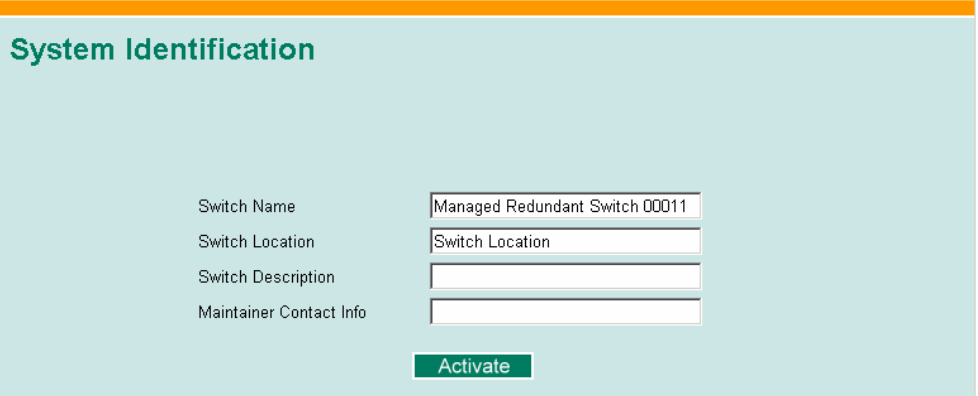

## *Switch Name*

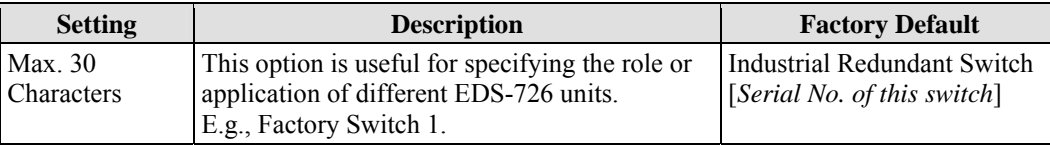

## *Switch Location*

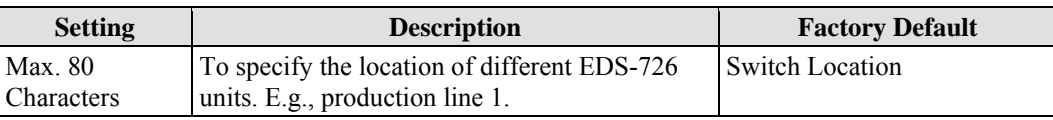

#### *Switch Description*

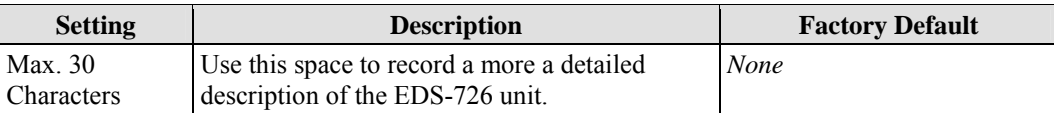

#### *Maintainer Contact Info*

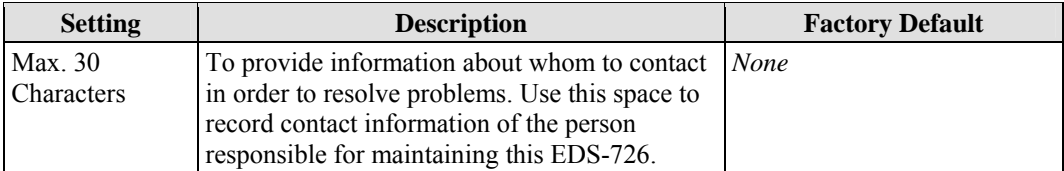

## <span id="page-17-1"></span>Password

EDS-726 provides two levels of access privilege: **admin** privilege gives read/write access of all EDS-726 configuration parameters, and **user** privilege provides read access only. You will be able to view the configuration, but will not be able to make modifications.

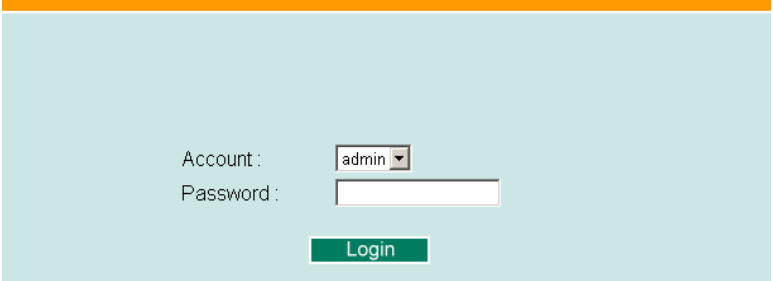

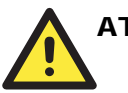

## **ATTENTION**

EDS-726's default Password is not set (i.e., is blank). If a Password is already set, then you will be required to type the Password when logging into either the RS-232 Console, Telnet Console, or Web Browser interface.

#### *Account*

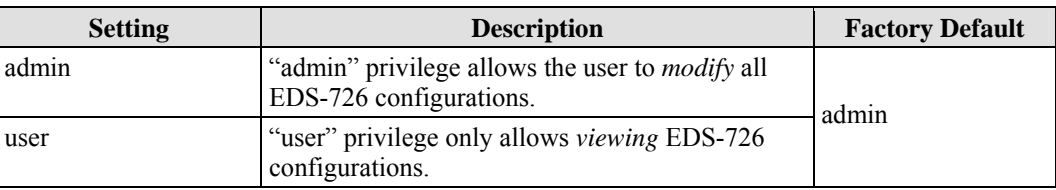

#### *Password*

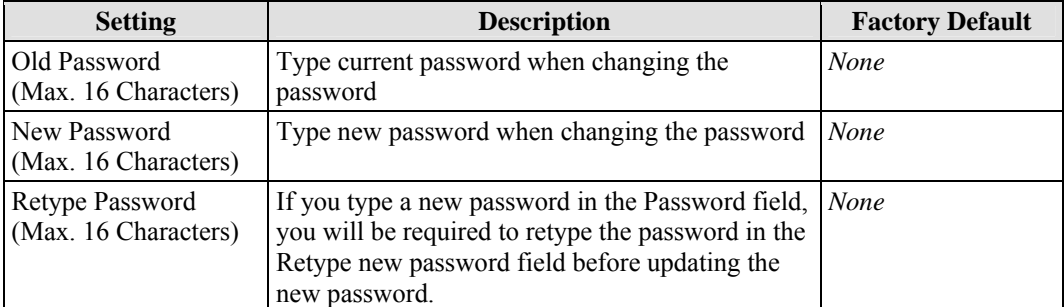

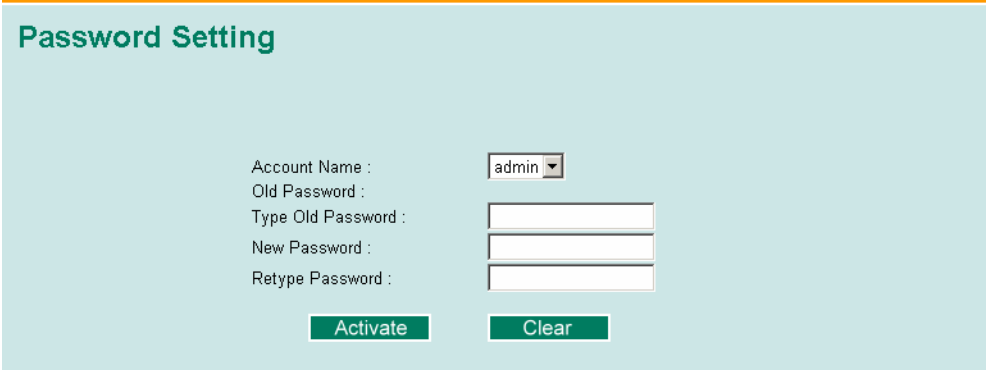

## <span id="page-19-1"></span><span id="page-19-0"></span>Accessible IP

**Accessible IP List** El Enable the accessible IP list ("Disable" will allow all IP's connection) Index  $\overline{\mathbb{P}}$ NetMask  $\overline{1}$  $\overline{2}$  $\overline{3}$  $\overline{4}$  $\overline{5}$ I k 7  $\bf{8}$  $\overline{9}$ T T 10 Activate

Moxa EDS-726 uses an IP address-based filtering method to control access to EDS-726 units.

Accessible IP Settings allows you to add or remove "Legal" remote host IP addresses to prevent unauthorized access. Access to EDS-726 is controlled by IP address. That is, if a host's IP address is in the accessible IP table, then the host will be allowed access to the EDS-726. You can allow one of the following cases by setting this parameter:

• Only one host with the specified IP address can access the EDS-726

E.g., enter "192.168.1.1/255.255.255.255" to allow access to *just* the IP address 192.168.1.1.

- y **Any host on a specific subnetwork can access the EDS-726**  E.g., enter "192.168.1.0/255.255.255.0" to allow access to all IPs on the subnetwork defined by this IP address/subnet mask combination.
- Any host can access the EDS-726

Disable this function by not checkmarking the "Enable the accessible IP list" checkbox.

The following table shows additional configuration examples:

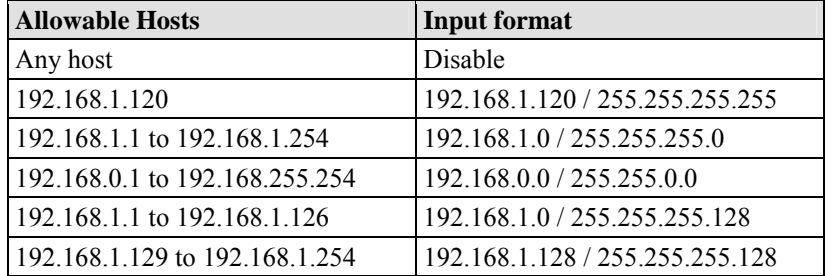

## <span id="page-20-1"></span><span id="page-20-0"></span>Port

**Port** settings are included to give the user control over Port Access, Port Transmission Speed, Flow Control, and Port Type (MDI or MDIX). An explanation of each configuration item is given below.

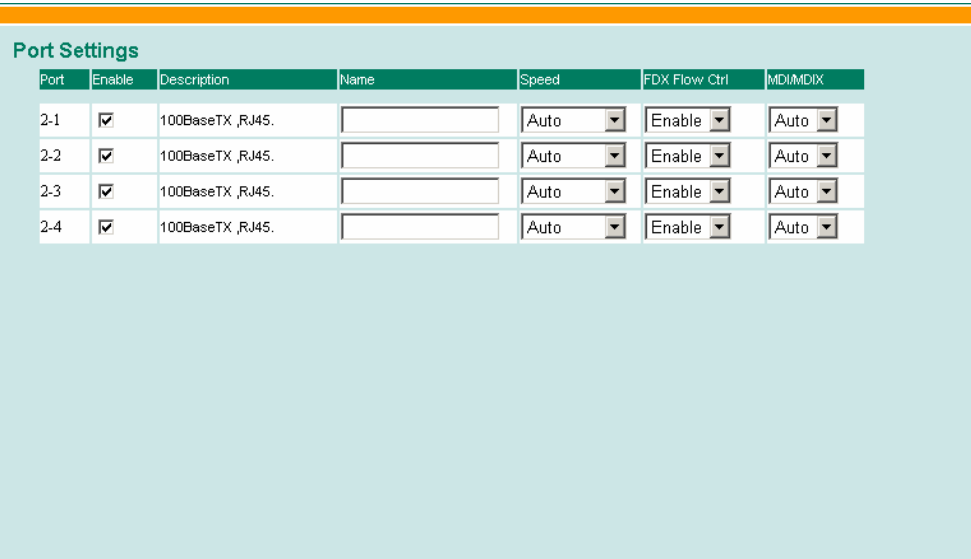

#### *Enable*

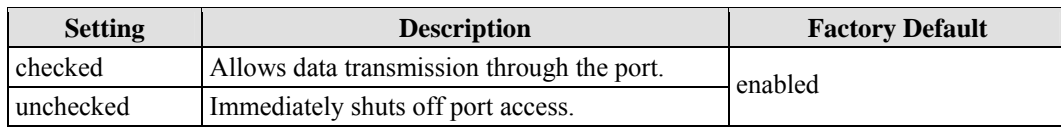

Activate

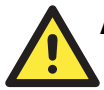

## **ATTENTION**

If a connected device or sub-network is wreaking havoc on the rest of the network, the **Disable** option under **Advanced Settings/Port** gives the administrator a quick way to shut off access through this port immediately.

#### *Description*

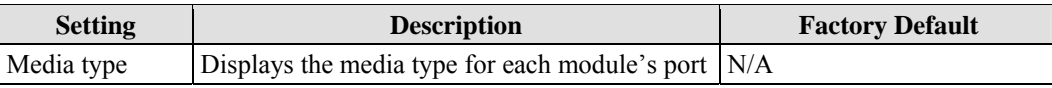

#### *Name*

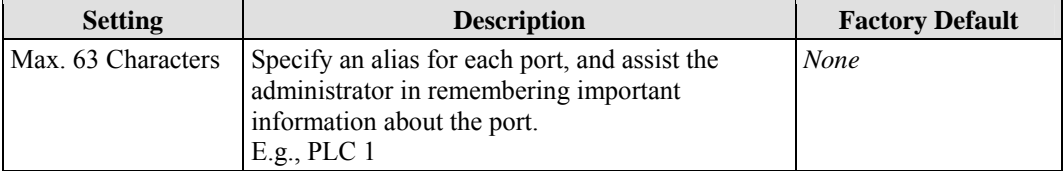

#### <span id="page-21-0"></span>*Port Transmission Speed*

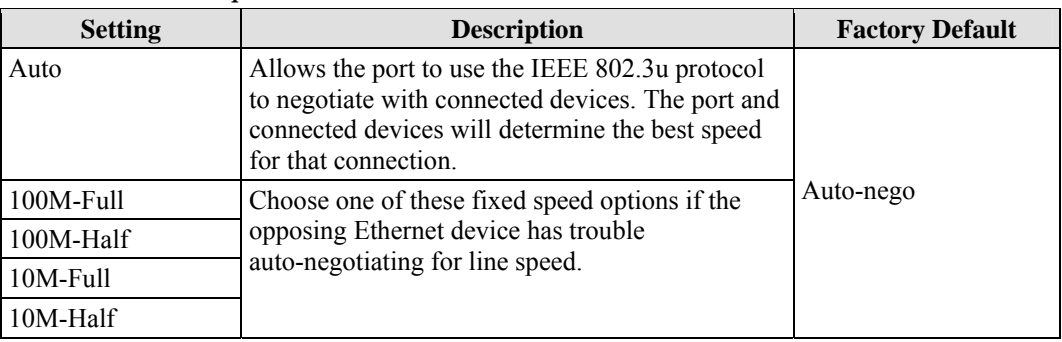

#### *FDX Flow Control*

This setting enables or disables the flow control capability of this port when the "port transmission speed" setting is in "auto" mode. The final result will be determined by the "auto" process between EDS-726 and connected devices.

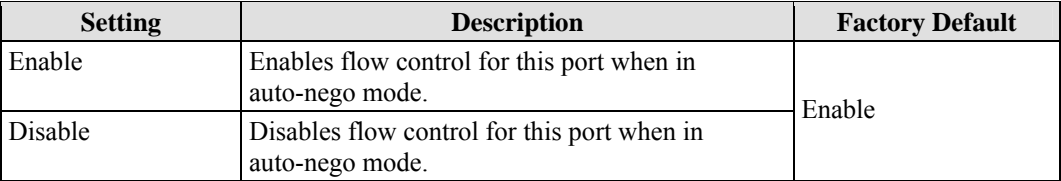

#### *Port Type*

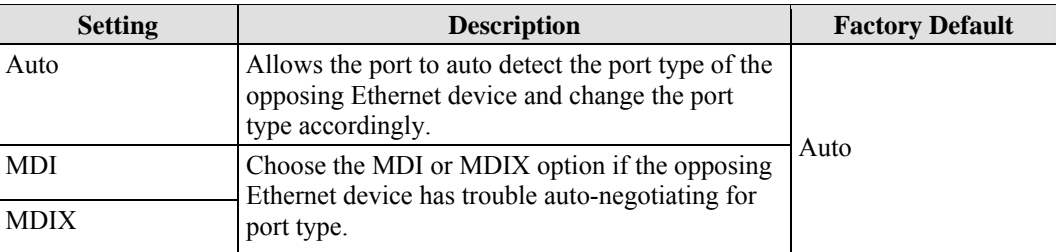

## <span id="page-21-1"></span>**Network**

The **Network** configuration allows users to modify the usual TCP/IP network parameters. An explanation of each configuration item is given below.

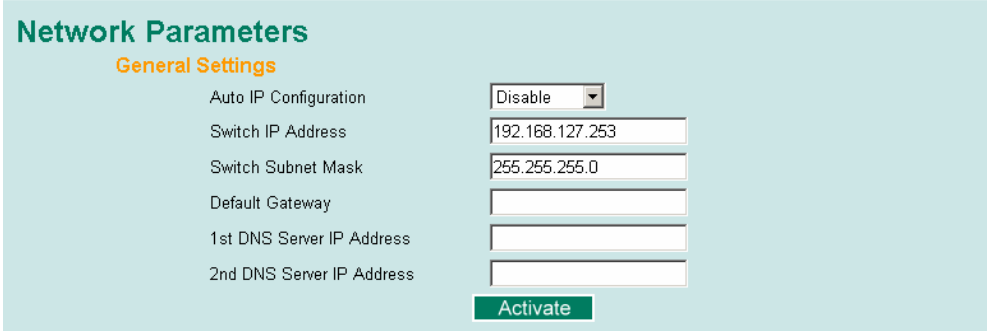

## *Auto IP Configuration*

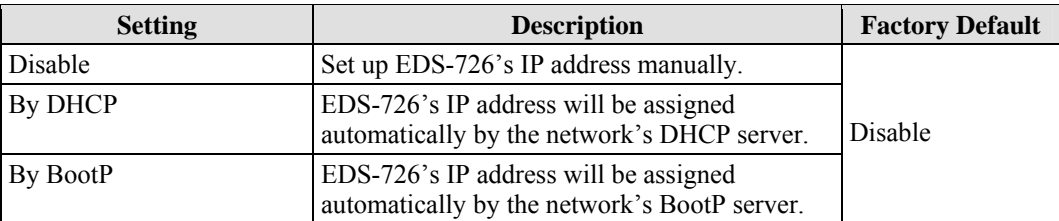

### *Switch IP Address*

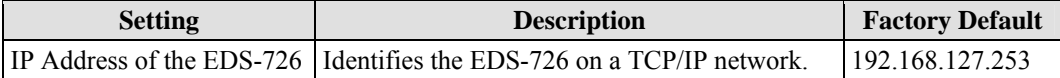

#### *Switch Subnet Mask*

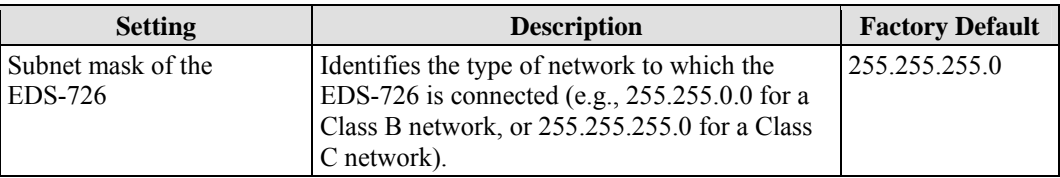

## *Default Gateway*

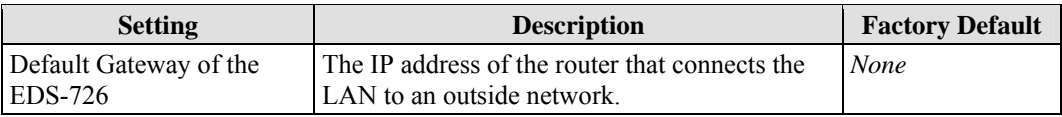

## *DNS IP Address*

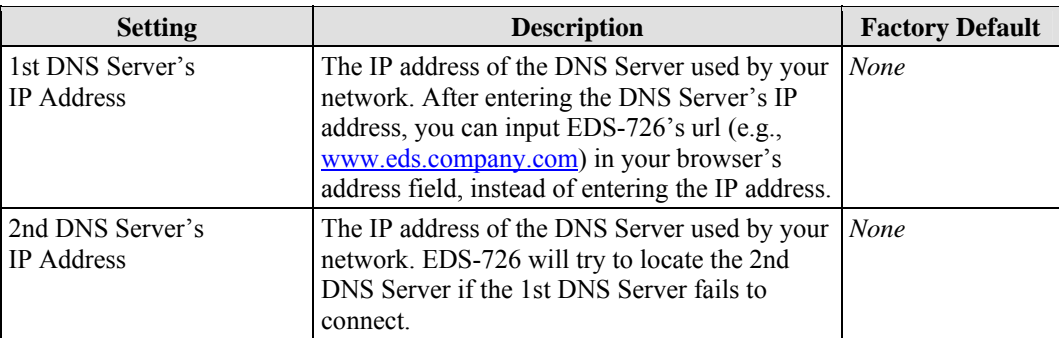

## <span id="page-23-1"></span><span id="page-23-0"></span>Time

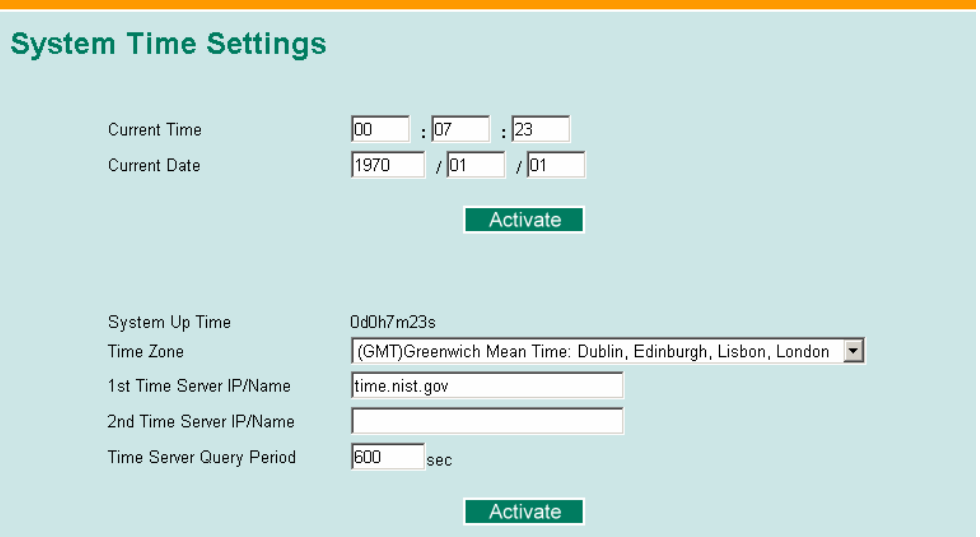

EDS-726 has a time calibration function based on information from an NTP server or user specified Time and Date information. Functions such as Auto warning "Email" can add real-time information to the message.

NOTE EDS-726 does not have a real time clock. The user must update the **Current Time** and **Current Date** to set the initial time for EDS-726 after each reboot, especially when the network doesn't have an Internet connection for NTP server or there is no NTP server on the LAN.

#### *Current Time*

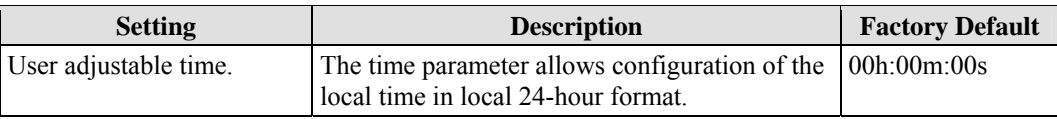

#### *Current Date*

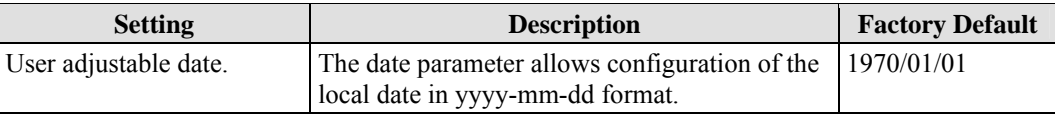

#### *System Up Time*

Indicates EDS-726's up time from the last cold start. The unit is seconds.

#### *Time Zone*

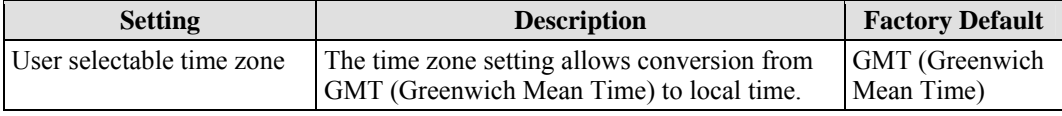

#### NOTE Changing the time zone will automatically correct the current time. You should **configure the time zone before setting the time**.

#### <span id="page-24-0"></span>*Time Server IP/Name*

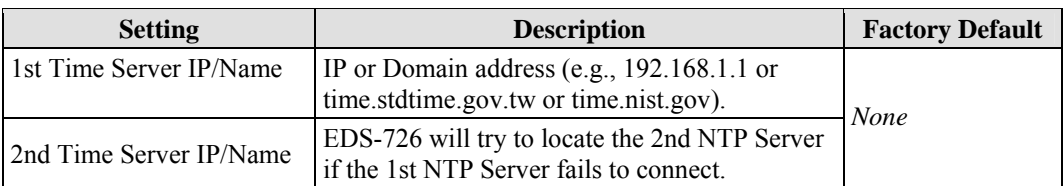

#### *Time Server Query Period*

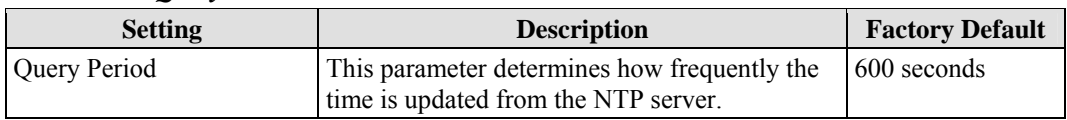

## <span id="page-24-1"></span>System File Update—By Remote TFTP

Moxa EDS-726 supports saving your configuration file to a remote TFTP server or local host to allow other EDS-726 switches to use the same configuration at a later time, or saving the Log file for future reference. Loading pre-saved firmware or a configuration file from the TFTP server or local host is also supported for easy upgrading or configuration of EDS-726.

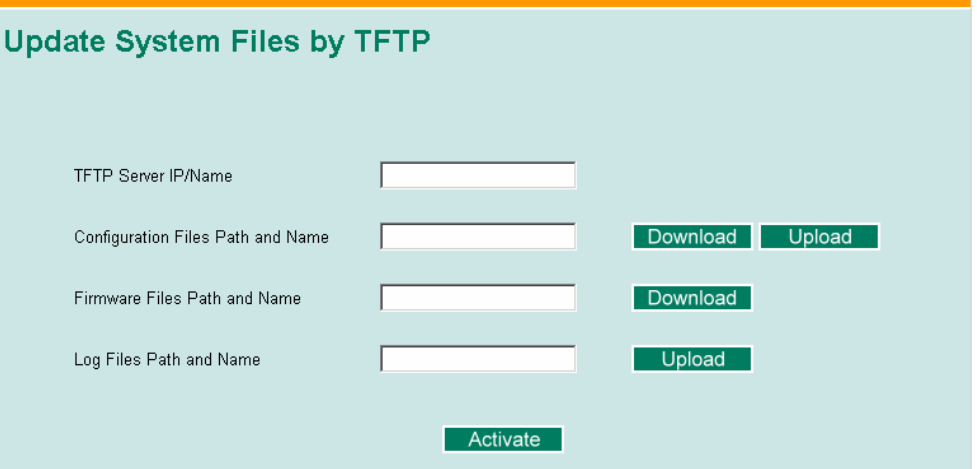

#### *TFTP Server IP/Name*

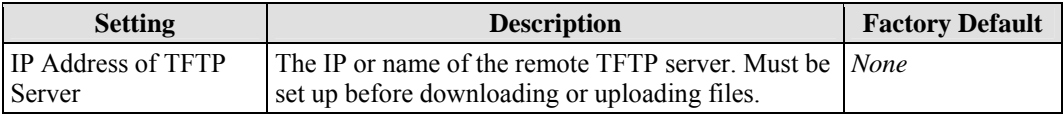

#### *Configuration file path and name*

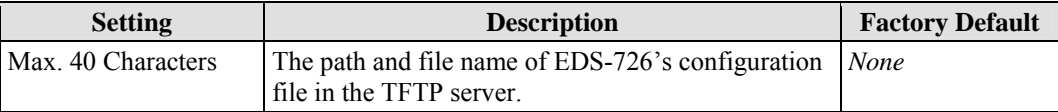

#### *Firmware file path and name*

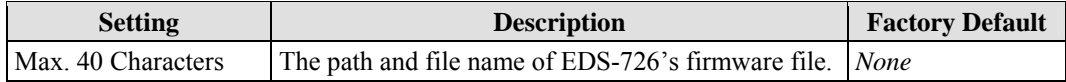

#### <span id="page-25-0"></span>*Log file path and name*

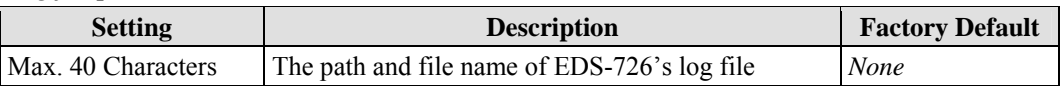

After setting up the desired path and file name, click on **Activate** to save the setting, and then click on **Download** to download the prepared file from the remote TFTP server, or click on **Upload** to upload the desired file to the remote TFTP server.

## <span id="page-25-1"></span>System File Update—By Local Import/Export

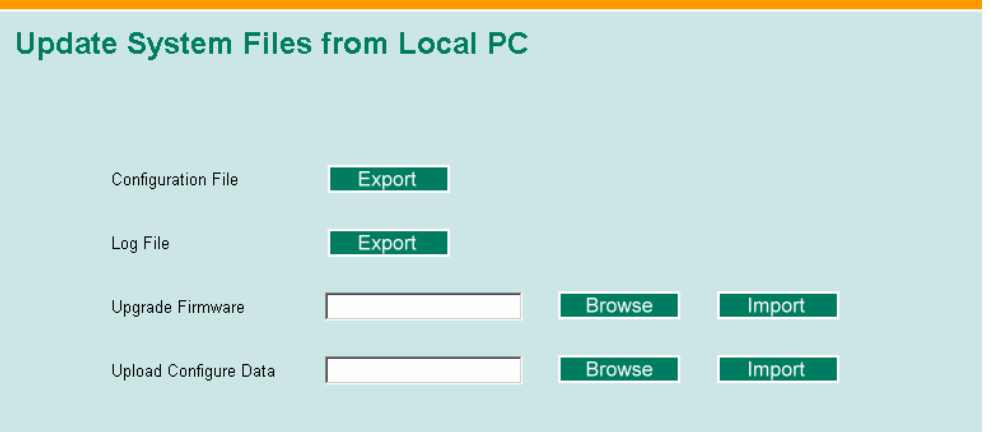

#### *Configuration File*

To export the configuration file of this EDS-726, click on **Export** to save it to the local host.

#### *Log File*

To export the Log file of this EDS-726, click on **Export** and save it to the local host.

NOTE Some operating systems will open the configuration file and log file directly in the web page. In such cases, right click on the "Export" button to save a file.

#### *Upgrade Firmware*

To import the firmware file of this EDS-726, click on **Browse** to select the firmware file already saved on your computer. The upgrade procedure will proceed automatically after clicking on **Import**.

#### *Upload Configure Data*

To import the configuration file of this EDS-726, click on **Browse** to select the configuration file already saved on your computer. The upgrade procedure will proceed automatically after clicking on **Import**.

## <span id="page-26-1"></span><span id="page-26-0"></span>System File Update—By CF Card

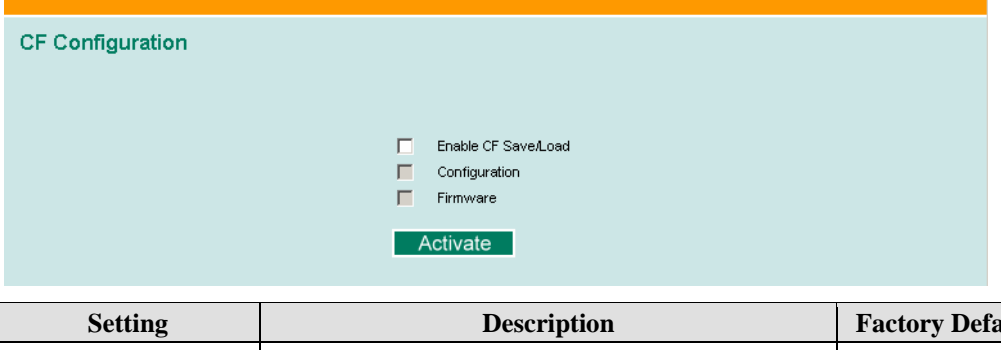

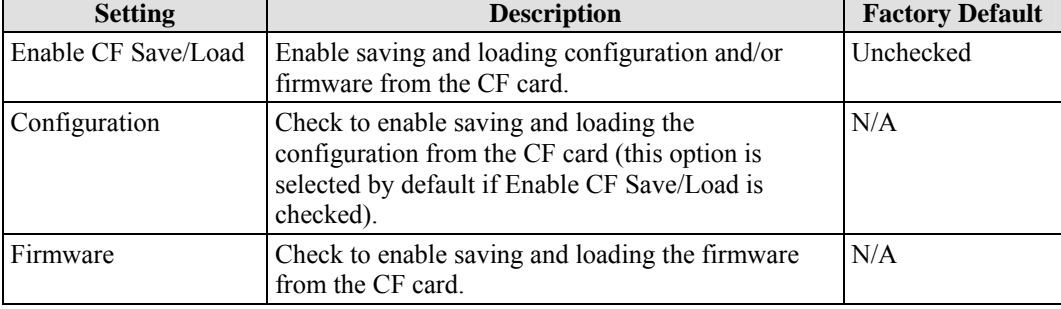

## <span id="page-26-2"></span>Factory Default

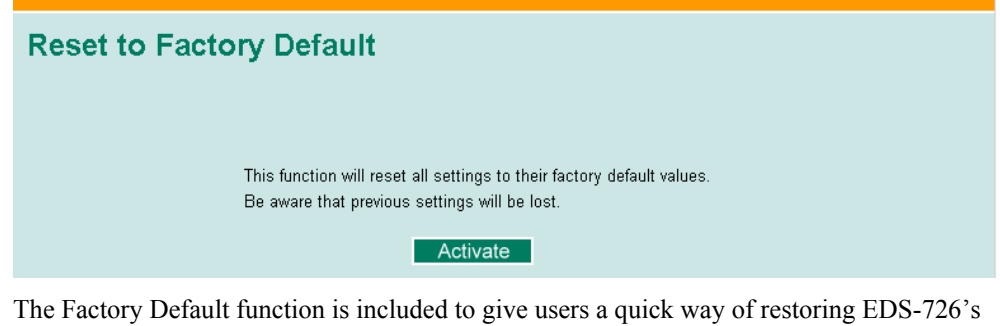

configuration settings to their factory default values. This function is available in the Console utility (serial or Telnet) and Web Browser interface.

NOTE After activating the Factory Default function, you will need to use the default network settings to re-establish a web-browser or Telnet connection with your EDS-726.

## <span id="page-26-3"></span>**Using Port Trunking**

Link Aggregation allows one or more links to be aggregated together to form a Link Aggregation Group. A MAC client can treat Link Aggregation Groups as if they were a single link.

EDS-726's Port Trunking feature allows devices to communicate by aggregating up to four links in parallel, with a maximum of eight ports for each link. If one of the eight ports fails, the other seven ports will provide back up and share the traffic automatically.

Port trunking can be used to combine up to eight ports between two EDS-726 switches. If all ports on both switch units are configured as 100BASE-TX and they are operating in full duplex, the potential bandwidth of the connection will be 1600 Mbps.

<span id="page-27-0"></span>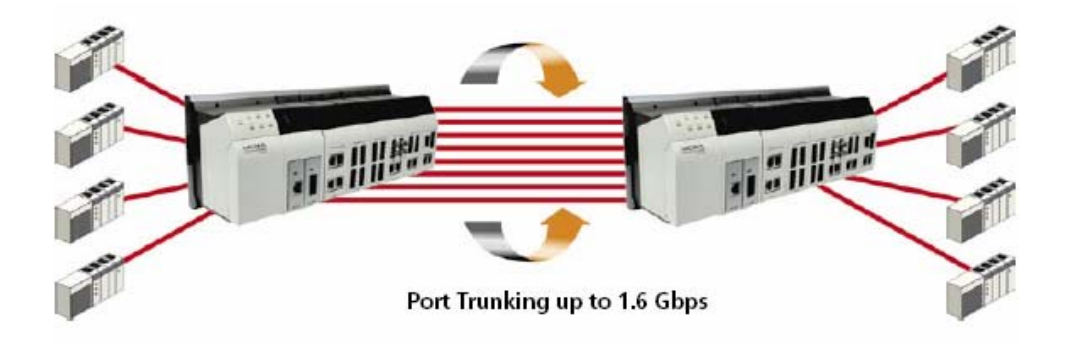

## <span id="page-27-1"></span>The Port Trunking Concept

EDS-726 allows a maximum of 4 trunk groups, with a maximum of 8 trunk ports for each trunk group. You can configure the trunk group to be "Static" or "LACP." Once the trunk group is set to "LACP," all of the ports making up that group will be set to LACP enabled. The ports in the "Static" trunk groups, and all the non-trunk ports that do not belong to any trunk group, will be set to LACP disabled. When the port is set to LACP enabled, it will exchange LACPDU with its link partner, and will result in "Forwarding." If all of the ports in the same group are "Blocked" or "Disabled" or "Down" (link-down), the trunk group will not work, and the user will see "LACP Failed" for that trunk group in the user interface.

EDS-726 allows you to set more than 8 ports in one trunk group. Those ports that exceed the port limit (i.e., 8) will be set as "Standby" ports, as defined by the IEEE 802.3ad protocol. A "Standby" port is an LACP enabled port that is attached to a trunk group, but is not functioning yet. The port state of such ports will be listed as "Blocking." A trunk group on "Standby" cannot be used by another trunk group, or be activated as an individual link. The standby port will start working as a normal trunk port whenever any other trunk port in the same group stops functioning, such as when a port fails to transmit or receive packets due to a physical fault. EDS-726 allows a maximum of 4 "Standby" ports for each LACP trunk group, so that a maximum of 12 ports can be assigned to each LACP trunk group. A Static trunk group cannot have "Standby" ports. This means that a Static trunk group can only have a maximum of 8 ports in the group.

Port Trunking applies to connections between backbone devices as well as to connections in other network areas where traffic bottlenecks exist. Port Trunking provides the following benefits:

- Gives you more flexibility in setting up your network connections, since the bandwidth of a link can be expanded to 8 times the original bandwidth.
- Provides redundancy—if one link is broken, the remaining trunked ports share the traffic within this link. EDS-726 allows a maximum of 4 "Standby" ports for each LACP trunk group. In another words, a maximum of 12 ports can belong to each LACP trunk group. These four standby ports provide redundancy to a normal 8-port trunk whenever any other trunk port in the same group does not function properly, such as when the port fails to transmit or receive packets due to a physical fault
- Load sharing—MAC Client traffic may be distributed across multiple links.

Keep the following points in mind when configuring port trunking:

- y **To avoid broadcast storms or loops** in your network while configuring a trunk, first disable or disconnect all ports that you want to add to the trunk or remove from the trunk. After you finish configuring the trunk, enable or re-connect the ports.
- y **Up to 4 port trunking groups** (designated Trk1, Trk2, Trk3, Trk4) can be used for each EDS-726.
- <span id="page-28-0"></span>Up to 8 ports can be inserted into each port trunk group. EDS-726 allows a maximum of 4 "Standby" ports for each LACP trunk group. In another words, a maximum of 12 ports can belong to each LACP trunk group.
- **The same transmission speed** must be assigned to all ports belonging to one port trunking group. E.g., 100M Full, 100M Half, 10M Full, or 10M Half. The auto-negotiation function should be disabled for these ports.
- **Full duplex operation only**—Link Aggregation is supported only on point-to-point links with MACs operating in full duplex mode.
- Multipoint Aggregations—The mechanisms specified in this clause do not support aggregations among more than two systems.

When you activate port trunking settings, some advanced functions will either be set to factory default values, or disabled:

- **Port stat,** such as transmitting speed, duplex, and flow control will be set to the factory defaults.
- **Communication Redundancy** will be set to the factory default.
- 802.1Q VLAN will be set to the factory default and will be disabled.
- **Multicast Filtering** will be set to the factory default.
- **Port Lock** will be set to the factory default and will be disabled.
- **Set Device IP** will be set to the factory default
- Mirror Port will be set to the factory default and will be disabled.

## <span id="page-28-1"></span>Configuring Port Trunking

The **Port Trunking Settings** page is used to assign ports to a Trunk Group.

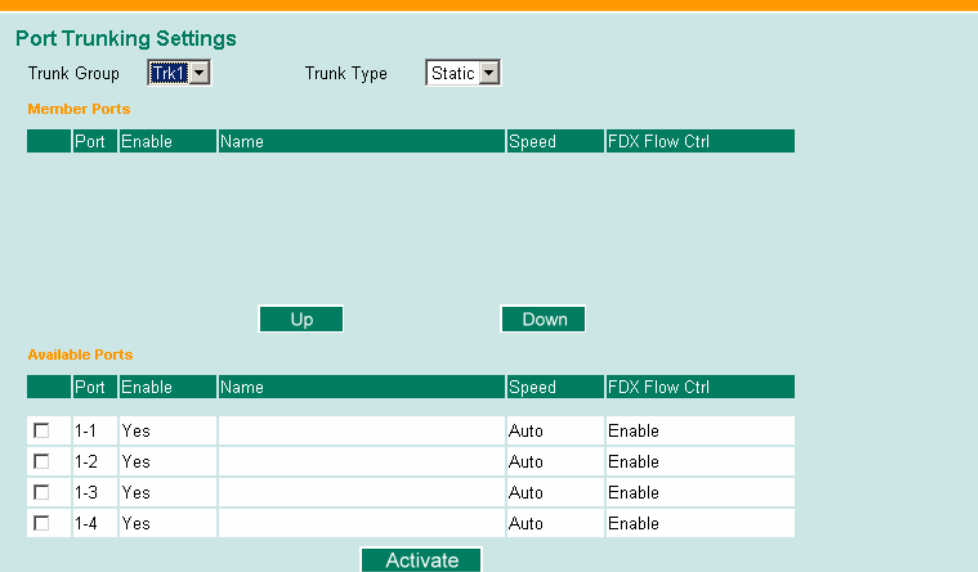

- **Step 1:** Select Trk1, Trk2, Trk3, or Trk 4 from the **Trunk Group** drop-down box.
- **Step 2:** Select Static or LACP from the **Trunk Type** drop-down box.
- **Step 3:** Under **Member Ports** and **Available Ports**, checkmark to select specific ports.
- **Step 4:** Use the **Up** / **Down** buttons to add/remove designated ports to/from a trunk group.

## **EDS-726 Series User's Manual** *EDS-726* **Series User's Manual** *Featured Functions*

## *Trunk Group (Maximum of 4 trunk groups)*

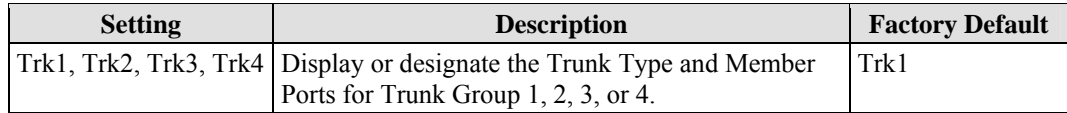

## *Trunk Type*

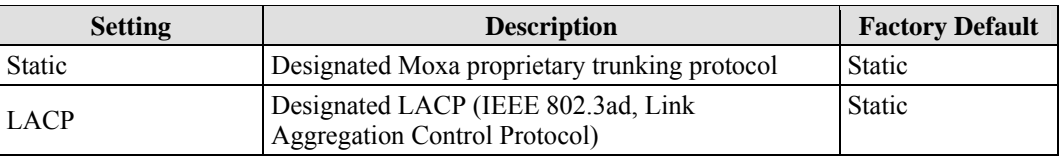

### *Member Ports/Available Ports*

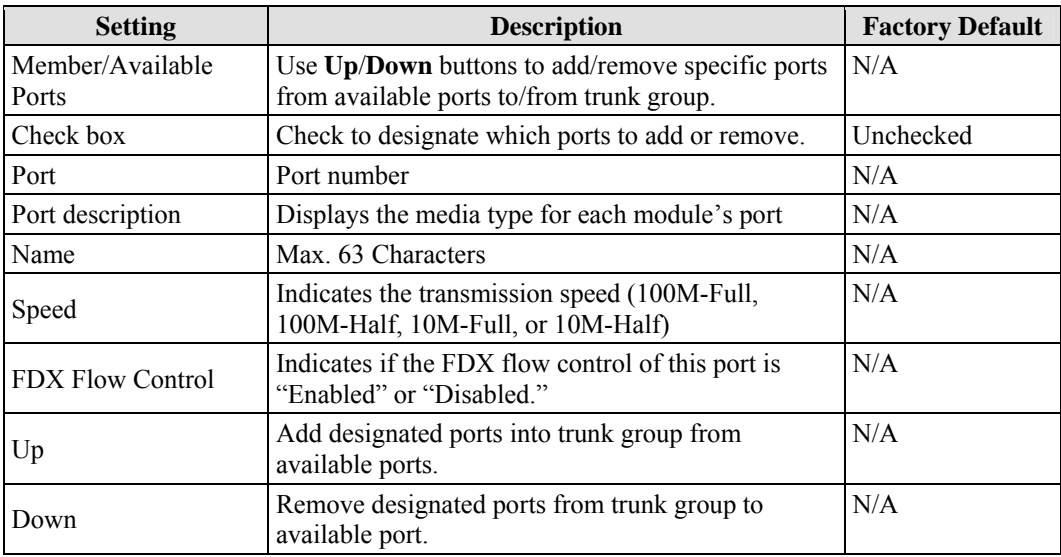

## **Trunk Table**

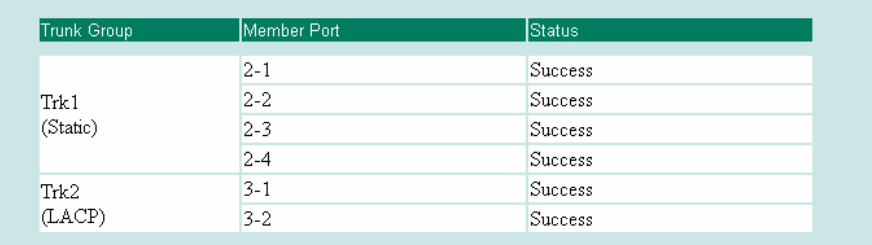

## *Trunk Table*

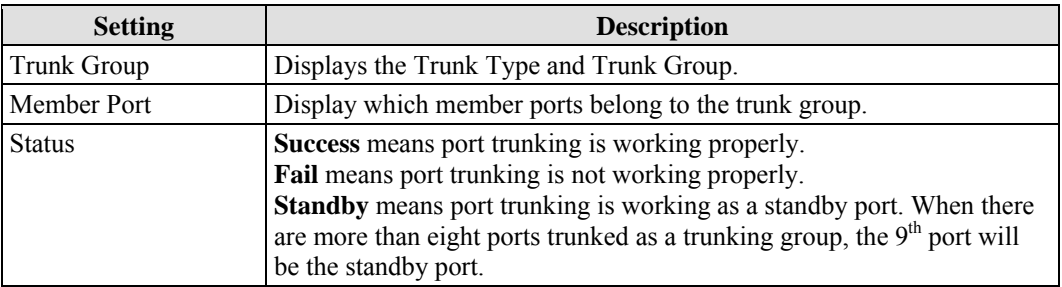

## <span id="page-30-1"></span><span id="page-30-0"></span>**Configuring SNMP**

EDS-726 supports SNMP V1/V2c/V3. SNMP V1 and SNMP V2c use a community string match for authentication, which means that SNMP servers access all objects with read-only or read/write permissions using the community string *public/private* (default value). SNMP V3, which requires you to select an authentication level of MD5 or SHA, is the most secure protocol. You can also enable data encryption to enhance data security.

SNMP security modes and security levels supported by EDS-726 are shown in the following table. Select the security mode and level that will be used to communicate between the SNMP agent and manager.

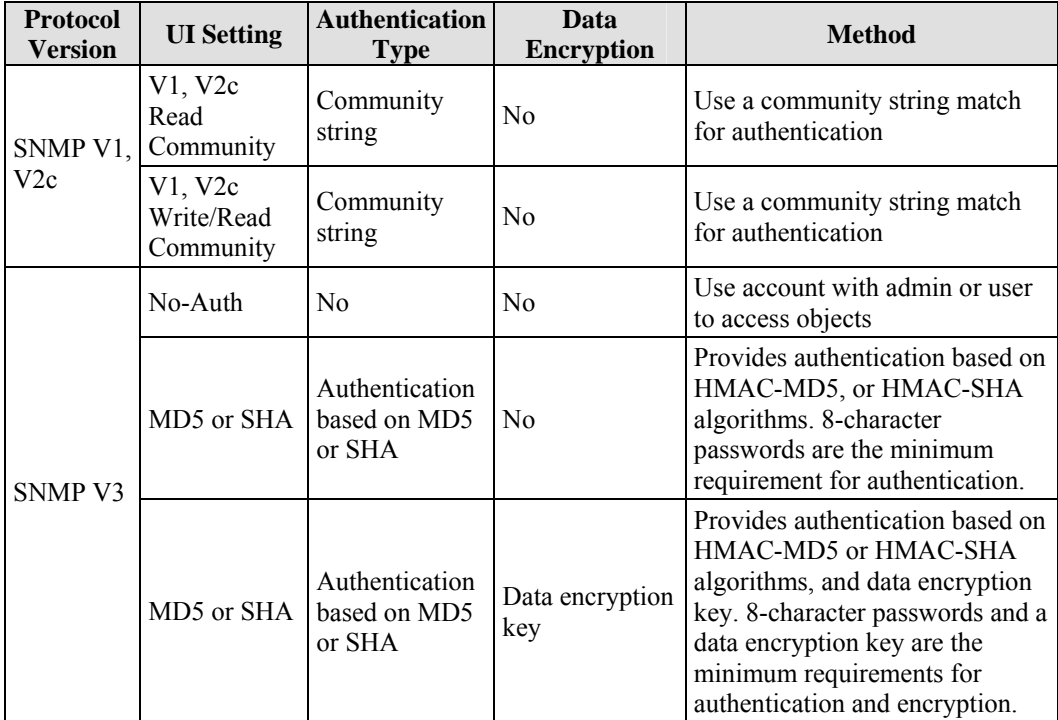

These parameters are configured on the SNMP page. A more detailed explanation of each parameter is given below the figure.

<span id="page-31-0"></span>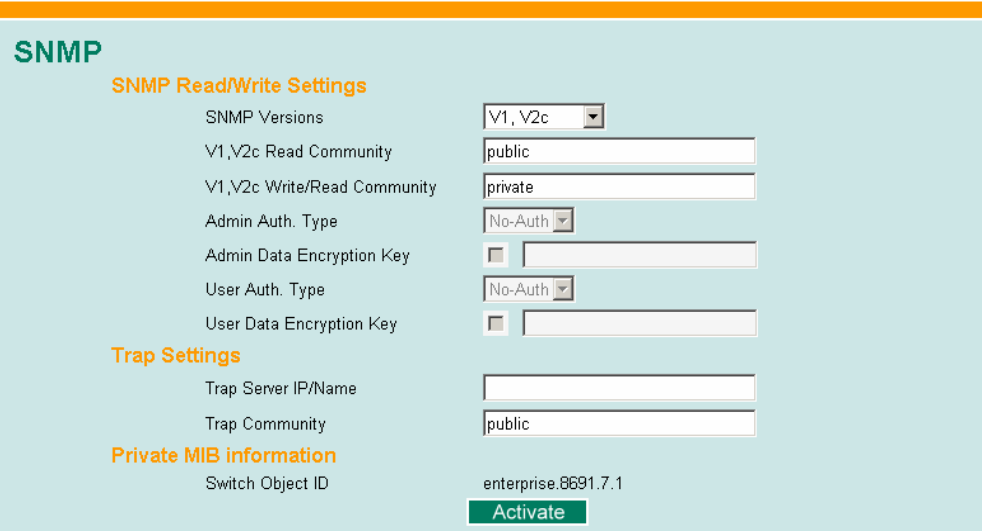

## <span id="page-31-1"></span>SNMP Read/Write Settings

## *SNMP Versions*

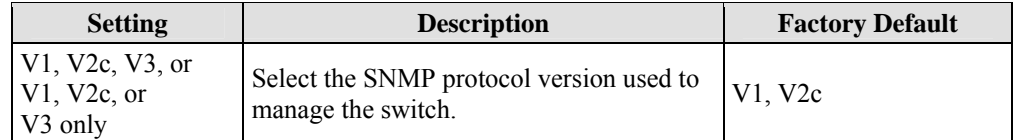

## *V1, V2c Read Community*

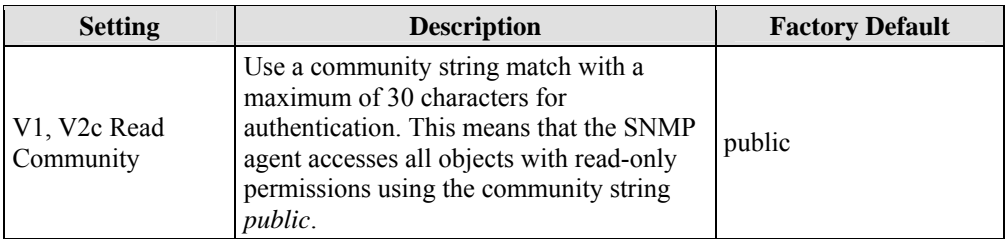

### *V1, V2c Write/Read Community*

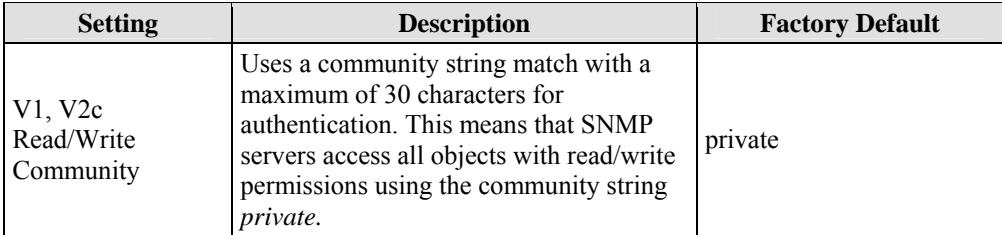

<span id="page-32-0"></span>For SNMP V3, there are two levels of privilege for different accounts to access the EDS-726. **Admin** privilege allows access, and authorization to read and write the MIB file. **User** privilege only allows reading the MIB file, but not authorization to write.

| <b>Setting</b> | <b>Description</b>                                                                                                    | <b>Factory Default</b> |
|----------------|----------------------------------------------------------------------------------------------------|------------------------|
| No-Auth        | Use admin. account to access objects.<br>No authentication                                                                              | N <sub>0</sub>         |
| $MD5-$<br>Auth | Provide authentication based on the<br>HMAC-MD5 algorithms. 8-character<br>passwords are the minimum requirement<br>for authentication. | N <sub>0</sub>         |
| SHA-<br>Auth   | Provide authentication based on the<br>HMAC-SHA algorithms. 8-character<br>passwords are the minimum requirement<br>for authentication. | N <sub>0</sub>         |

*Admin Auth. Type (for SNMP V1, V2c, V3, and V3 only)*

*Admin Data Encryption Key (for SNMP V1, V2c, V3, and V3 only)*

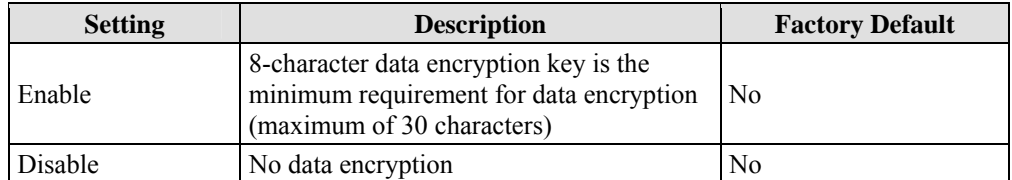

## *User Auth. Type (for SNMP V1, V2c, V3 and V3 only)*

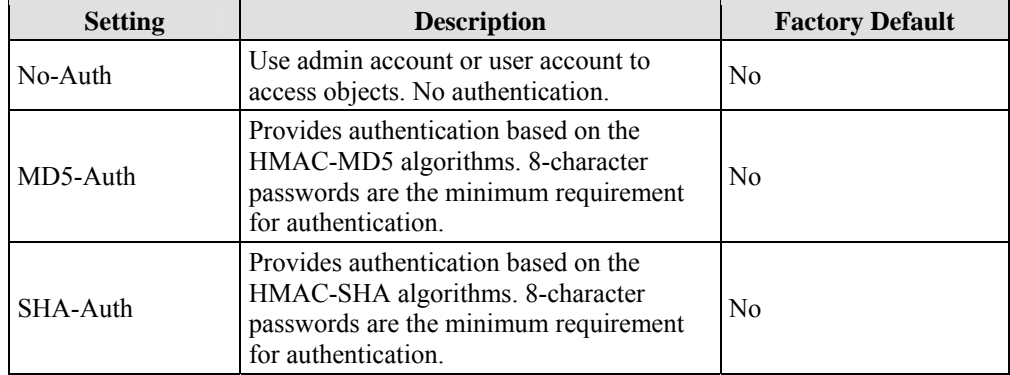

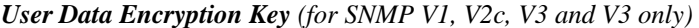

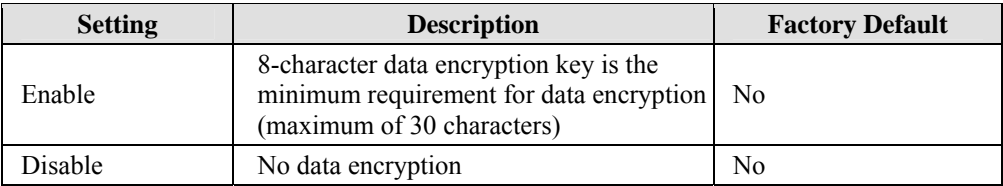

## <span id="page-32-1"></span>Trap Settings

## *Trap Server IP/Name*

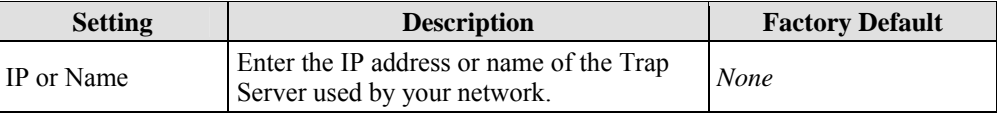

#### <span id="page-33-0"></span>*Trap Community*

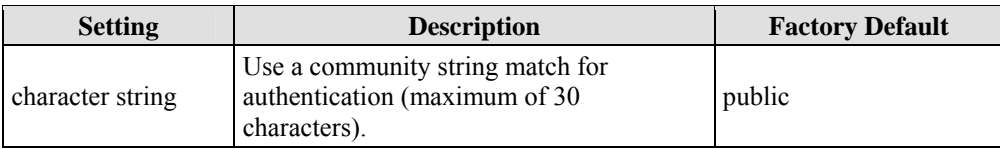

## <span id="page-33-1"></span>Private MIB information

*Switch Object ID* 

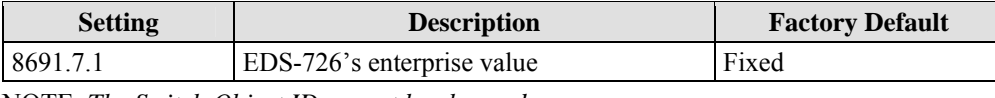

NOTE: *The Switch Object ID cannot be changed.* 

## <span id="page-33-2"></span>**Using Communication Redundancy**

Setting up Communication Redundancy on your network helps protect critical links against failure, protects against network loops, and keeps network downtime at a minimum.

The Communication Redundancy function allows the user to set up *redundant loops* in the network to provide a backup data transmission route in the event that a cable is inadvertently disconnected or damaged. This is a particularly important feature for industrial applications, since it could take several minutes to locate the disconnected or severed cable. For example, if Moxa EDS-726 is used as a key communications component of a production line, several minutes of downtime could cause a big loss in production and revenue. Moxa EDS-726 supports two different protocols for this communication redundancy function—**Rapid Spanning Tree Protocol (IEEE-802.1w)** and **Turbo Ring**.

Turbo Ring and STP/RSTP cannot both be used on the network at the same time. The table below lists the key differences between each feature. Use this information to evaluate the benefits of each, and then determine which features are most suitable for your network.

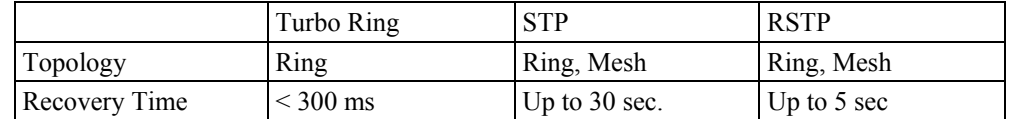

## <span id="page-33-3"></span>Gigabit Ethernet Redundant Ring Capability (< 300 ms)

Ethernet has become the default data communications medium for industrial automation applications. In fact, Ethernet is often used to integrate video, voice, and high-rate industrial application data transfers into one network. Moxa EDS-726, which comes equipped with a redundant Gigabit Ethernet protocol called Gigabit Turbo Ring, gives system maintainers a convenient means of setting up a versatile yet stable Gigabit Ethernet network. With Gigabit Turbo Ring, if any segment of the network gets disconnected, your automation system will be back to normal in under 300 ms.

<span id="page-34-0"></span>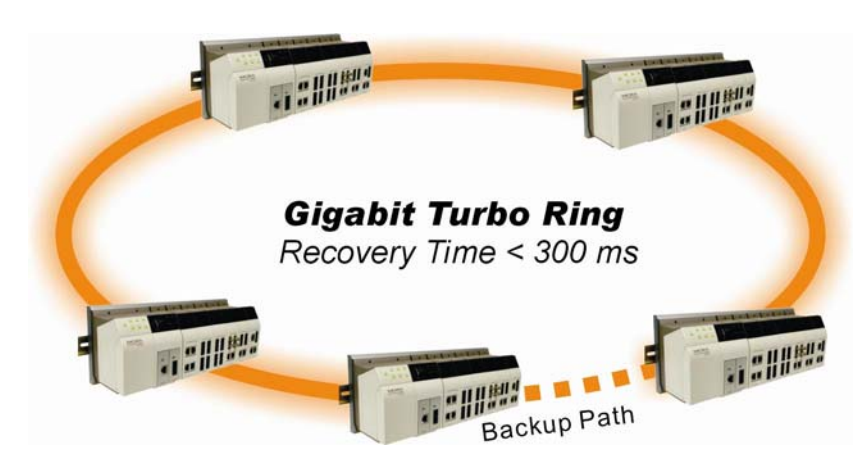

NOTE Port trunking and Turbo Ring can be enabled simultaneously to form a backbone. Doing so will increase the bandwidth of the backbone, and also provide redundancy. For example, suppose that two physical ports, 1 and 2, are trunked to form trunk group Trk1, and then Trk1 is set as one Turbo Ring path. If port 1 gets disconnected, the remaining trunked port, port 2, will share the traffic. If port 1 and port 2 are both disconnected, Turbo Ring will create the back up path within 300 ms.

## <span id="page-34-1"></span>The Turbo Ring Concept

The proprietary Turbo Ring protocol was developed by Moxa to optimize communication redundancy and achieve a faster recovery time on the network.

Turbo Ring protocol identifies one switch as the "master" of the network, and then automatically blocks packets from traveling through any of the network's redundant loops. In the event that one branch of this ring gets disconnected from the rest of the network, the Turbo Ring protocol automatically readjusts the ring (if possible) so that the part of the network that was disconnected reestablishes contact with the rest of the network.

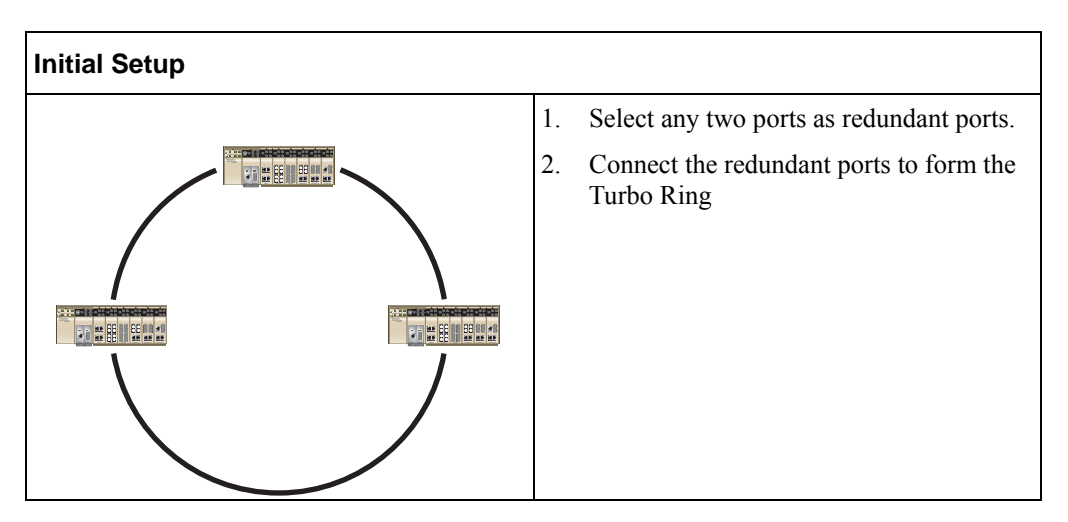

You do not need to set the Master to use Turbo Ring. Master is only needed to identify which segment acts as the backup path. The actual topology of the redundant ring, i.e., which segment will be blocked, is determined by the number of EDS-726 switches that make up the ring, and where the "Ring Master" is located.

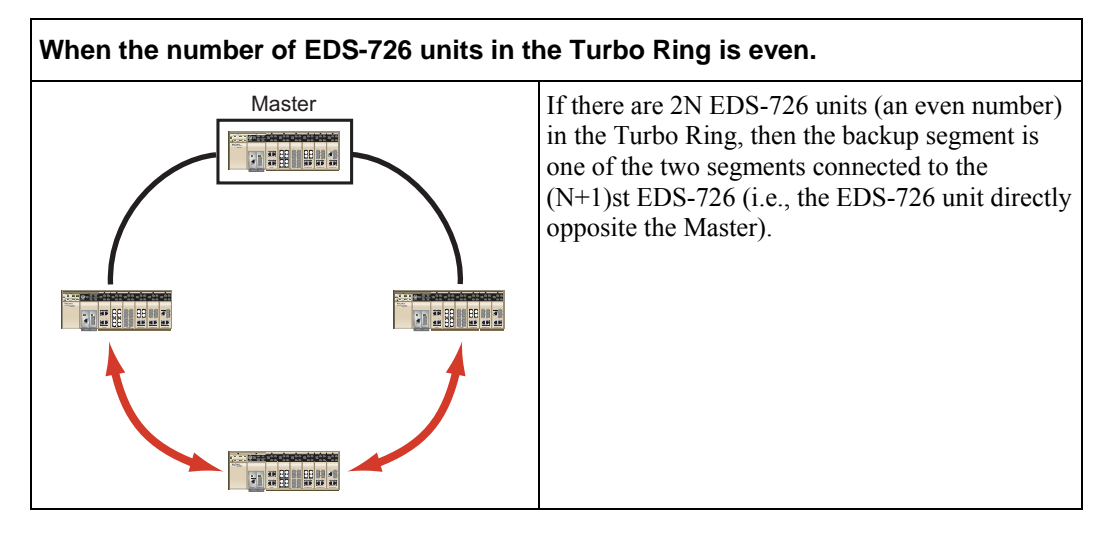

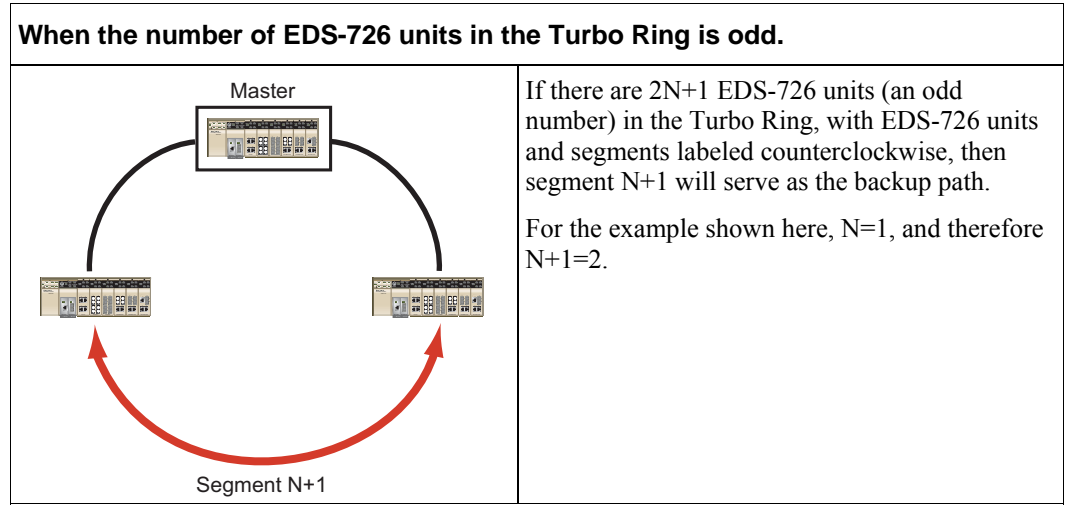

For some systems, it may not be convenient to connect all devices in the system to make one BIG redundant ring, since some devices could be located in a remote area. The "Ring Coupling" function of Turbo Ring can help you separate those distributed devices into different smaller redundant rings, but in such a way that they can still communicate with each other. The figure below illustrates how to couple two Turbo Rings.

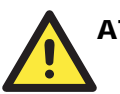

## **ATTENTION**

In a VLAN environment, you must set "Redundant Port," "Coupling Port," and "Coupling Control Port" as "Trunk Port," since these ports act as the "backbone" to transmit all packets of different VLANs to different EDS-726 units.
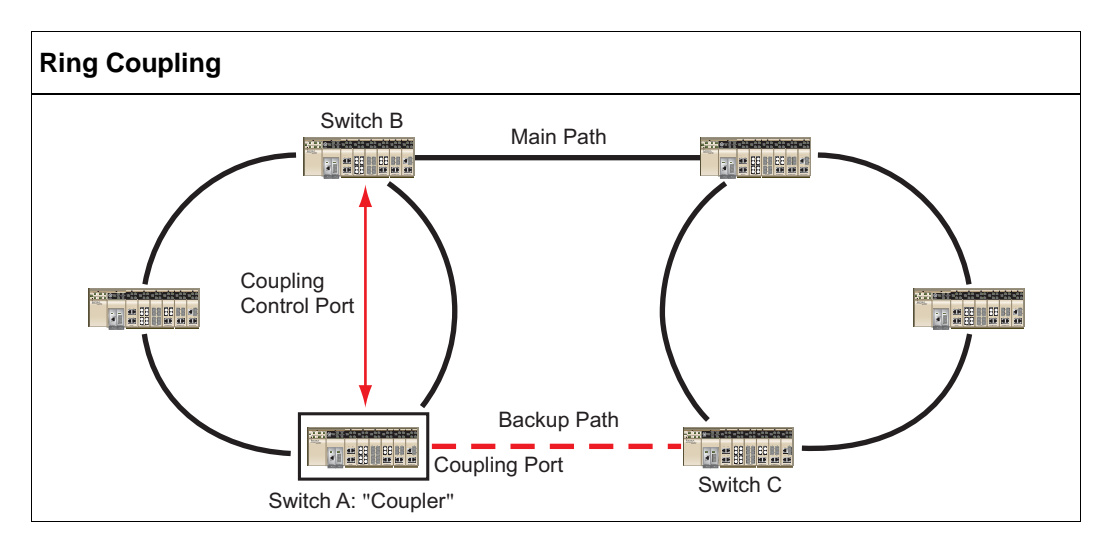

To support the Ring Coupling function, select one EDS-726 (e.g., Switch A in the above figure) in the Turbo Ring and enter the Communication Redundancy page to enable "Ring Coupling." Select one port as "coupling port" and then connect any port of the opposing EDS-726 (e.g., Switch C) in the adjacent Turbo Ring. Select another port as "coupling control port," and connect this port to any port of the adjacent EDS-726 (e.g., Switch B) in the same Turbo Ring. The "Coupler" switch (Switch A above) will monitor switch B's order from the "coupling control port" to decide if the coupling port's backup path should be recovered.

# **ATTENTION**

You only need to enable the "Ring Coupling" function on one EDS-726 (not on the opposing EDS-726 or an adjacent EDS-726). The Redundant Port, Coupling Port, and Coupling Control Port must all be assigned to different ports.

NOTE A particular EDS-726 does not need to be configured for both Ring Coupling and Ring Master.

# Configuring Turbo Ring

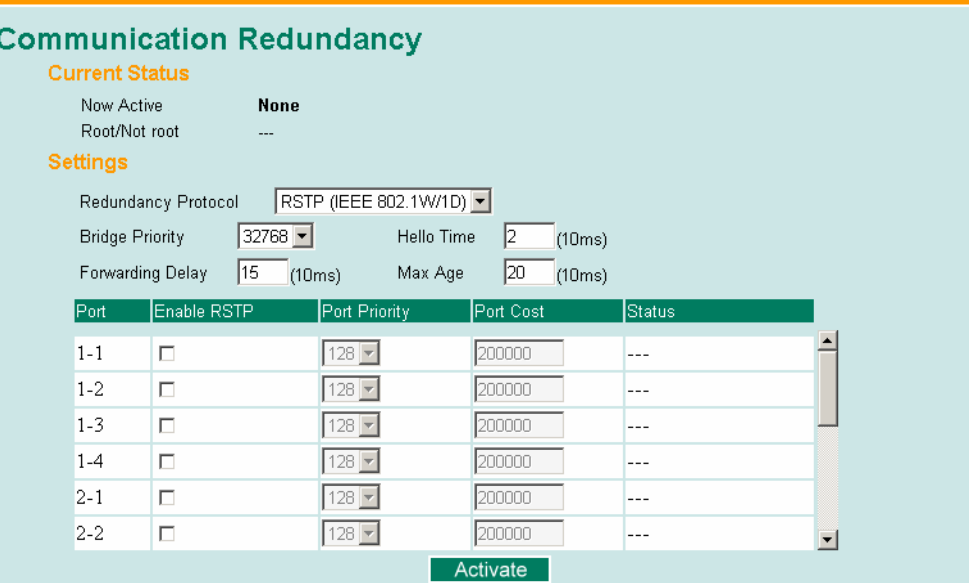

Use the **Communication Redundancy** page to configure Turbo Ring.

### *Now Active*

This field shows which communication protocol is in use: Turbo Ring, RSTP, or neither.

#### *Master/Slave*

This field appears only when Turbo Ring mode is selected for Redundancy Protocol. It indicates if this EDS-726 is or is not the Master of the Turbo Ring.

NOTE The user does not need to set the master to use Turbo Ring, only to assign which segment serves as the backup path.

> The master will be determined automatically if the user does not set a dedicated master for the Turbo Ring.

### *Redundant Port Status*

This field indicates the current status of redundant ports. The state is "Forwarding" for normal transmission, "Blocked" to stopped transmission if this port is the backup path, and "Link down" for non-connection.

### *Ring Coupling*

Indicates if the Ring Coupling function is "Enabled" or "Disabled."

### *Coupling Port Status*

This field indicates the current status of coupling ports. The state is "Forwarding" for normal transmission, "Blocked" to stop transmission if this port is the backup path, and "Link down" for non-connection.

At the bottom of the page, the user can configure this function's "Settings." For Turbo Ring, the user can configure:

### *Redundancy Protocol*

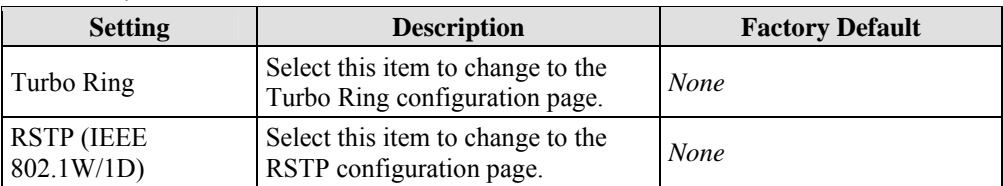

#### *Set as Master*

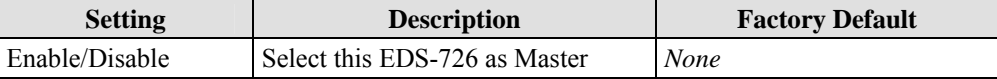

#### *Redundant Ports*

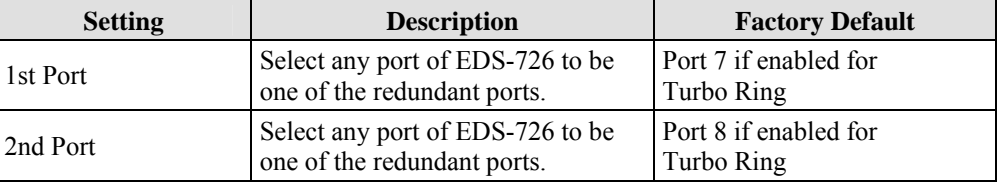

### *Enable Ring Coupling*

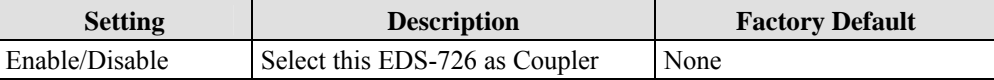

### *Coupling Ports*

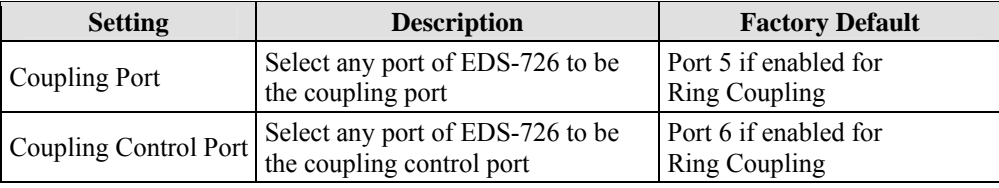

# The STP/RSTP Concept

Spanning Tree Protocol (STP) was designed to help reduce link failures in a network, and provide protection from loops. Networks that have a complicated architecture are prone to broadcast storms caused by unintended loops in the network. Moxa EDS-726's STP feature is disabled by default. To be completely effective, you must enable RSTP/STP on every EDS-726 connected to your network.

Rapid Spanning Tree Protocol (RSTP) implements the Spanning Tree Algorithm and Protocol defined by IEEE Std 802.1w-2001. RSTP provides the following benefits:

- The topology of a bridged network will be determined much more quickly compared to STP.
- RSTP is backward compatible with STP, making it relatively easy to deploy. For example:
	- ¾ Defaults to sending 802.1D style BPDUs if packets with this format are received.
	- $\triangleright$  STP (802.1D) and RSTP (802.1w) can operate on different ports of the same EDS-726. This feature is particularly helpful when EDS-726 ports connect to older equipment, such as legacy switches.

You get essentially the same functionality with RSTP and STP. To see how the two systems differ, see the *Differences between RSTP and STP* section in this chapter.

NOTE The STP protocol is part of the IEEE Std 802.1D, 1998 Edition bridge specification. The explanation given below uses bridge instead of switch.

# **What is STP?**

STP (802.1D) is a bridge-based system that is used to implement parallel paths for network traffic. STP uses a loop-detection process to:

- Locate and then disable less efficient paths (i.e., paths that have a lower bandwidth).
- Enable one of the less efficient paths if the most efficient path fails.

The figure below shows a network made up of three LANs separated by three bridges. Each segment uses at most two paths to communicate with the other segments. Since this configuration can give rise to loops, the network will overload if STP is NOT enabled.

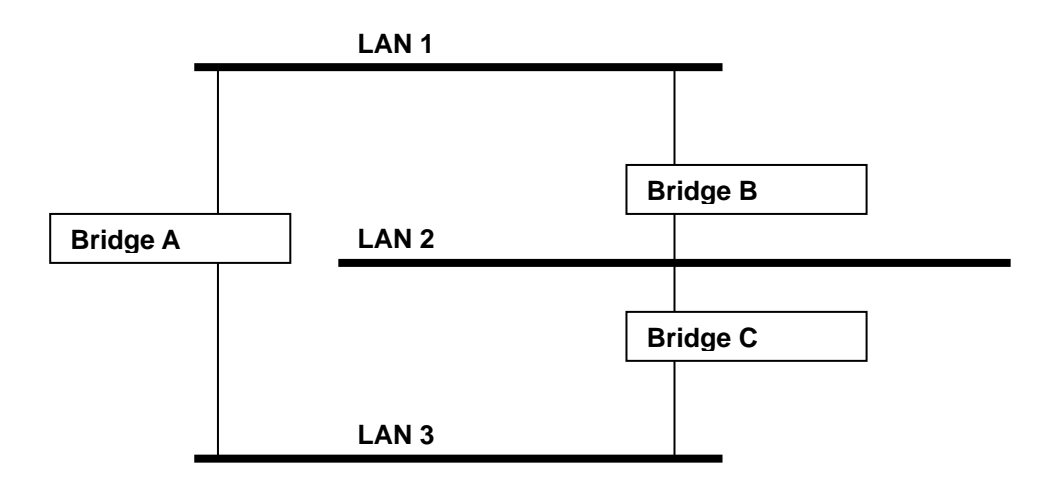

If STP is enabled, it will detect duplicate paths and prevent, or *block*, one of them from forwarding traffic. In the following example, STP determined that traffic from LAN segment 2 to LAN segment 1 should flow through Bridges C and A because this path has a greater bandwidth and is therefore more efficient.

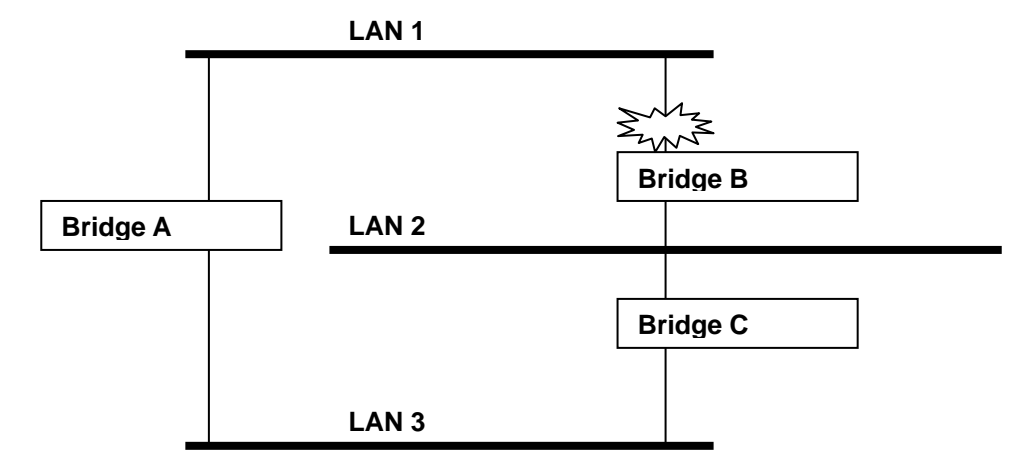

What happens if a link failure is detected? As shown in next figure, the STP process reconfigures the network so that traffic from LAN segment 2 flows through Bridge B.

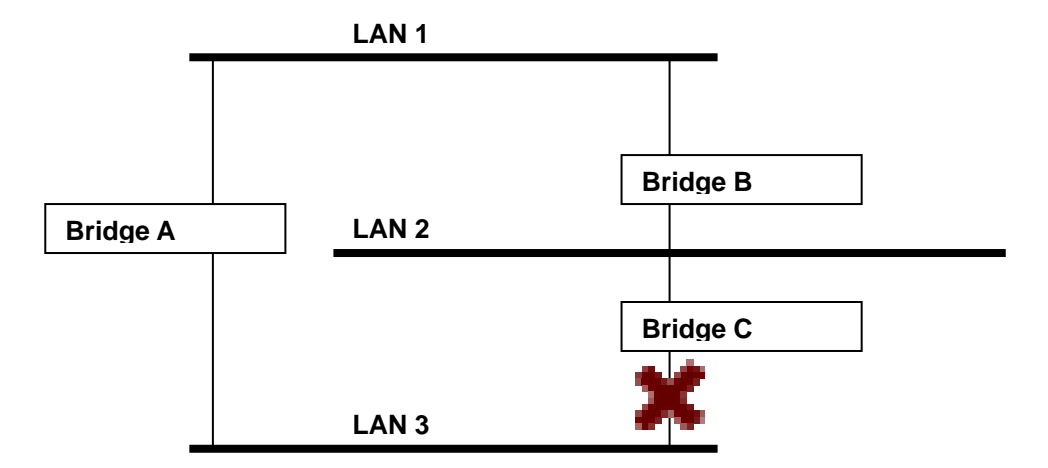

STP will determine which path between each bridged segment is most efficient, and then assign a specific reference point on the network. When the most efficient path has been identified, the other paths are blocked. In the above 3 figures, STP first determined that the path through Bridge C was the most efficient, and as a result, blocked the path through Bridge B. After the failure of Bridge C, STP re-evaluated the situation and opened the path through Bridge B.

### **How STP Works**

When enabled, STP determines the most appropriate path for traffic through a network. The way it does this is outlined in the sections below.

### **STP Requirements**

Before STP can configure the network, the system must satisfy the following requirements:

- Communication between all the bridges. This communication is carried out using Bridge Protocol Data Units (BPDUs), which are transmitted in packets with a known multicast address.
- Each bridge must have a Bridge Identifier that specifies which bridge acts as the central reference point, or Root Bridge, for the STP system—bridges with a lower Bridge Identifier are more likely to be designated as the Root Bridge. The Bridge Identifier is calculated using the MAC address of the bridge and a priority defined for the bridge. The default priority of EDS-726 is 32768.
- Each port has a cost that specifies the efficiency of each link. The efficiency cost is usually determined by the bandwidth of the link, with less efficient links assigned a higher cost. The following table shows the default port costs for a switch:

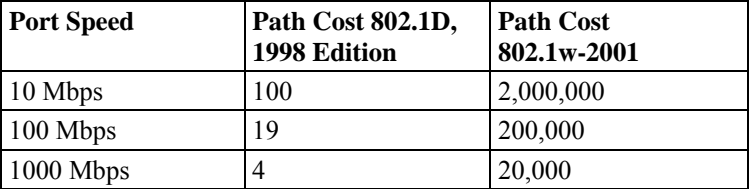

### **STP Calculation**

The first step of the STP process is to perform calculations. During this stage, each bridge on the network transmits BPDUs. The following items will be calculated:

- Which bridge should be the Root Bridge. The Root Bridge is the central reference point from which the network is configured.
- The Root Path Costs for each bridge. This is the cost of the paths from each bridge to the Root Bridge.
- The identity of each bridge's Root Port. The Root Port is the port on the bridge that connects to the Root Bridge via the most efficient path. In other words, the port connected to the Root Bridge via the path with the lowest Root Path Cost. The Root Bridge, however, does not have a Root Port.
- The identity of the Designated Bridge for each LAN segment. The Designated Bridge is the bridge with the lowest Root Path Cost from that segment. If several bridges have the same Root Path Cost, the one with the lowest Bridge Identifier becomes the Designated Bridge. Traffic transmitted in the direction of the Root Bridge will flow through the Designated Bridge. The port on this bridge that connects to the segment is called the Designated Bridge Port.

### **STP Configuration**

After all the bridges on the network agree on the identity of the Root Bridge, and all other relevant parameters have been established, each bridge is configured to forward traffic only between its Root Port and the Designated Bridge Ports for the respective network segments. All other ports are blocked, which means that they will not be allowed to receive or forward traffic.

### **STP Reconfiguration**

Once the network topology has stabilized, each bridge listens for Hello BPDUs transmitted from the Root Bridge at regular intervals. If a bridge does not receive a Hello BPDU after a certain interval (the Max Age time), the bridge assumes that the Root Bridge, or a link between itself and the Root Bridge, has gone down. This will trigger the bridge to reconfigure the network to account for the change. If you have configured an SNMP trap destination, when the topology of your network changes, the first bridge to detect the change sends out an SNMP trap.

### **Differences between RSTP and STP**

RSTP is similar to STP, but includes additional information in the BPDUs that allow each bridge to confirm that it has taken action to prevent loops from forming when it decides to enable a link to a neighboring bridge. Adjacent bridges connected via point-to-point links will be able to enable a link without waiting to ensure that all other bridges in the network have had time to react to the change. The main benefit of RSTP is that the configuration decision is made locally rather than network-wide, allowing RSTP can carry out automatic configuration and restore a link faster than STP.

### **STP Example**

The LAN shown below has three segments, with adjacent segments connected using two possible links. The various STP factors, such as Cost, Root Port, Designated Bridge Port, and Blocked Port are shown in the figure.

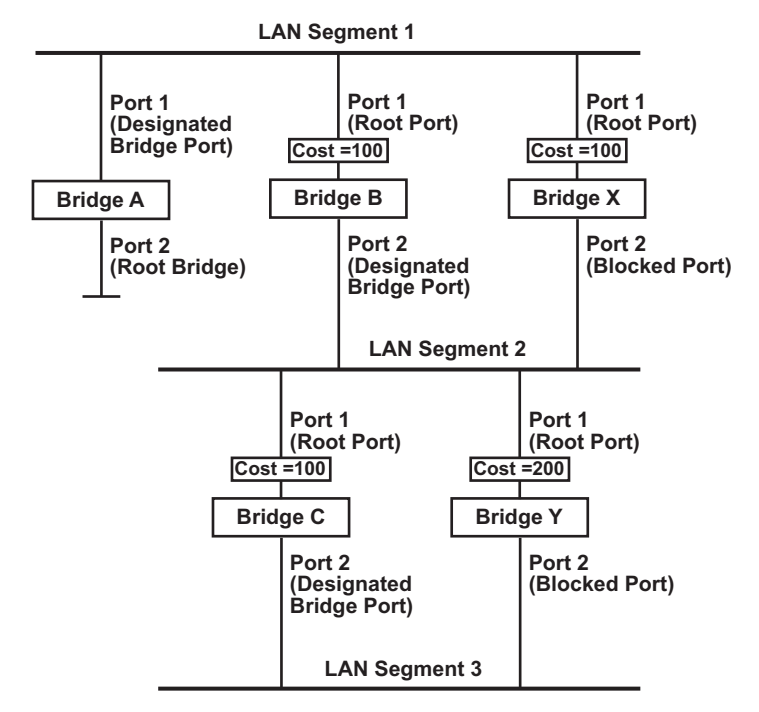

- Bridge A has been selected as the Root Bridge, since it was determined to have the lowest Bridge Identifier on the network.
- y Since Bridge A is the Root Bridge, it is also the Designated Bridge for LAN segment 1. Port 1 on Bridge A is selected as the Designated Bridge Port for LAN Segment 1.
- Ports 1 of Bridges B, C, X, and Y are all Root Ports sine they are nearest to the Root Bridge, and therefore have the most efficient path.
- y Bridges B and X offer the same Root Path Cost for LAN segment 2. However, Bridge B was selected as the Designated Bridge for that segment since it has a lower Bridge Identifier. Port 2 on Bridge B is selected as the Designated Bridge Port for LAN Segment 2.
- Bridge C is the Designated Bridge for LAN segment 3, because it has the lowest Root Path Cost for LAN Segment 3:
	- $\triangleright$  The route through Bridges C and B costs 200 (C to B=100, B to A=100)
	- $\triangleright$  The route through Bridges Y and B costs 300 (Y to B=200, B to A=100)
	- The Designated Bridge Port for LAN Segment 3 is Port 2 on Bridge C.

### **Using STP on a Network with Multiple VLANs**

IEEE Std 802.1D, 1998 Edition, does not take into account VLANs when calculating STP information—the calculations only depend on the physical connections. Consequently, some network configurations will result in VLANs being subdivided into a number of isolated sections by the STP system. You must ensure that every VLAN configuration on your network takes into account the expected STP topology and alternative topologies that may result from link failures.

The following figure shows an example of a network that contains VLANs 1 and 2. The VLANs are connected using the 802.1Q-tagged link between Switch B and Switch C. By default, this link has a port cost of 100 and is automatically blocked because the other Switch-to-Switch connections have a port cost of 36 (18+18). This means that both VLANs are now subdivided—VLAN 1 on Switch units A and B cannot communicate with VLAN 1 on Switch C, and VLAN 2 on Switch units A and C cannot communicate with VLAN 2 on Switch B.

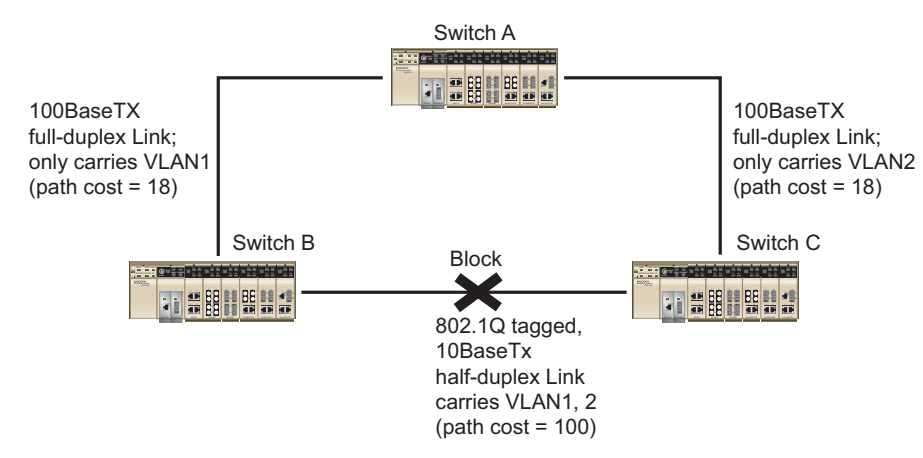

To avoid subdividing VLANs, all inter-switch connections should be made members of all available 802.1Q VLANs. This will ensure connectivity at all times. For example, the connections between Switches A and B, and between Switches A and C should be 802.1Q tagged and carrying VLANs 1 and 2 to ensure connectivity.

See the "Configuring Virtual LANs" section for more information about VLAN Tagging.

# Configuring STP/RSTP

The following figures indicate which Spanning Tree Protocol parameters can be configured. A more detailed explanation of each parameter is given below the figure.

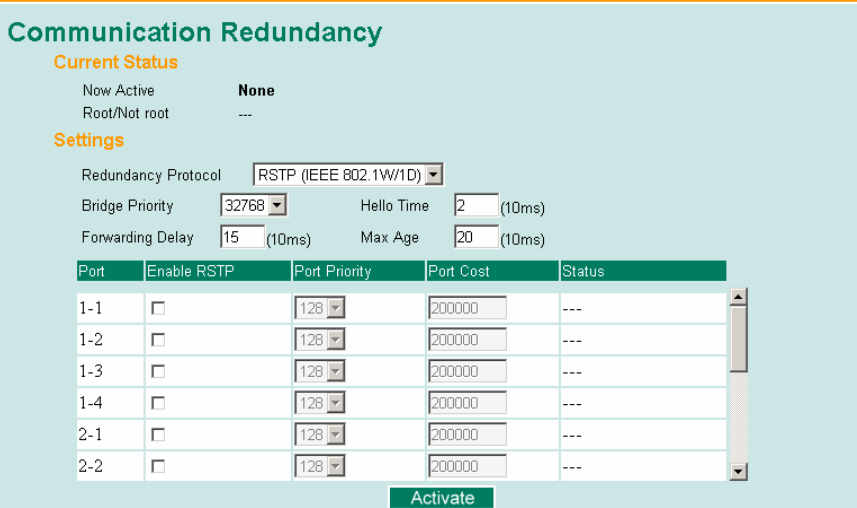

At the top of this page, the user can check the "Current Status" of this function. For RSTP, you will see:

### *Now Active:*

This field will show which communication protocol is being used—Turbo Ring, RSTP, or neither.

### *Root/Not Root*

This field will appear only when selected to operate in RSTP mode. It indicates whether or not this EDS-726 is the Root of the Spanning Tree (the root is determined automatically).

At the bottom of this page, the user can configure the "Settings" of this function. For RSTP, you can configure:

### *Protocol of Redundancy*

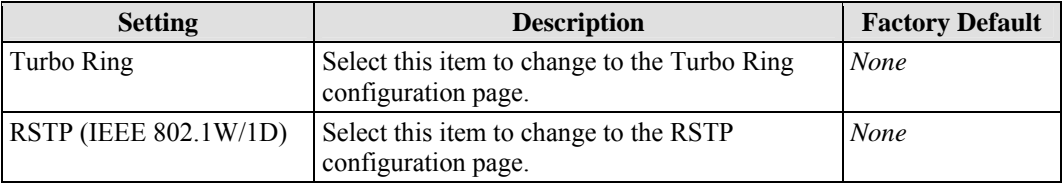

### *Bridge priority*

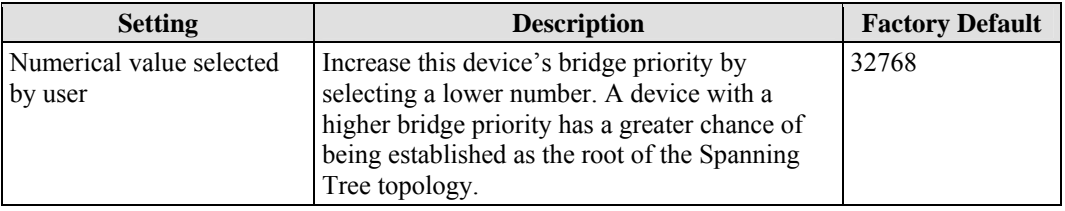

### *Forwarding Delay*

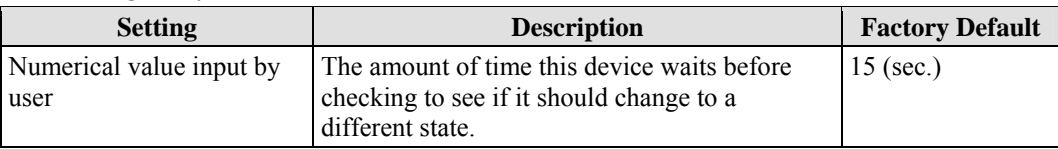

### *Hello time (sec.)*

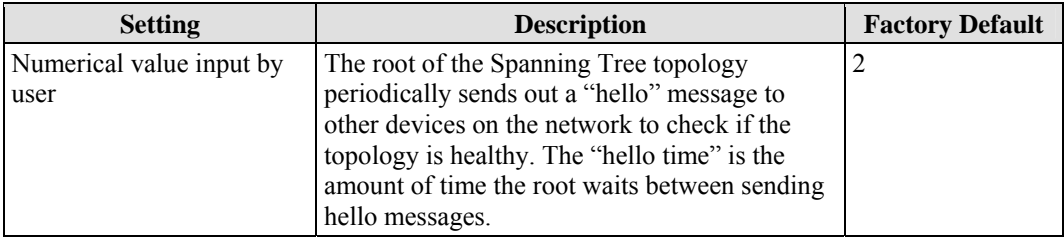

### *Max. Age (sec.)*

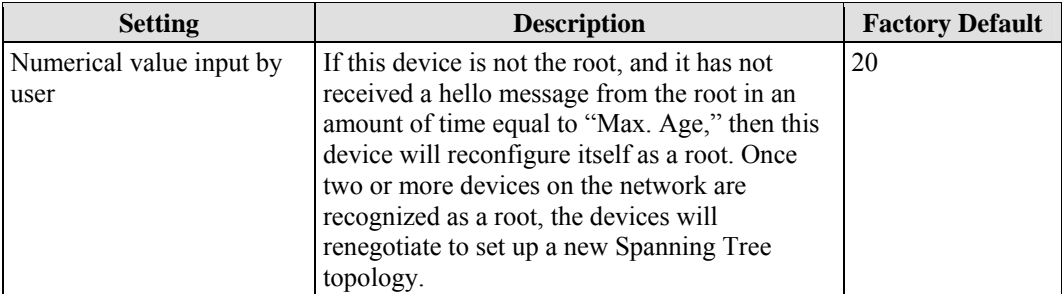

### *Enable STP per Port*

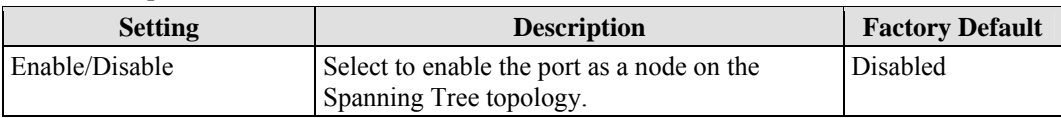

NOTE We suggest not enabling the Spanning Tree Protocol once the port is connected to a device (PLC, RTU, etc.) as opposed to network equipment. The reason is that it will cause unnecessary negotiation.

#### *Port Priority*

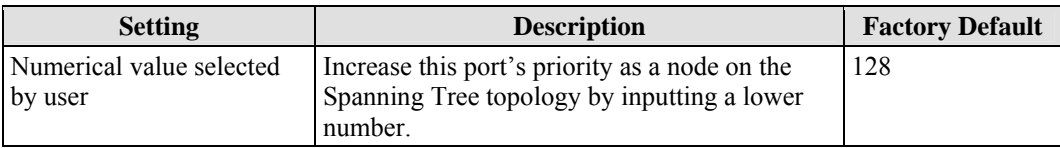

#### *Port Cost*

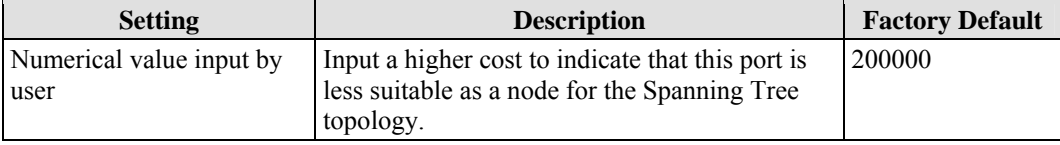

#### *Port Status*

Indicates the current Spanning Tree status of this port. "Forwarding" for normal transmission, or "Blocking" to block transmission.

# **Configuration Limits of RSTP/STP**

The Spanning Tree Algorithm places limits on three of the configuration items described above:

[Eq. 1]: 1 sec  $\leq$  Hello Time  $\leq$  10 sec

[Eq. 2]: 6 sec  $\leq$  Max. Age  $\leq$  40 sec

[Eq. 3]: 4 sec  $\leq$  Forwarding Delay  $\leq$  30 sec

These three variables are further restricted by the following two inequalities:

[Eq. 4]:  $2 * (Hello Time + 1 sec) \leq Max. Age \leq 2 * (Forwarding Delay - 1 sec)$ 

Moxa EDS-726's firmware will alert you immediately if any of these restrictions are violated. For example, setting

Hello Time = 5 sec, Max. Age = 20 sec, and Forwarding Delay = 4 sec does not violate Eqs. 1 through 3, but does violate Eq. 4, since in this case,

 $2 *$  (Hello Time + 1 sec) = 12 sec, and  $2 *$  (Forwarding Delay – 1 sec) = 6 sec.

You can remedy the situation in any number of ways. One solution is simply to increase the Forwarding Delay value to at least 11 sec.

*HINT*: Take the following steps to avoid guessing:

Step 1: Assign a value to "Hello Time" and then calculate the left most part of Eq. 4 to get the lower limit of "Max. Age."

Step 2: Assign a value to "Forwarding Delay" and then calculate the right most part of Eq. 4 to get the upper limit for "Max. Age."

Step 3: Assign a value to "Forwarding Delay" that satisfies the conditions in Eq. 3 and Eq. 4.

# **Using Traffic Prioritization**

EDS-726's traffic prioritization capability provides Quality of Service (QoS) to your network by making data delivery more reliable. You can prioritize traffic on your network to ensure that high priority data is transmitted with minimum delay. Traffic can be controlled by a set of rules to obtain the required Quality of Service for your network. The rules define different types of traffic and specify how each type should be treated as it passes through the switch. Moxa EDS-726 can inspect both IEEE 802.1p/1Q layer 2 CoS tags, and even layer 3 TOS information to provide consistent classification of the entire network. EDS-726's QoS capability improves the performance and determinism of industrial networks for mission critical applications.

# The Traffic Prioritization Concept

### **What is Traffic Prioritization?**

Traffic prioritization allows you to prioritize data so that time-sensitive and system-critical data can be transferred smoothly and with minimal delay over a network. The benefits of using traffic prioritization are:

- Improve network performance by controlling a wide variety of traffic and managing congestion.
- Assign priorities to different categories of traffic. For example, set higher priorities for time-critical or business-critical applications.
- Provide predictable throughput for multimedia applications, such as video conferencing or voice over IP, and minimize traffic delay and jitter.
- Improve network performance as the amount of traffic grows. This will save cost by reducing the need to keep adding bandwidth to the network.

### **How Traffic Prioritization Works**

Traffic prioritization uses the four traffic queues that are present in your EDS-726 to ensure that high priority traffic is forwarded on a different queue from lower priority traffic. This is what provides Quality of Service (QoS) to your network.

EDS-726 traffic prioritization depends on two industry-standard methods:

- **IEEE 802.1D—a** layer 2 marking scheme.
- **Differentiated Services (DiffServ)—a layer 3 marking scheme.**

### **IEEE 802.1D Traffic Marking**

The IEEE Std 802.1D, 1998 Edition marking scheme, which is an enhancement to IEEE Std 802.1D, enables Quality of Service on the LAN. Traffic service levels are defined in the IEEE 802.1Q 4-byte tag, which is used to carry VLAN identification as well as IEEE 802.1p priority information. The 4-byte tag immediately follows the destination MAC address and Source MAC address.

The IEEE Std 802.1D, 1998 Edition priority marking scheme assigns an IEEE 802.1p priority level between 0 and 7 to each frame. This determines the level of service that that type of traffic should receive. Refer to the table below for an example of how different traffic types can be mapped to the eight IEEE 802.1p priority levels.

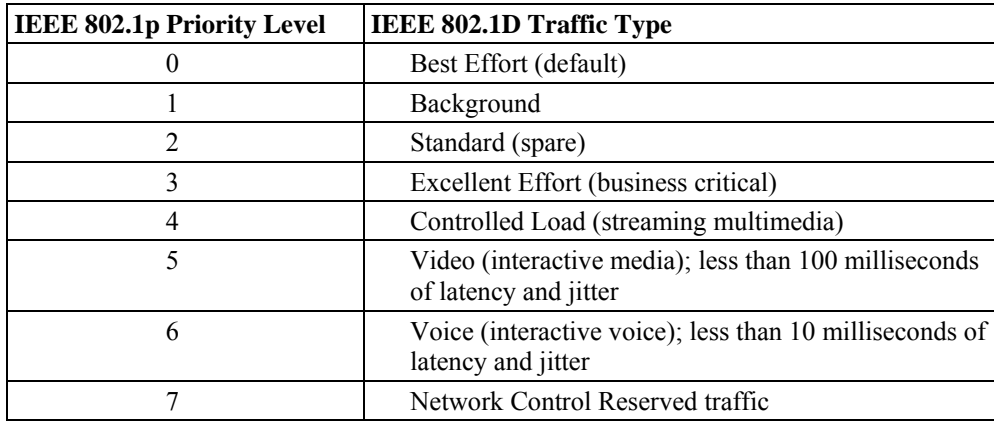

Even though the IEEE 802.1D standard is the most widely used prioritization scheme in the LAN environment, it still has some restrictions:

- It requires an additional 4-byte tag in the frame, which is normally optional in Ethernet networks. Without this tag, the scheme cannot work.
- The tag is part of the IEEE 802.1Q header, so to implement QoS at layer 2, the entire network must implement IEEE 802.1Q VLAN tagging.

It is only supported on a LAN and not across routed WAN links, since the IEEE 802.1Q tags are removed when the packets pass through a router.

### **Differentiated Services (DiffServ) Traffic Marking**

DiffServ is a Layer 3 marking scheme that uses the DiffServ Code Point (DSCP) field in the IP header to store the packet priority information. DSCP is an advanced intelligent method of traffic marking because you can choose how your network prioritizes different types of traffic. DSCP uses 64 values that map to user-defined service levels, allowing you to establish more control over network traffic.

Advantages of DiffServ over IEEE 802.1D are:

- Configure how you want your switch to treat selected applications and types of traffic by assigning various grades of network service to them.
- No extra tags are required in the packet.
- DSCP uses the IP header of a packet and therefore priority is preserved across the Internet.
- DSCP is backward compatible with IPV4 TOS, which allows operation with existing devices that use a layer 3 TOS enabled prioritization scheme.

### **Traffic Prioritization**

EDS-726 classifies traffic based on layer 2 of the OSI 7 layer model, and the switch prioritizes received traffic according to the priority information defined in the received packet. Incoming traffic is classified based upon the IEEE 802.1D frame and is assigned to the appropriate priority queue based on the IEEE 802.1p service level value defined in that packet. Service level markings (values) are defined in the IEEE 802.1Q 4-byte tag, and consequently traffic will only contain 802.1p priority markings if the network is configured with VLANs and VLAN tagging. The traffic flow through the switch is as follows:

1. A packet received by the EDS-726 may or may not have an 802.1p tag associated with it. If it does not, then it is given a default 802.1p tag (which is usually 0). Alternatively, the packet may be marked with a new 802.1p value, which will result in all knowledge of the old 802.1p tag being lost.

2. Because the 802.1p priority levels are fixed to the traffic queues, the packet will be placed in the appropriate priority queue, ready for transmission through the appropriate egress port. When the packet reaches the head of its queue and is about to be transmitted, the device determines whether or not the egress port is tagged for that VLAN. If it is, then the new 802.1p tag is used in the extended 802.1D header.

The EDS-726 will check a packet received at the ingress port for IEEE 802.1D traffic classification, and then prioritize it based upon the IEEE 802.1p value (service levels) in that tag. It is this 802.1p value that determines which traffic queue the packet is mapped to.

### **Traffic Queues**

The EDS-726 hardware has multiple traffic queues that allow packet prioritization to occur. Higher priority traffic can pass through the EDS-726 without being delayed by lower priority traffic. As each packet arrives in the EDS-726, it passes through any ingress processing (which includes classification, marking/re-marking), and is then sorted into the appropriate queue. The switch then forwards packets from each queue.

EDS-726 supports two different queuing mechanisms:

- Weight Fair: This method services all the traffic queues, giving priority to the higher priority queues. Under most circumstances, this method gives high priority precedence over low-priority, but in the event that high-priority traffic exceeds the link capacity, lower priority traffic is not blocked.
- Strict: This method services high traffic queues first; low priority queues are delayed until no more high priority data needs to be sent. This method always gives precedence to high priority over low-priority.

# Configuring Traffic Prioritization

Quality of Service (QoS) provides a traffic prioritization capability to ensure that important data is delivered consistently and predictably. EDS-726 Series can inspect IEEE 802.1p/1Q layer 2 CoS tags, and even layer 3 TOS information, to provide a consistent classification of the entire network. EDS-726 Series' QoS capability improves your industrial network's performance and determinism for mission critical applications.

### **QoS Classification**

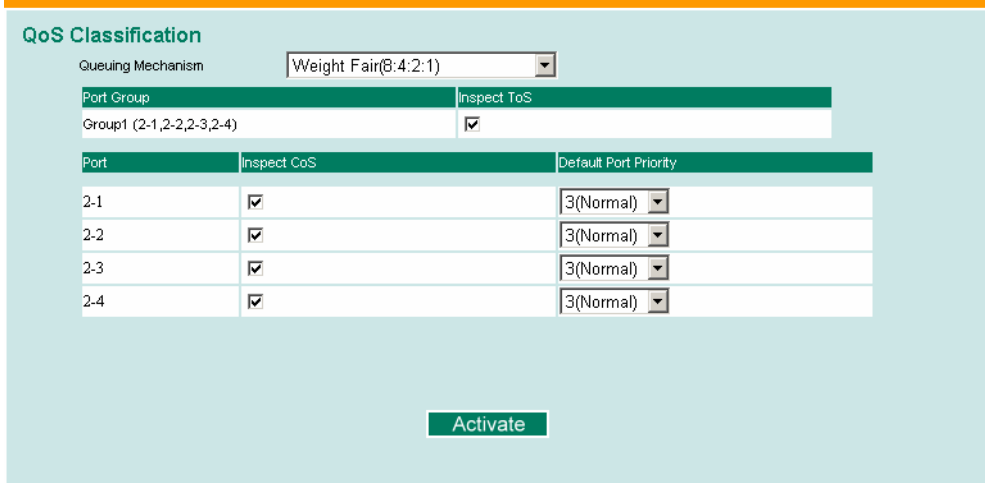

Moxa EDS-726 supports inspection of layer 3 TOS and/or layer 2 CoS tag information to determine how to classify traffic packets.

### *Queuing Mechanism*

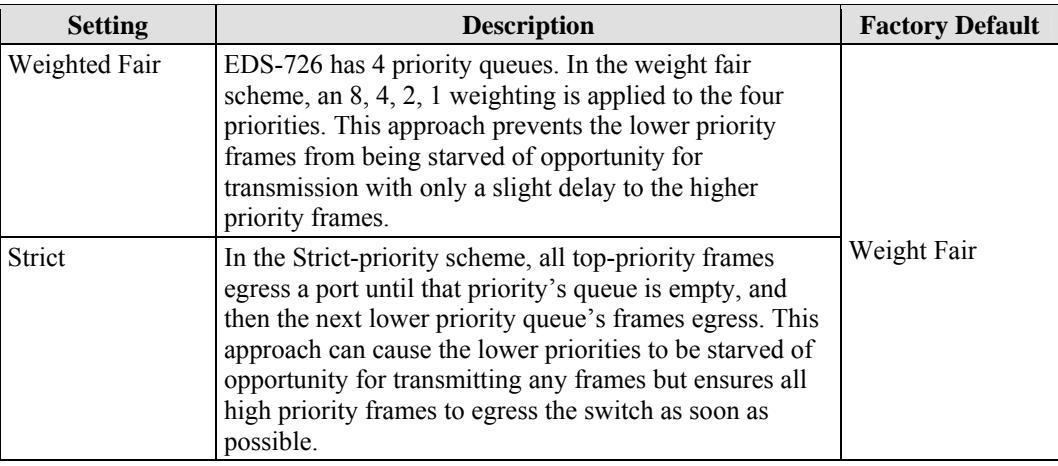

### *Inspect TOS*

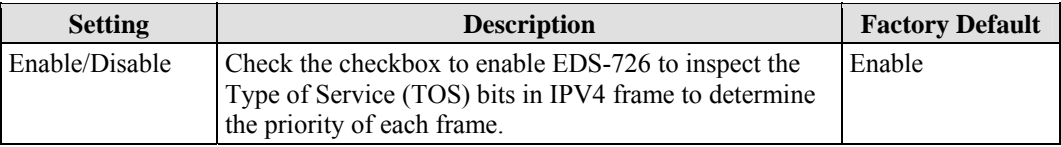

### *Inspect COS*

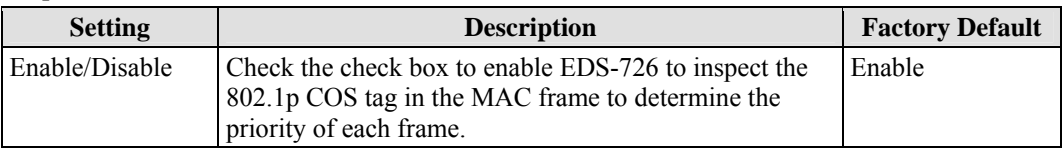

### *Default Port Priority*

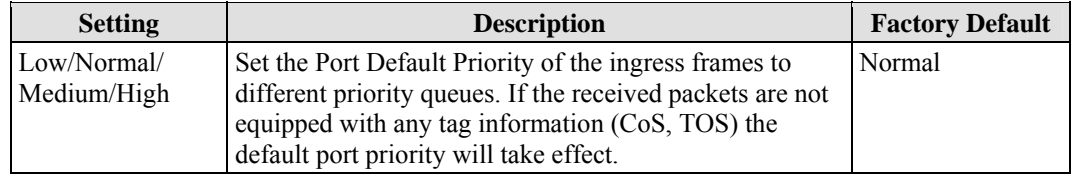

NOTE The priority of an ingress frame is determined in order by:

- 1. Inspect TOS
- 2. Inspect CoS
- 3. Default Port Priority
- NOTE The designer can enable these classifications individually or in combination. For instance, if a 'hot,' higher priority port is required for a network design, "Inspect TOS" and "Inspect CoS" can be disabled. This setting leaves only port default priority active, which results in all ingress frames being assigned the same priority on that port.

# *CoS Mapping*

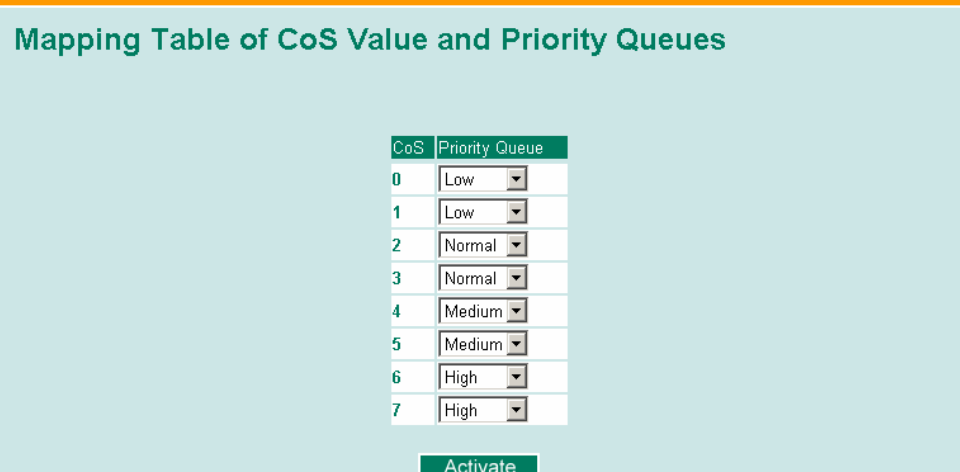

| <b>Setting</b>             | <b>Description</b>                                                             | Factory                                                                                      |
|----------------------------|--------------------------------------------------------------------------------|----------------------------------------------------------------------------------------------|
| Low/Normal/<br>Medium/High | Set the mapping table of different CoS values to 4<br>different egress queues. | 0: Low<br>1: Low<br>2: Normal<br>3: Normal<br>4: Medium<br>5: Medium<br>$6:$ High<br>7: High |

*TOS/DiffServ Mapping* 

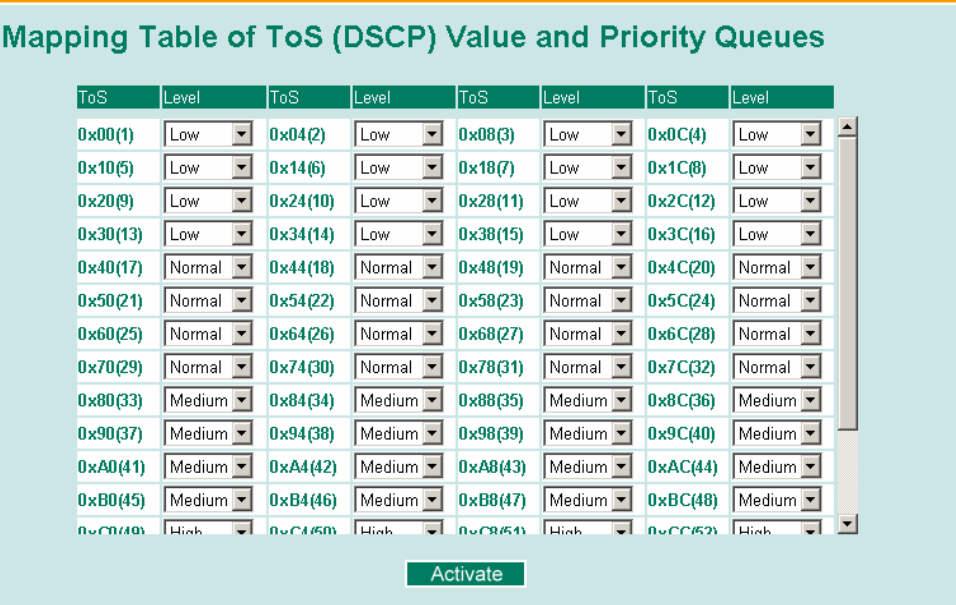

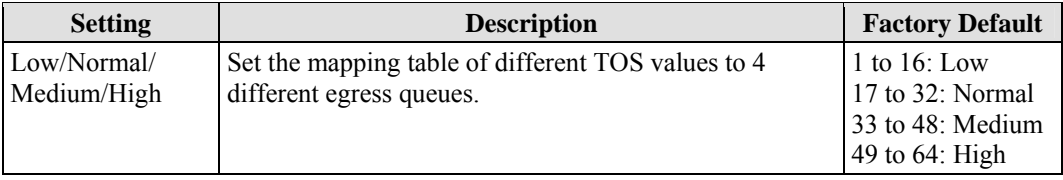

# **Using Virtual LAN**

Setting up Virtual LANs (VLANs) on your EDS-726 increases the efficiency of your network by dividing the LAN into logical segments, as opposed to physical segments. In general, VLANs are easier to manage.

# The Virtual LAN (VLAN) Concept

# **What is a VLAN?**

A VLAN is a group of devices that can be located anywhere on a network, but which communicate as if they are on the same physical segment. With VLANs, you can segment your network without being restricted by physical connections—a limitation of traditional network design. As an example, with VLANs you can segment your network according to:

- **Departmental groups—You could have one VLAN for the Marketing department, another** for the Finance department, and another for the Development department.
- **Hierarchical groups—Y**ou could have one VLAN for directors, another for managers, and another for general staff.
- Usage groups—You could have one VLAN for e-mail users, and another for multimedia users.

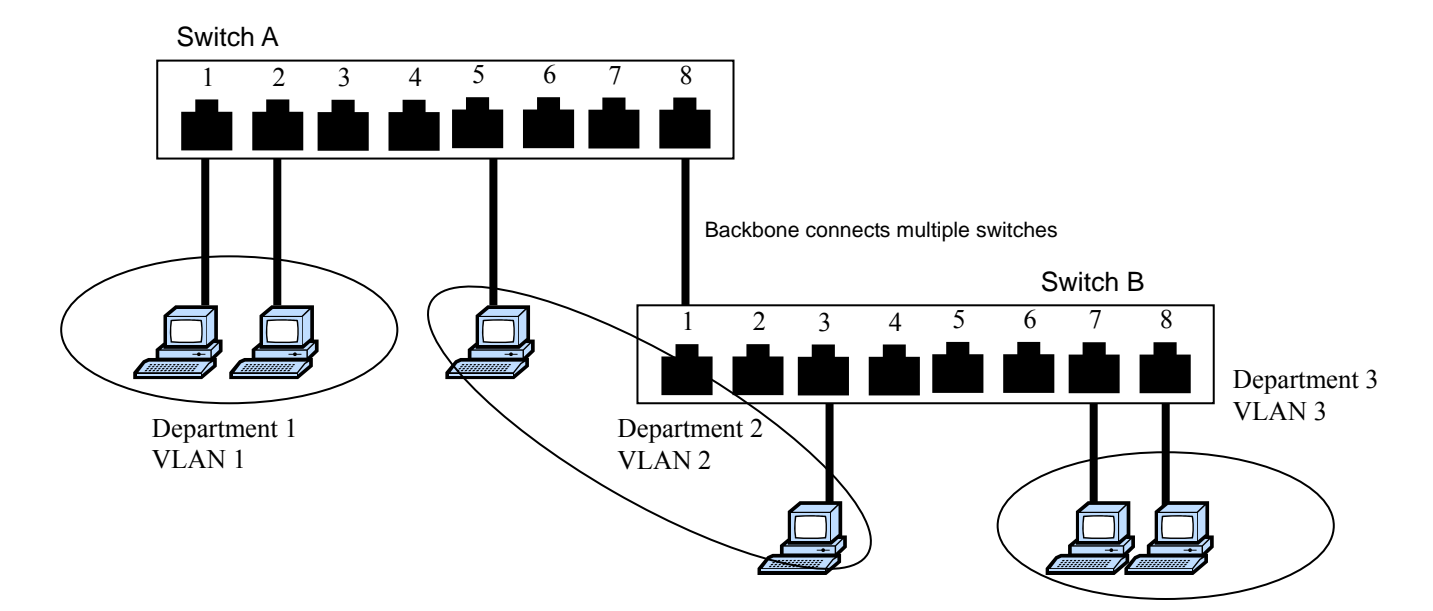

### **Benefits of VLANs**

The main benefit of VLANs is that they provide a network segmentation system that is far more flexible than traditional networks. Using VLANs also provides you with three other benefits:

- y **VLANs ease the relocation of devices on networks:** With traditional networks, network administrators spend much of their time dealing with moves and changes. If users move to a different subnetwork, the addresses of each host must be updated manually. With a VLAN setup, if a host on VLAN *Marketing,* for example, is moved to a port in another part of the network, and retains its original subnet membership, you only need to specify that the new port is on VLAN *Marketin*g. You do not need to carry out any re-cabling.
- y **VLANs provide extra security:** Devices within each VLAN can only communicate with other devices on the same VLAN. If a device on VLAN *Marketing* needs to communicate with devices on VLAN *Financ*e, the traffic must pass through a routing device or Layer 3 switch.
- y **VLANs help control traffic:** With traditional networks, congestion can be caused by broadcast traffic that is directed to all network devices, regardless of whether or not they need it. VLANs increase the efficiency of your network because each VLAN can be set up to contain only those devices that need to communicate with each other.

### **VLANs and Moxa EtherDevice Switch**

Your EDS-726 provides support for VLANs using IEEE Std 802.1Q-1998. This standard allows traffic from multiple VLANs to be carried across one physical link. The IEEE Std 802.1Q-1998 standard allows each port on your EDS-726 to be placed in:

- Any one VLAN defined on the EDS-726.
- Several VLANs at the same time using 802.10 tagging.

The standard requires that you define the *802.1Q VLAN ID* about each VLAN on your EDS-726 before the switch can use it to forward traffic:

### **Managing a VLAN**

A new or initialized EDS-726 contains a single VLAN—the Default VLAN. This VLAN has the following definition:

- y *VLAN Name*—Management VLAN
- 802.1*Q VLAN ID*—1 (if tagging is required)

All the ports are initially placed in this VLAN, and it is the only VLAN that allows you to access the management software of the EDS-726 over the network.

### **Communication Between VLANs**

If devices connected to a VLAN need to communicate to devices on a different VLAN, a router or Layer 3 switching device with connections to both VLANs needs to be installed. Communication between VLANs can only take place if they are all connected to a routing or Layer 3 switching device.

# **VLANs: Tagged and Untagged Membership**

Your EDS-726 supports 802.1Q VLAN tagging, a system that allows traffic for multiple VLANs to be carried on a single physical (backbone, trunk) link. When setting up VLANs you need to understand when to use untagged and tagged membership of VLANs. Simply put, if a port is on a single VLAN it can be an untagged member, but if the port needs to be a member of multiple VLANs, tagged membership must be defined.

A typical host (e.g., clients) will be untagged members of one VLAN, defined as "Access Port" in EDS-726, while inter-switch connections will be tagged members of all VLANs, defined as "Trunk Port" in EDS-726.

The IEEE Std 802.1Q-1998 defines how VLANs operate within an open packet-switched network. An 802.1Q compliant packet carries additional information that allows a switch to determine which VLAN the port belongs to. If a frame is carrying the additional information, it is known as a *tagged* frame.

To carry multiple VLANs across a single physical (backbone, trunk) link, each packet must be tagged with a VLAN identifier so that the switches can identify which packets belong in which VLAN. To communicate between VLANs, a router must be used.

Moxa EDS-726 supports two types of VLAN port settings:

- Access Port: The port connects to a single device that is not tagged. The user must define the default port PVID that assigns which VLAN the device belongs to. Once the ingress packet of this Access Port egresses to another Trunk Port (the port needs all packets to carry tag information), EDS-726 will insert this PVID into this packet to help the next 802.1Q VLAN switch recognize it.
- **Trunk Port:** The port connects to a LAN that consists of untagged devices/tagged devices and/or switches and hubs. In general, the traffic of the Trunk Port must have a Tag. Users can also assign PVID to a Trunk Port. The untagged packet on the Trunk Port will be assigned the port default PVID as its VID.

The following section illustrates how to use these ports to set up different applications.

# Sample Applications of VLANs using Moxa EDS-726

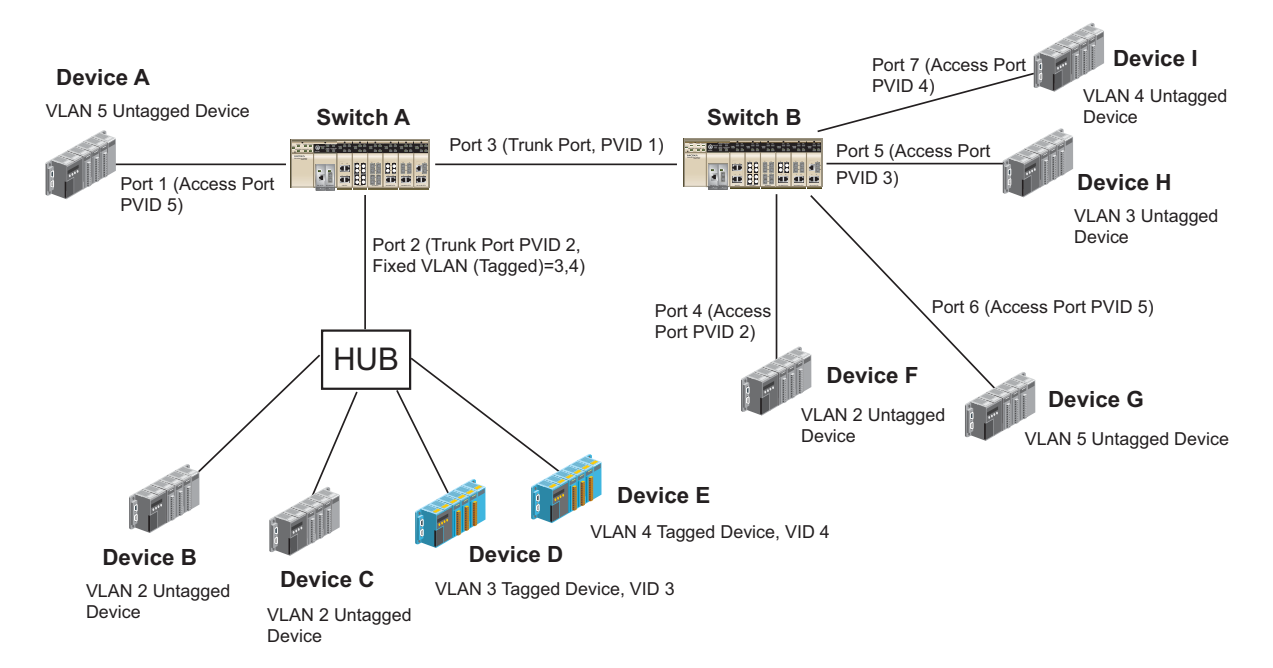

In this application,

- Port 1 connects a single untagged device and assigns it to VLAN 5; it should be configured as "Access Port" with PVID 5.
- y Port 2 connects a LAN with two untagged devices belonging to VLAN 2. One tagged device with VID 3 and one tagged device with VID 4. It should be configured as "Trunk Port" with PVID 2 for untagged device and Fixed VLAN (Tagged) with 3 and 4 for tagged device. Since each port can only have one unique PVID, all untagged devices on the same port can only belong to the same VLAN.
- Port 3 connects with another switch. It should be configured as "Trunk Port." GVRP protocol will be used through the Trunk Port.
- Port 4 connects a single untagged device and assigns it to VLAN 2; it should be configured as "Access Port" with PVID 2.
- Port 5 connects a single untagged device and assigns it to VLAN 3; it should be configured as "Access Port" with PVID 3.
- Port 6 connect a single untagged device and assigns it to VLAN 5; it should be configured as "Access Port" with PVID 5.
- Port 7 connects a single untagged device and assigns it to VLAN 4; it should be configured as "Access Port" with PVID 4.

After proper configuration:

- Packets from device A will travel through "Trunk Port 3" with tagged VID 5. Switch B will recognize its VLAN, pass it to port 6, and then remove tags received successfully by device G, and vice versa.
- Packets from device B and C will travel through "Trunk Port 3" with tagged VID 2. Switch B recognizes its VLAN, passes it to port 4, and then removes tags received successfully by device F, and vice versa.
- Packets from device D will travel through "Trunk Port 3" with tagged VID 3. Switch B will recognize its VLAN, pass to port 5, and then remove tags received successfully by device H. Packets from device H will travel through "Trunk Port 3" with PVID 3. Switch A will recognize its VLAN and pass it to port 2, but will not remove tags received successfully by device D.
- Packets from device E will travel through "Trunk Port 3" with tagged VID 4. Switch B will recognize its VLAN, pass it to port 7, and then remove tags received successfully by device I. Packets from device I will travel through "Trunk Port 3" with tagged VID 4. Switch A will recognize its VLAN and pass it to port 2, but will not remove tags received successfully by device E.

# Configuring 802.1Q VLAN

# **VLAN Port Settings**

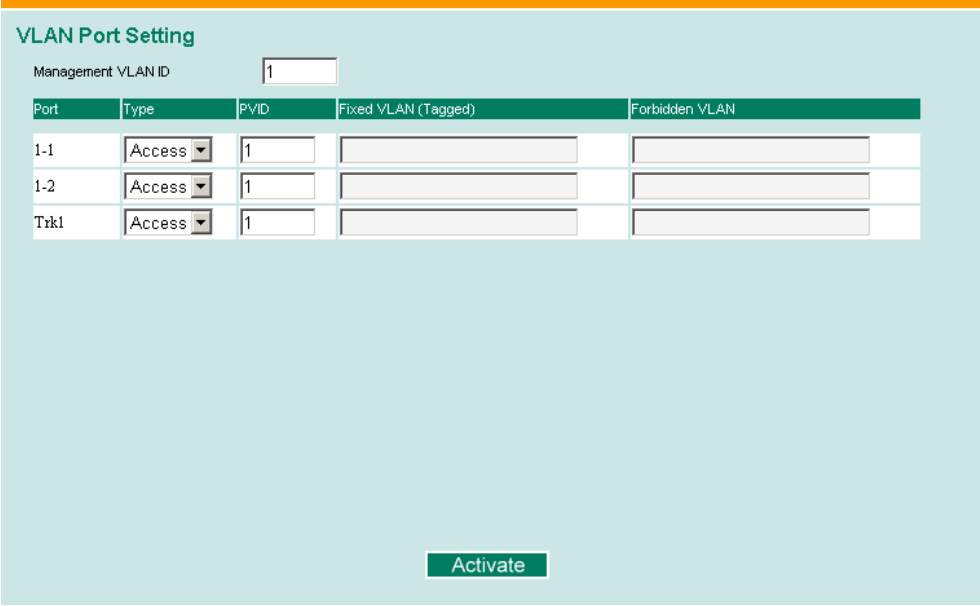

To configure EDS-726 VLANs, use the VLAN Port Setting page to configure the ports.

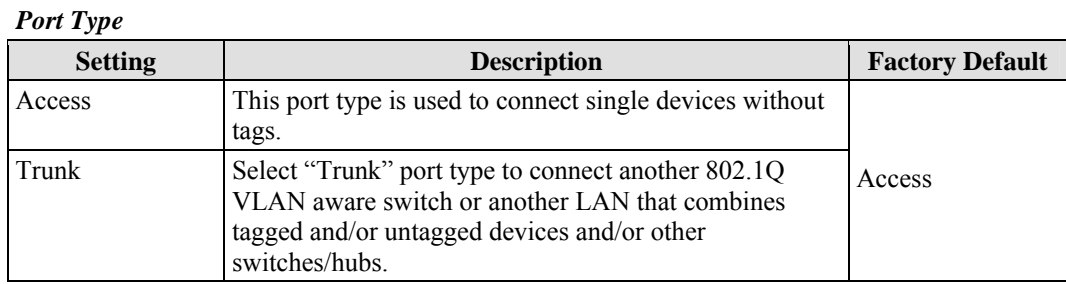

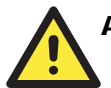

# ATTENTION

For communication redundancy in the VLAN environment, set "Redundant Port," "Coupling Port," and "Coupling Control Port" as "Trunk Port," since these ports act as the "backbone" to transmit all packets of different VLANs to different EDS-726 units.

### *Management VLAN ID*

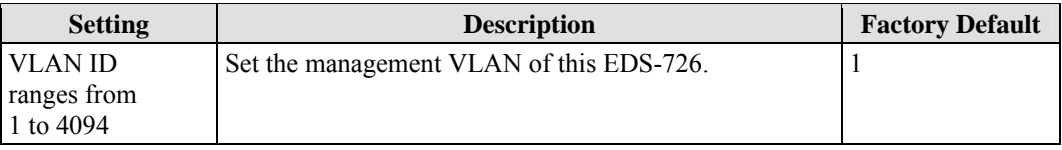

### *Port PVID*

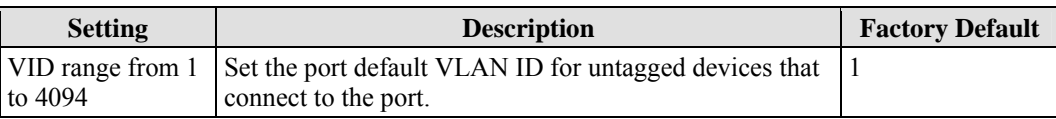

### *Port Fixed VLAN List (Tagged)*

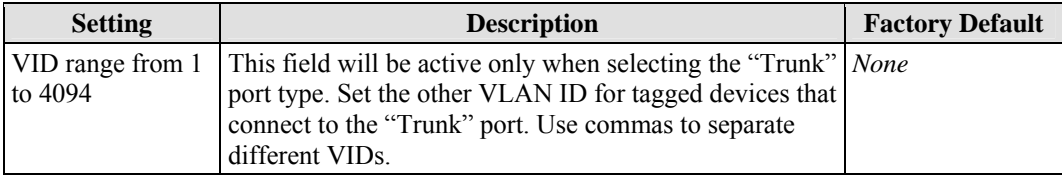

### *Port Forbidden VLAN List*

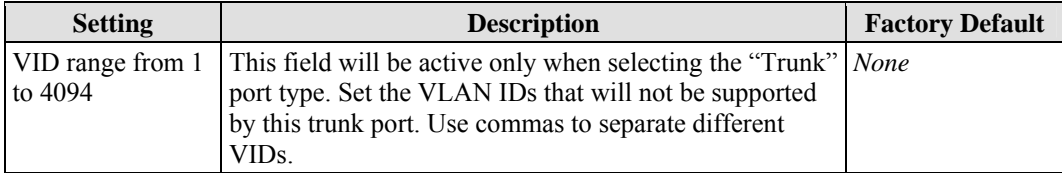

# *VLAN Table*

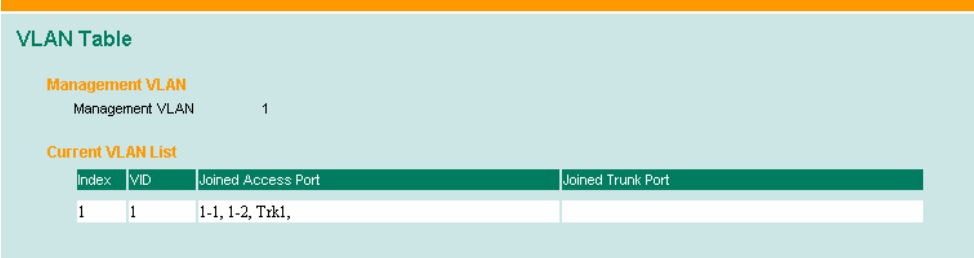

In this table, you can review the VLAN groups that were created, Joined Access Ports, and Trunk Ports.

NOTE The physical network can have a maximum of 64 VLAN settings.

# **Using Multicast Filtering**

Multicast filtering improves the performance of networks that carry multicast traffic. This section explains multicasts, multicast filtering, and how multicast filtering can be implemented on your EDS-726.

# The Concept of Multicast Filtering

# **What is an IP Multicast?**

A *multicast* is a packet sent by one host to multiple hosts. Only those hosts that belong to a specific multicast group will receive the multicast. If the network is set up correctly, a multicast can only be sent to an end-station or a subset of end-stations on a LAN or VLAN that belong to the multicast group. Multicast group members can be distributed across multiple subnetworks, so that multicast transmissions can occur within a campus LAN or over a WAN. In addition, networks that support IP multicast send only *one* copy of the desired information across the network until the delivery path that reaches group members diverges. To make more efficient use of network bandwidth, it is only at these points that multicast packets are duplicated and forwarded. A multicast packet has a multicast group address in the destination address field of the packet's IP header.

### **Benefits of Multicast**

The benefits of using IP multicast are that it:

- Uses the most efficient, sensible method to deliver the same information to many receivers with only one transmission.
- Reduces the load on the source (for example, a server) since it will not need to produce several copies of the same data.
- Makes efficient use of network bandwidth and scales well as the number of multicast group members increases.
- Works with other IP protocols and services, such as Quality of Service (QoS).

Multicast transmission makes more sense and is more efficient than unicast transmission for some applications. For example, multicasts are often used for video-conferencing, since high volumes of traffic must be sent to several end-stations at the same time, but where broadcasting the traffic to all end-stations would cause a substantial reduction in network performance. Furthermore, several

industrial automation protocols, such as Allen-Bradley, EtherNet/IP, Siemens Profibus, and Foundation Fieldbus HSE (High Speed Ethernet), use multicast. These industrial Ethernet protocols use publisher/subscriber communications models by multicasting packets that could flood a network with heavy traffic. IGMP Snooping is used to prune multicast traffic so that it travels only to those end destinations that require the traffic, reducing the amount of traffic on the Ethernet LAN.

# **Multicast Filtering**

Multicast filtering ensures that only end-stations that have joined certain groups receive multicast traffic. With multicast filtering, network devices only forward multicast traffic to the ports that are connected to registered end-stations. The following two figures illustrate how a network behaves without multicast filtering, and with multicast filtering.

### **Network without multicast filtering**

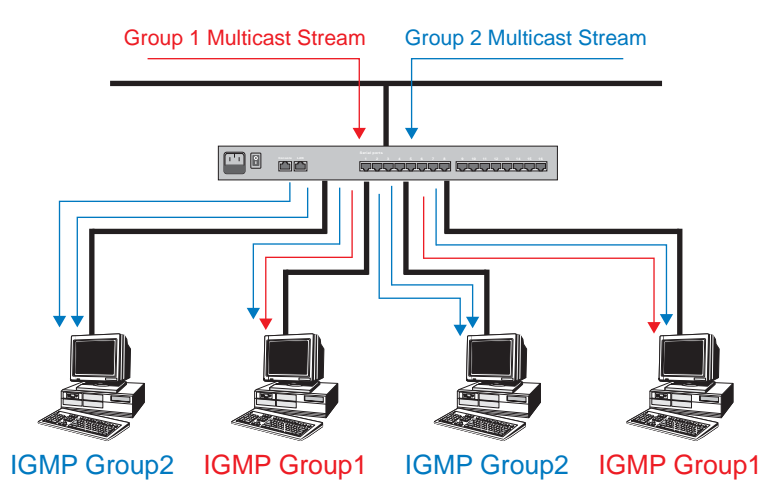

**All hosts receive the multicast traffic, even if they don't need it.**

#### **Network with multicast filtering**

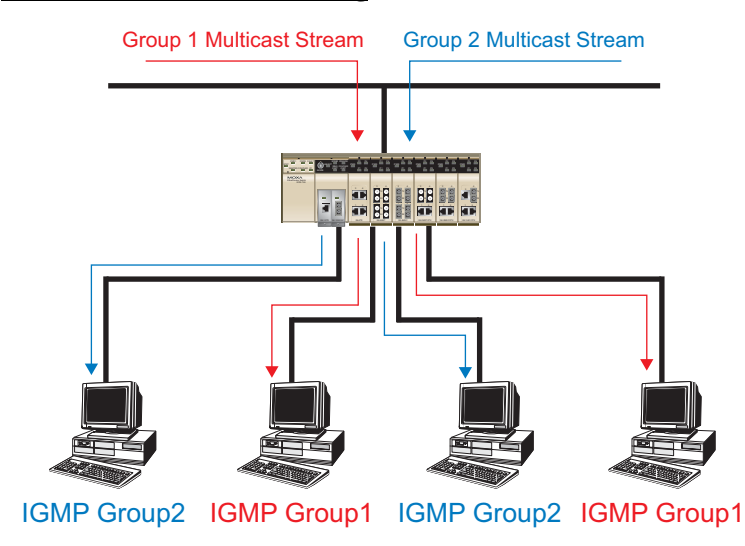

**Hosts only receive dedicated traffic from other hosts belonging to the same group.** 

### **Multicast Filtering and Moxa EtherDevice Switch**

EDS-726 has three ways to achieve multicast filtering: IGMP (Internet Group Management Protocol) Snooping, GMRP (GARP Multicast Registration Protocol), and adding a static multicast MAC manually to filter multicast traffic automatically.

### **IGMP (Internet Group Management Protocol)**

### **Snooping Mode**

Snooping Mode allows your switch to forward multicast packets only to the appropriate ports. The switch "snoops" on exchanges between hosts and an IGMP device, such as a router, to find those ports that want to join a multicast group, and then configures its filters accordingly.

### **Query Mode**

Query mode allows the EDS-726 to work as the Querier if it has the lowest IP address on the subnetwork to which it belongs. IGMP querying is enabled by default on the EDS-726 to help prevent interoperability issues with some multicast routers that may not follow the lowest IP address election method. Enable query mode to run multicast sessions on a network that does not contain IGMP routers (or queriers).

NOTE EDS-726 is compatible with any device that conforms to the IGMP v2 and IGMP v3 device protocol.

# **IGMP Multicast Filtering**

IGMP is used by IP-supporting network devices to register hosts with multicast groups. It can be used on all LANs and VLANs that contain a multicast capable IP router, and on other network devices that support multicast filtering. IGMP works as follows:

- 1. The IP router (or querier) periodically sends *query* packets to all end-stations on the LANs or VLANs that are connected to it. For networks with more than one IP router, the router with the lowest IP address is the querier. A switch with IP address lower than the IP address of any other IGMP queriers connected to the LAN or VLAN can become the IGMP querier.
- 2. When an IP host receives a query packet, it sends a *report* packet back that identifies the multicast group that the end-station would like to join.
- 3. When the report packet arrives at a port on a switch with *IGMP Snooping* enabled, the switch knows that the port should forward traffic for the multicast group, and then proceeds to forward the packet to the router.
- 4. When the router receives the report packet, it registers that the LAN or VLAN requires traffic for the multicast groups.
- 5. When the router forwards traffic for the multicast group to the LAN or VLAN, the switches only forward the traffic to ports that received a report packet.

### **GMRP (GARP Multicast Registration Protocol)**

EDS-726 supports IEEE 802.1D-1998 GMRP (GARP Multicast Registration Protocol), which differs from IGMP (Internet Group Management Protocol). GMRP is a MAC-based multicast management protocol, whereas IGMP is IP-based. GMRP provides a mechanism that allows bridges and end stations to register or de-register Group membership information dynamically. GMRP functions similarly to GVRP, except that GMRP registers multicast addresses on ports. When a port receives a *GMRP-join* message, it will register the multicast address to its database if the multicast address is not registered, and all the multicast packets with that multicast address are able to be forwarded from this port. When a port receives a *GMRP-leave* message, it will

de-register the multicast address from its database, and all the multicast packets with this multicast address are not able to be forwarded from this port.

# **Static Multicast MAC**

Some devices may only support multicast packets, but not support either IGMP Snooping or GMRP. Moxa EDS-726 supports adding multicast groups manually to enable multicast filtering.

### **Enabling Multicast Filtering**

Use the serial console or Web interface to enable or disable IGMP Snooping and IGMP querying. If IGMP Snooping is not enabled, then IP multicast traffic is always forwarded, flooding the network.

# Configuring IGMP Snooping

IGMP Snooping provides the ability to prune multicast traffic so that it travels only to those end destinations that require that traffic, thereby reducing the amount of traffic on the Ethernet LAN.

# **IGMP Snooping Settings**

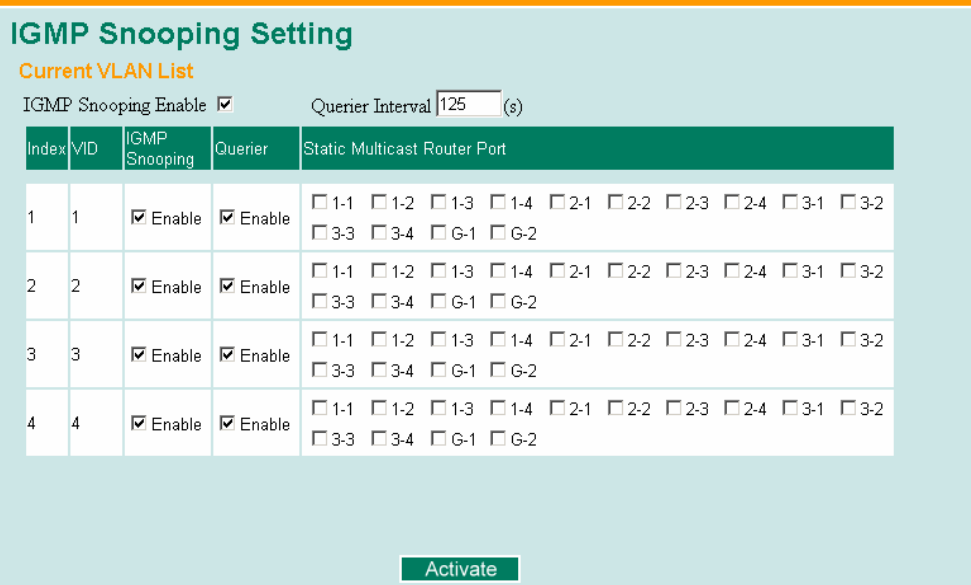

### *Querier Interval*

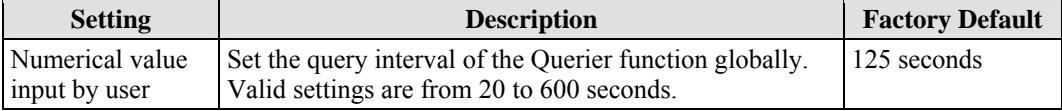

### *IGMP Snooping Enable*

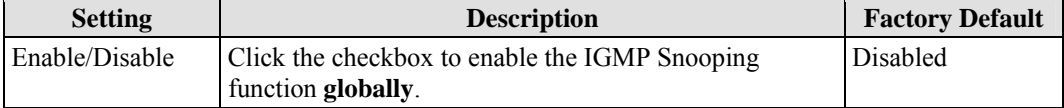

### *IGMP Snooping*

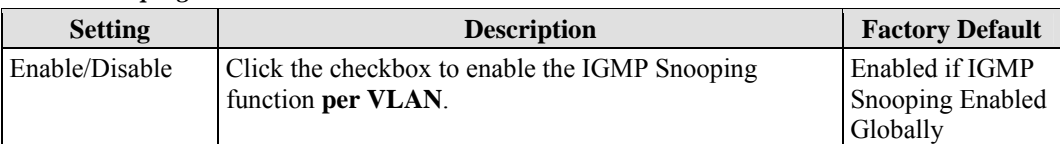

### *Static Multicast Router Port*

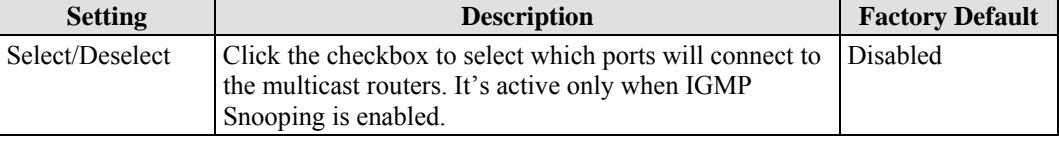

# *Querier*

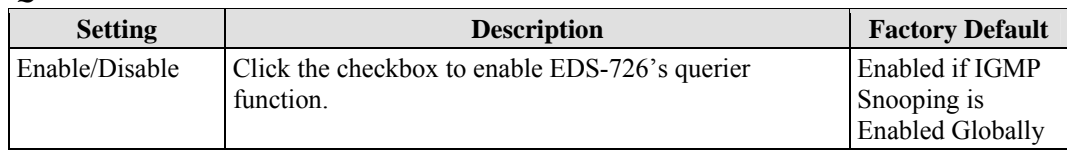

NOTE At least one switch must be designated the querier or enable IGMP snooping and GMRP when enabling Turbo Ring and IGMP snooping simultaneously.

### *IGMP Table*

EDS-726 displays the current active IGMP groups that were detected.

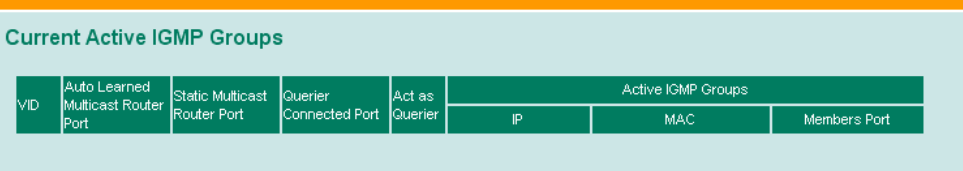

The information includes **VID**, **Auto-learned Multicast Router Port**, **Static Multicast Router Port**, **Querier Connected Port**, and the **IP** and **MAC** addresses of active IGMP groups.

# Add Static Multicast MAC

If required, Moxa EDS-726 also supports adding multicast groups manually.

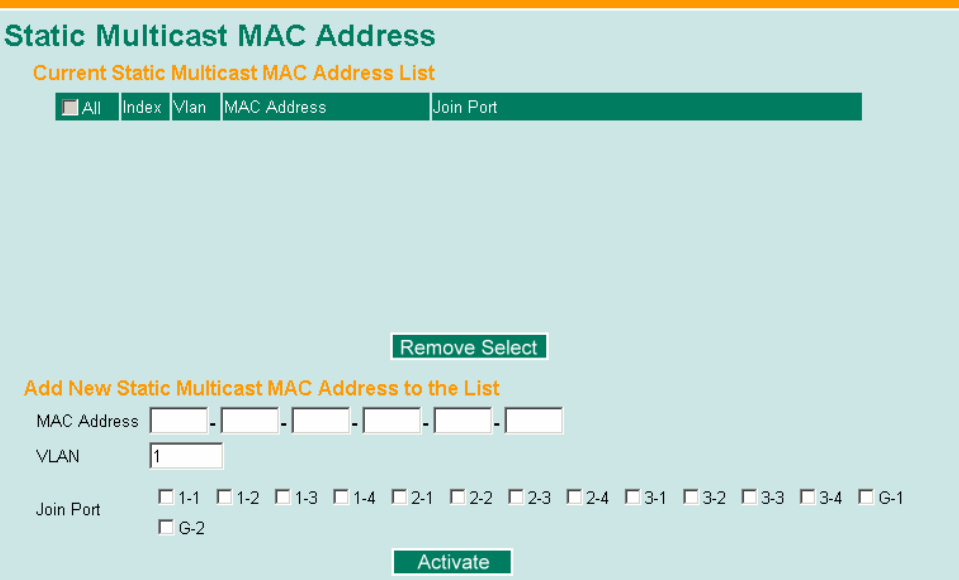

*Add New Static Multicast Address to the List* 

| <b>Setting</b>     | <b>Description</b>                            | <b>Factory Default</b> |
|--------------------|-----------------------------------------------|------------------------|
| <b>MAC Address</b> | Input the multicast MAC address of this host. | <b>None</b>            |

# *VLA*

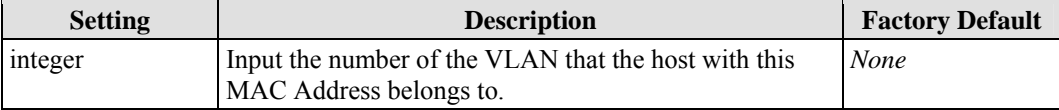

### *Join Port*

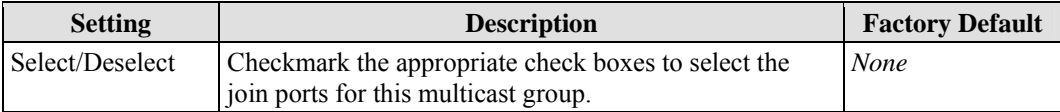

# Configuring GMRP

GMRP is a MAC-based multicast management protocol, whereas IGMP is IP-based. GMRP provides a mechanism that allows bridges and end stations to register or un-register Group membership information dynamically.

# **GMRP Settings**

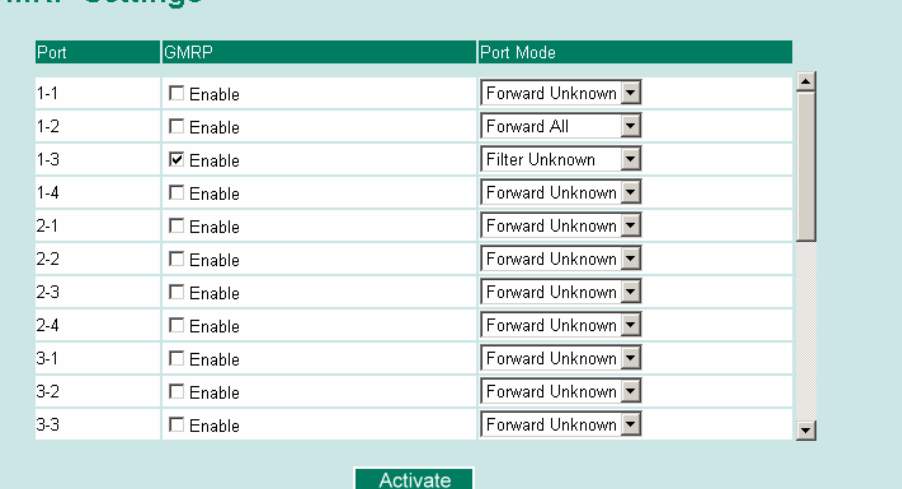

# *Port*

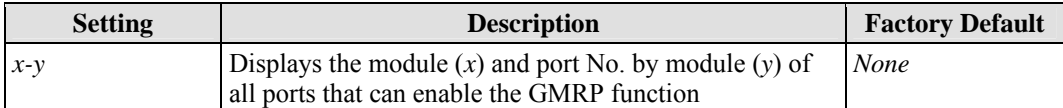

### *GMRP enable*

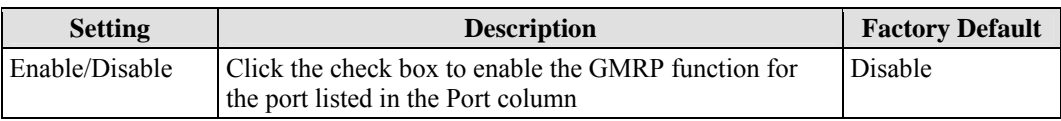

### *Port Mode*

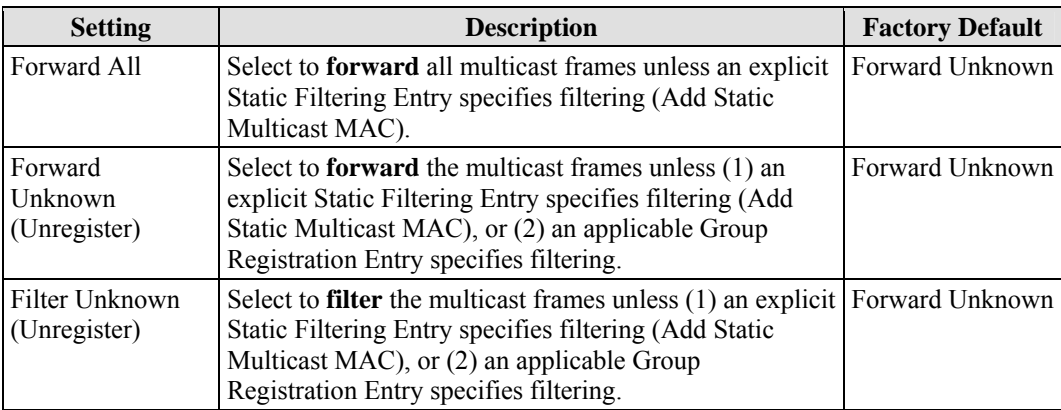

### *GMRP Table*

EDS-726 displays the current active GMRP groups that were detected

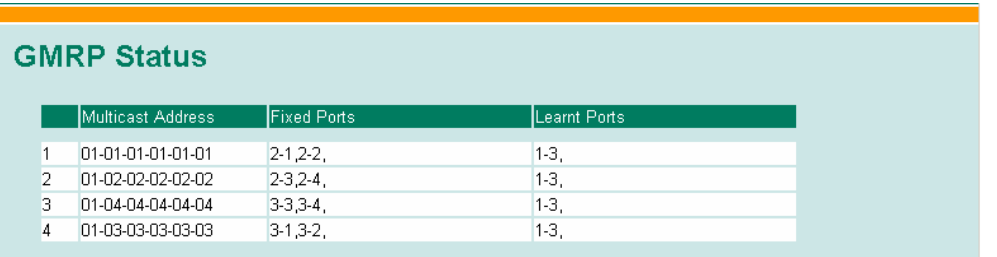

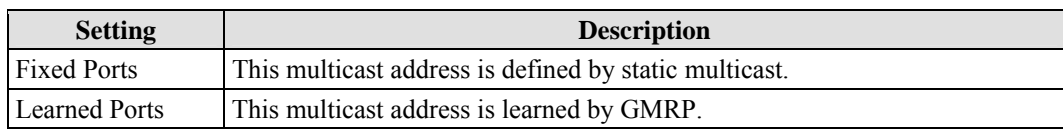

# **Using Bandwidth Management**

In general, one host should not be allowed to occupy unlimited bandwidth, particularly when the device malfunctions. For example, so-called "broadcast storms" could be caused by an incorrectly configured topology, or a malfunctioning device. The EDS-726 series not only prevents broadcast storms, but can also be configured to a different ingress rate for all packets, giving administrators full control of their limited bandwidth to prevent undesirable effects caused by unpredictable faults.

# Configuring Bandwidth Management

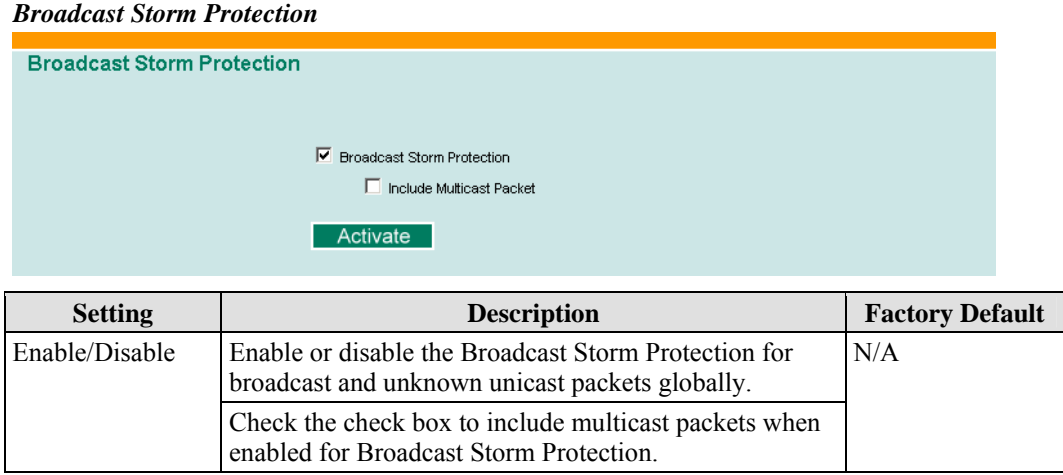

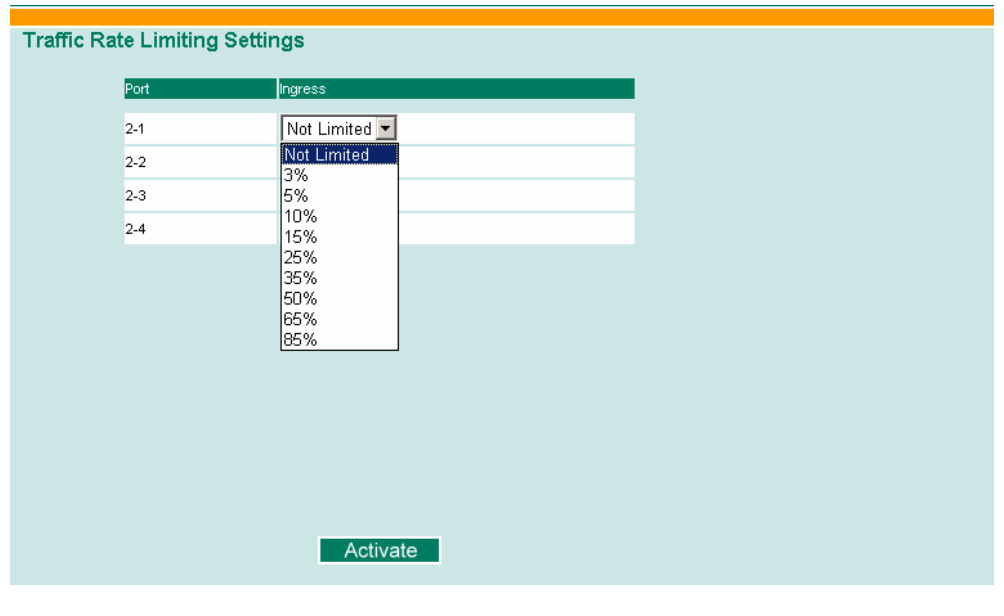

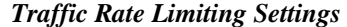

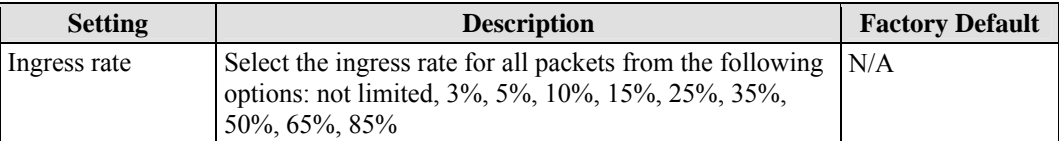

# **Using Port Access Control**

EDS-726 provides two kinds of Port-Base Access Control. One is IEE 802.1X and the other is Static Port Lock.

# **IEEE 802.1X**

The IEEE 802.1X standard defines a protocol for client/server-based access control and authentication. The protocol restricts unauthorized clients from connecting to a LAN through ports that are open to the Internet, and which otherwise would be readily accessible. The purpose of the authentication server is to check each client that requests access to the port. The client is only allowed access to the port if the client's permission is authenticated.

### **Static Port Lock**

EDS-726 can also be configured to protect static MAC addresses for a specific port. With the Port Lock function, these locked ports will not learn any additional addresses, but only allow traffic from preset static MAC addresses, helping to block hackers and careless usage.

### **The IEEE802.1X Concept**

Three components are used to create an authentication mechanism based on 802.1X standards: Client/Supplicant, Authentication Server, and Authenticator.

**Supplicant:** The end station that requests access to the LAN and switch services and responds to the requests from the switch.

**Authentication server:** The server that performs the actual authentication of the supplicant.

**Authenticator:** Edge switch or wireless access point that acts as a proxy between the supplicant and the authentication server, requesting identity information from the supplicant, verifying the information with the authentication server, and relaying a response to the supplicant.

EDS-726 acts as an authenticator in the 802.1X environment. A supplicant and an authenticator exchange EAPOL (Extensible Authentication Protocol over LAN) frames with each other. We can either use an external RADIUS server as the authentication server, or implement the authentication server in EDS-726 by using a Local User Database as the authentication look-up table. When we use an external RADIUS server as the authentication server, the authenticator and the authentication server exchange EAP frames between each other.

Authentication can be initiated either by the supplicant or the authenticator. When the supplicant initiates the authentication process, it sends an "EAPOL-Start" frame to the authenticator. When the authenticator initiates the authentication process or when it receives an "EAPOL Start" frame, it sends an "EAP Request/Identity" frame to ask for the username of the supplicant. The following actions are described below:

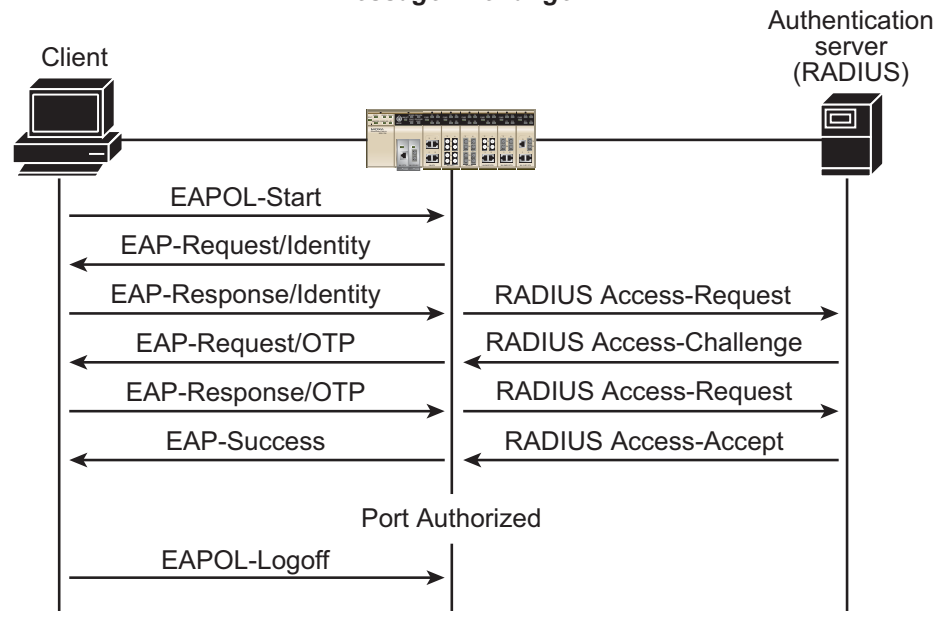

Port Unauthorized

- 1. When the supplicant receives an "EAP Request/Identity" frame, it sends an "EAP Response/Identity" frame with its username back to the authenticator.
- 2. If the RADIUS server is used as the authentication server, the authenticator relays the "EAP Response/Identity" frame from the supplicant by encapsulating it into a "RADIUS Access-Request" frame and sends to the RADIUS server. When the authentication server receives the frame, it looks up its database to check if the username exists. If the username is not present, the authentication server replies with a "RADIUS Access-Reject" frame to the authenticator if the server is a RADIUS server or just indicates failure to the authenticator if the Local User Database is used. The authenticator sends an "EAP-Failure" frame to the supplicant.
- 3. The RADIUS server sends a "RADIUS Access-Challenge," which contains an "EAP Request" with an authentication type to the authenticator to ask for the password from the client. RFC 2284 defines several EAP authentication types, such as "MD5-Challenge," "One-Time Password," and "Generic Token Card." Currently, only "MD5-Challenge" is supported. If the Local User Database is used, this step is skipped.
- 4. The authenticator sends an "EAP Request/MD5-Challenge" frame to the supplicant. If the RADIUS server is used, the "EAP Request/MD5-Challenge" frame is retrieved directly from the "RADIUS Access-Challenge" frame.
- 5. The supplicant responds to the "EAP Request/MD5-Challenge" by sending an "EAP Response/MD5-Challenge" frame that encapsulates the user's password using the MD5 hash algorithm.
- 6. If the RADIUS server is used as the authentication server, the authenticator relays the "EAP Response/MD5-Challenge" frame from the supplicant by encapsulating it into a "RADIUS Access-Request" frame along with a "Shared Secret," which must be the same within the authenticator and the RADIUS server, and sends the frame to the RADIUS server. The RADIUS server checks against the password with its database, and replies with "RADIUS Access-Accept" or "RADIUS Access-Reject" to the authenticator. If the Local User Database is used, the password is checked against its database and indicates success or failure to the authenticator.
- 7. The authenticator sends "EAP Success" or "EAP Failure" by the received indication from the authentication server.

# Configuring IEEE 802.1X

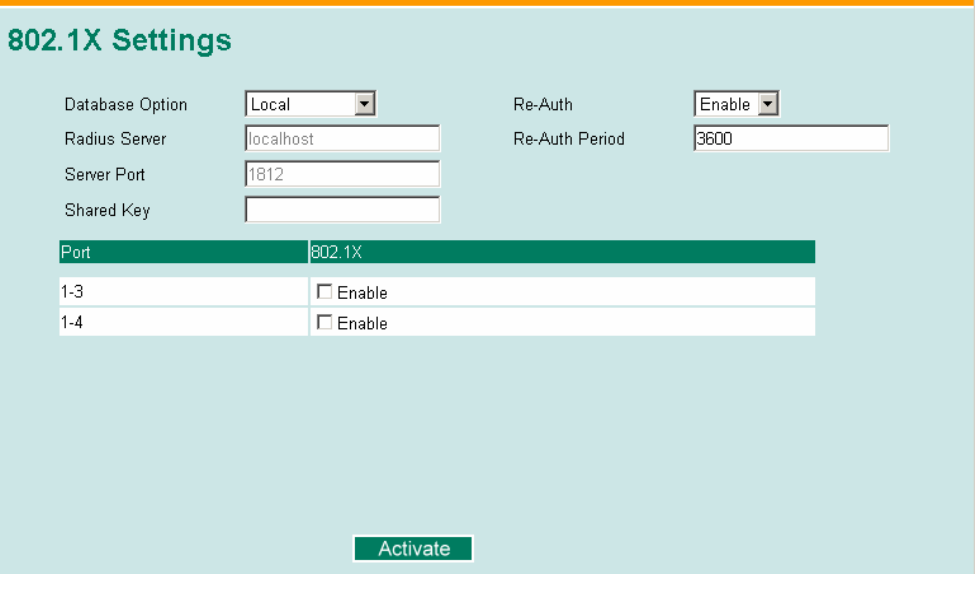

# *802.1X*

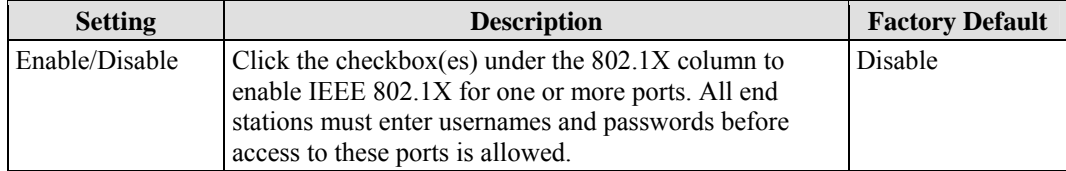

### *Database Option*

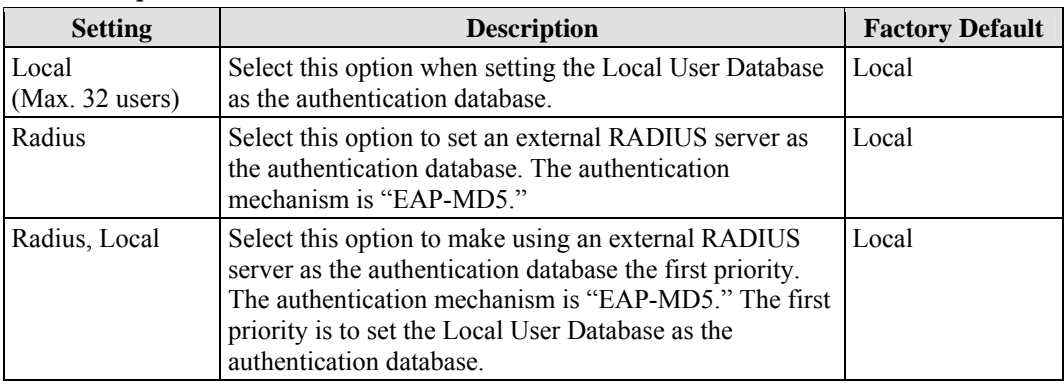

### *Radius Server*

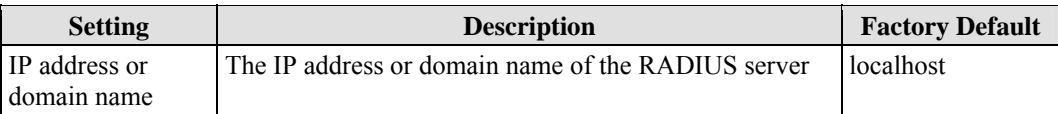

### *Server Port*

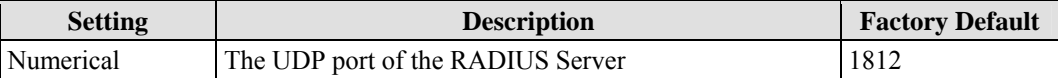

# *Shared Key*

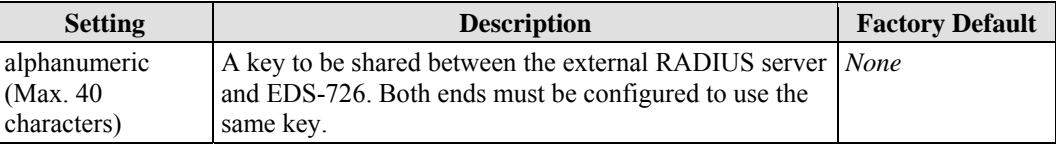

### *Re-Auth Period*

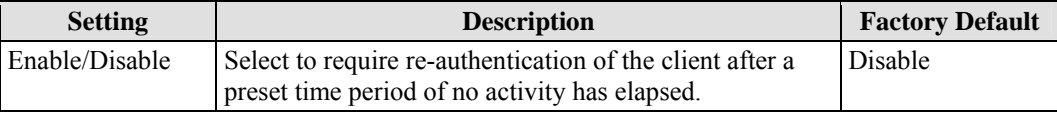

### *Re-Auth*

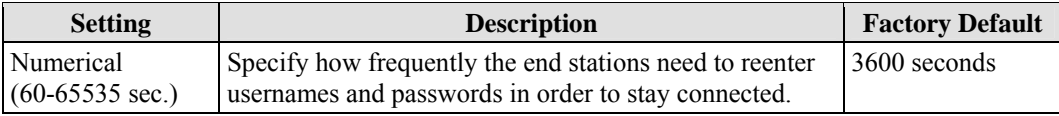

# **802.1X Re-Authentication**

EDS-726 can force connected devices to be re-authorized manually.

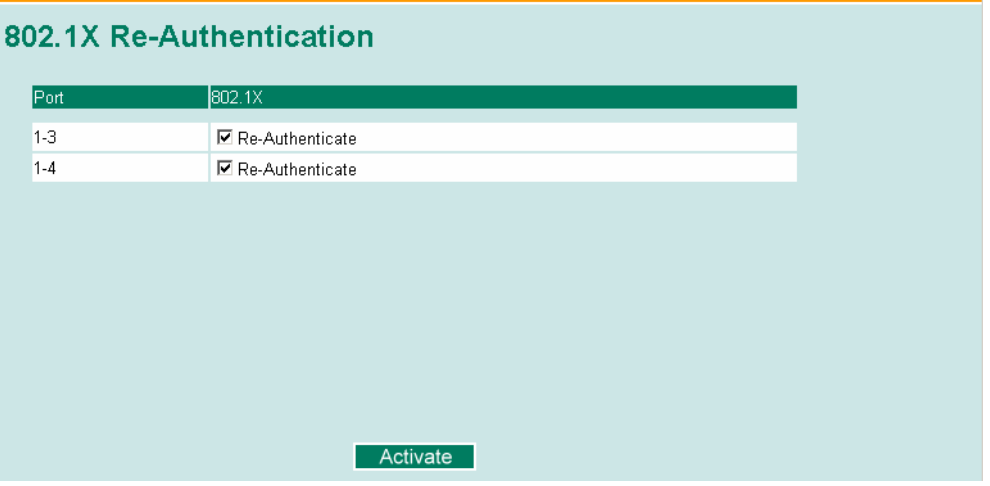

### *802.1X Re-Authentication*

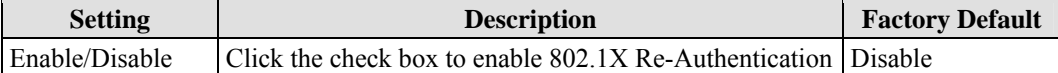

# **Local User Database Setup**

When setting the Local User Database as the authentication database, set the database first.

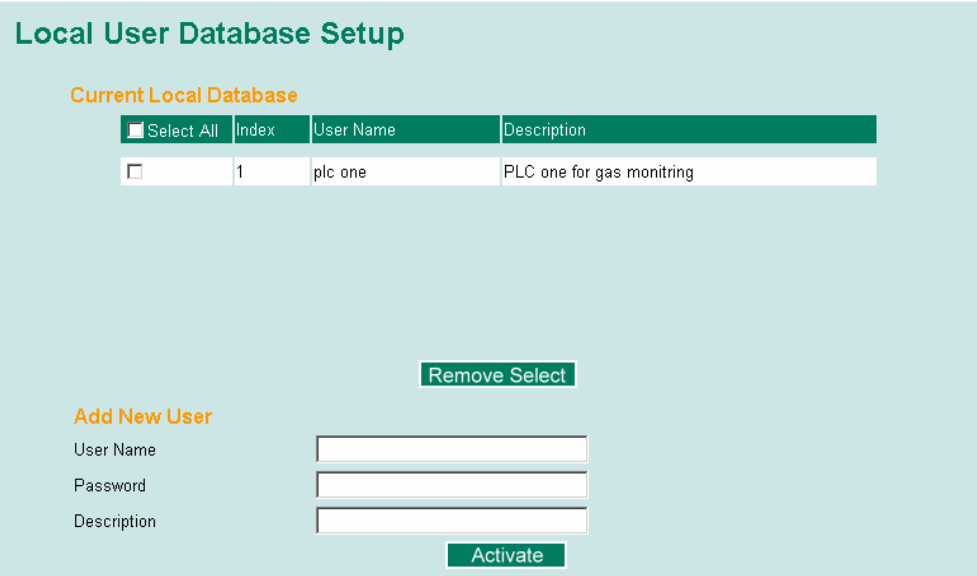

### *Local User Database Setup*

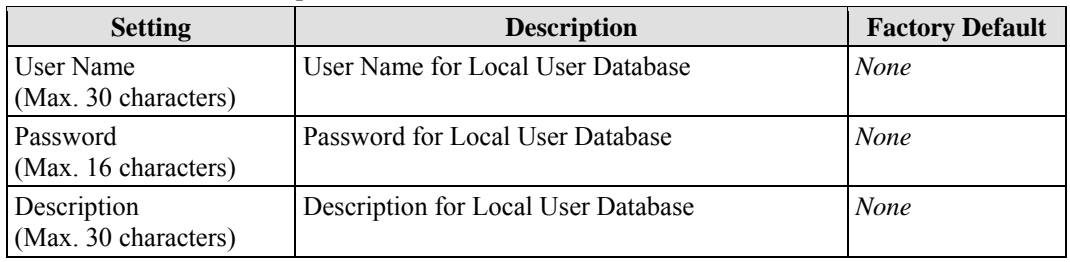

NOTE The user name for the Local User Database is case-insensitive.

# **802.1X Table**

| <b>Port Access Control Table</b> |                       |              |                   |            |  |  |
|----------------------------------|-----------------------|--------------|-------------------|------------|--|--|
|                                  | Port $1.3$ $\sqrt{ }$ |              |                   |            |  |  |
|                                  | Select All            | Index        | Mac Address       | Status     |  |  |
| $\Box$                           |                       | $\mathbf{1}$ | 00-04-75-F8-66-6F | Authorized |  |  |
|                                  |                       |              |                   |            |  |  |
|                                  |                       |              |                   |            |  |  |
|                                  |                       |              |                   |            |  |  |
|                                  |                       |              |                   |            |  |  |
|                                  |                       |              |                   |            |  |  |
|                                  |                       |              |                   |            |  |  |
|                                  |                       |              |                   |            |  |  |
|                                  |                       |              |                   |            |  |  |
|                                  |                       |              |                   |            |  |  |
|                                  |                       |              | Remove Select     |            |  |  |

The port status will show authorized or unauthorized.

# Static Port Lock

Moxa EDS-726 also supports adding multicast groups manually if required.

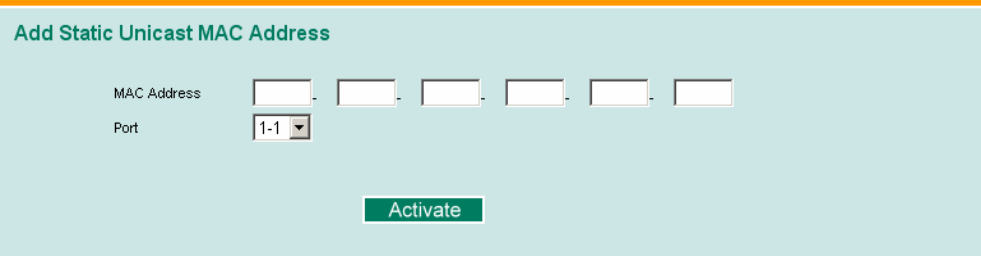

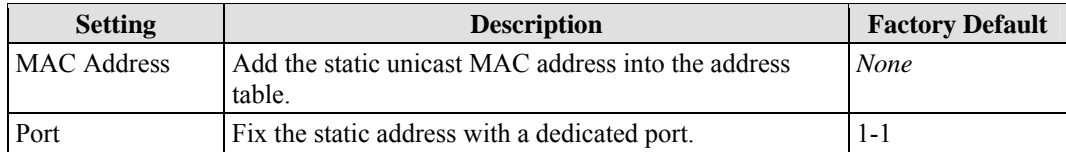

# **Using Auto Warning**

Since industrial Ethernet devices are often located at the endpoints of a system, these devices will not always know what is happening elsewhere on the network. This means that an industrial Ethernet switch that connects to these devices must provide system maintainers with real-time alarm messages. Even when control engineers are out of the control room for an extended period of time, they can still be informed of the status of devices almost instantaneously when exceptions occur. Moxa EDS-726 supports different approaches to warn engineers automatically, such as email and relay output. It also supports two digital inputs to integrate sensors into your system to automate alarms by email and relay output.

# Configuring Email Warning

The Auto Email Warning function uses e-mail to alert the user when certain user-configured events take place.

Three basic steps are required to set up the Auto Warning function:

1. **Configuring Email Event Types**

Select the desired **Event types** from the Console or Web Browser Event type page (a description of each event type is given later in the *Email Alarm Events setting* subsection).

2. **Configuring Email Settings** 

To configure EDS-726's email setup from the Console interface or browser interface, enter your Mail Server IP/Name (IP address or name), Account Name, Account Password, Retype New Password, and the email address(es) to which warning messages will be sent.

3. **Activate your settings and if necessary, test the email** 

After configuring and activating your EDS-726's Event Types and Email Setup, you can use the **Test Email** function to see if your e-mail addresses and mail server address have been properly configured.

# Email Alarm Events Settings

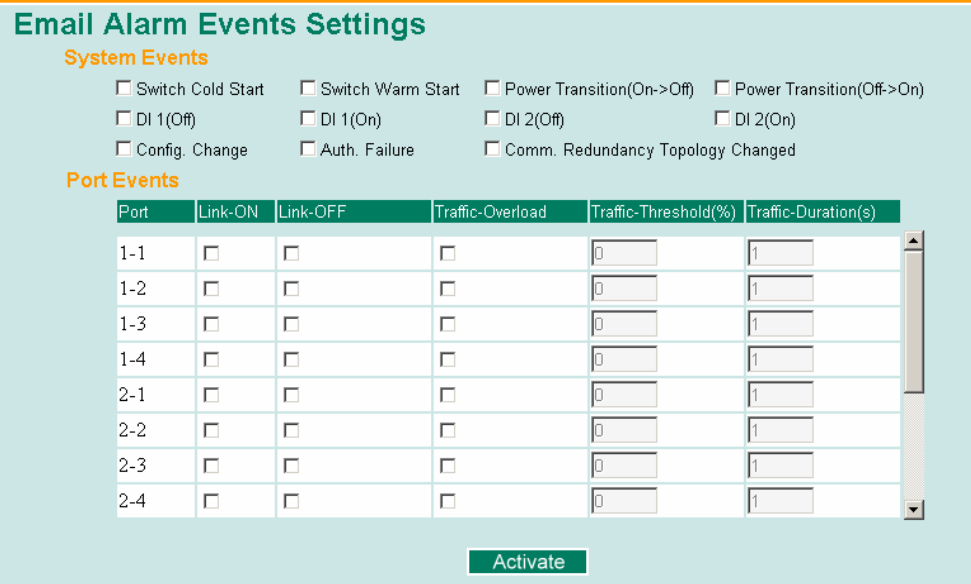

# **Event Types**

Event Types can be divided into two basic groups: **System Events** and **Port Events**. System Events are related to the overall function of the switch, whereas Port Events are related to the activity of a specific port.

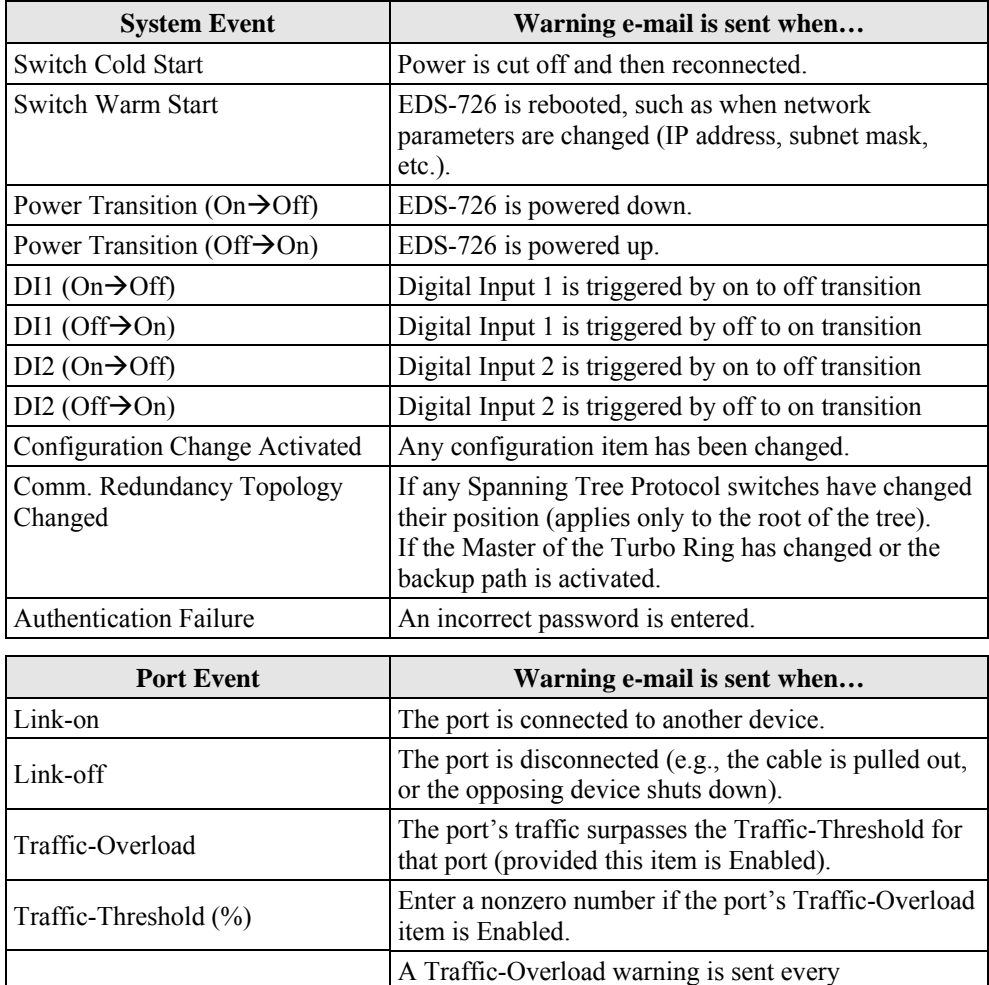

NOTE The **Traffic-Overload**, **Traffic-Threshold (%)**, and **Traffic-Duration (sec.)** Port Event items are related. If you Enable the Traffic-Overload event, then be sure to enter a nonzero Traffic-Threshold percentage, as well as a Traffic-Duration between 1 and 300 seconds.

period.

NOTE Warning e-mail messages will have **sender** given in the form:

Traffic-Duration (sec.)

**Moxa\_EtherDevice\_Switch\_0001@Switch\_Location** 

where **Moxa\_EtherDevice\_Switch** is the default Switch Name, **0001** is EDS-726's serial number, and **Switch\_Location** is the default Server Location.

*Traffic-Duration* seconds if the average Traffic-Threshold is surpassed during that time

Refer to the Basic **Settings** section to see how to modify Switch Name and Switch Location.
### Email Settings

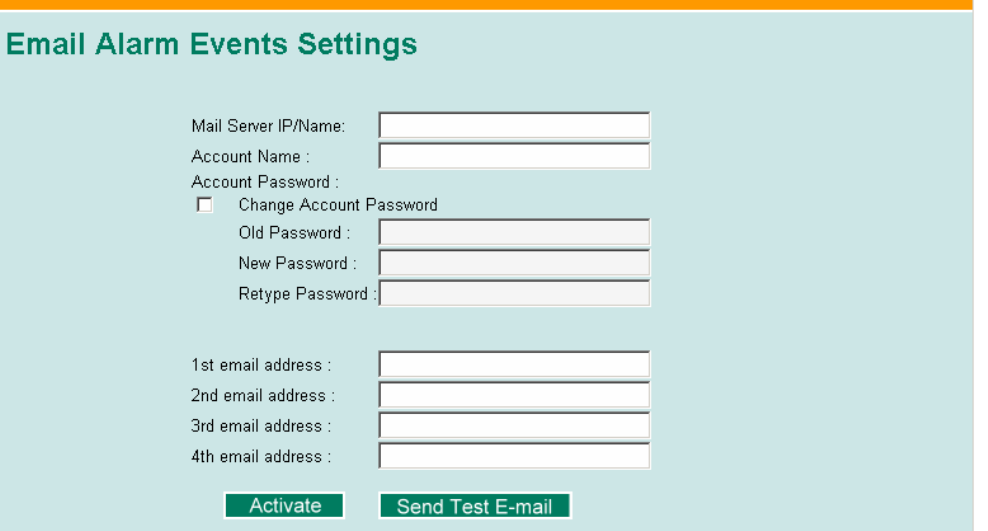

### *Mail Server IP/Name*

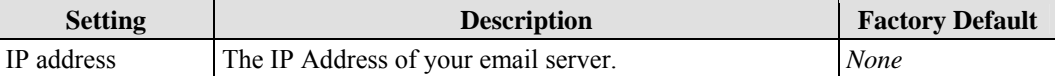

#### *Account Name*

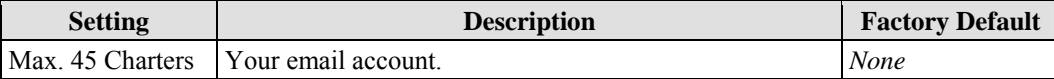

### *Password Setting*

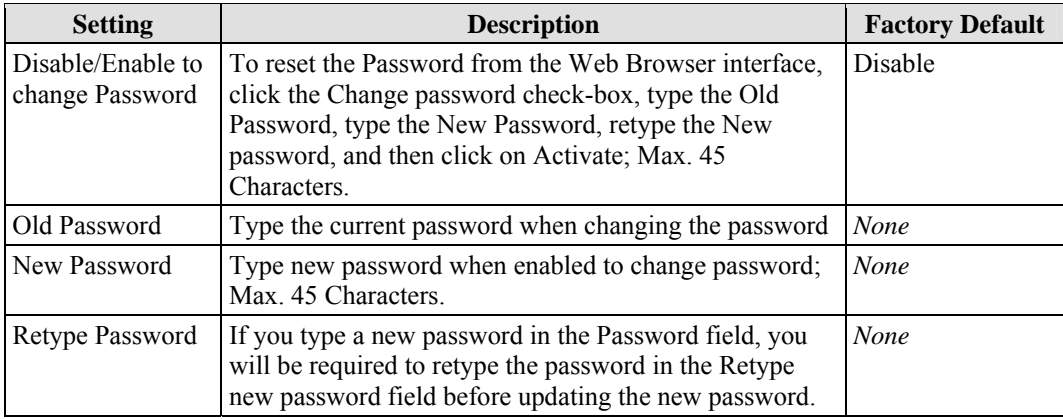

#### *Email Address*

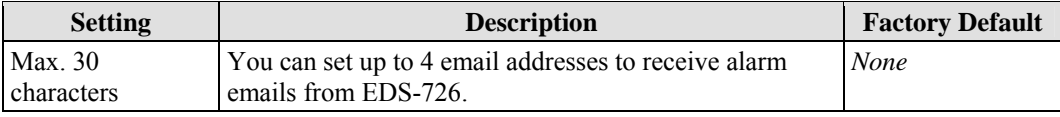

#### *Send Test Email*

After finishing with the email settings, you should first press the "Activate" button to activate those settings, and then press the "Send Test Email" button to verify that the settings are correct. NOTE Auto warning e-mail messages will be sent through an authentication protected SMTP server that supports the CRAM-MD5, LOGIN, and PAIN methods of SASL (Simple Authentication and Security Layer) authentication mechanism.

> We strongly recommend not entering your Account Name and Account Password if auto warning e-mail messages can be delivered without using an authentication mechanism.

### Configuring Relay Warning

The Auto Relay Warning function uses relay output to alert the user when certain user-configured events take place. There are two basic steps required to set up the Relay Warning function:

1. **Configuring Relay Event Types** 

Select the desired **Event types** from the Console or Web Browser Event type page (a description of each event type is given later in the *Relay Alarm Events setting* subsection).

2. **Activate your settings** 

After completing the configuration procedure, you will need to activate your EDS-726's Relay Event Types.

### Relay Alarm Events Settings

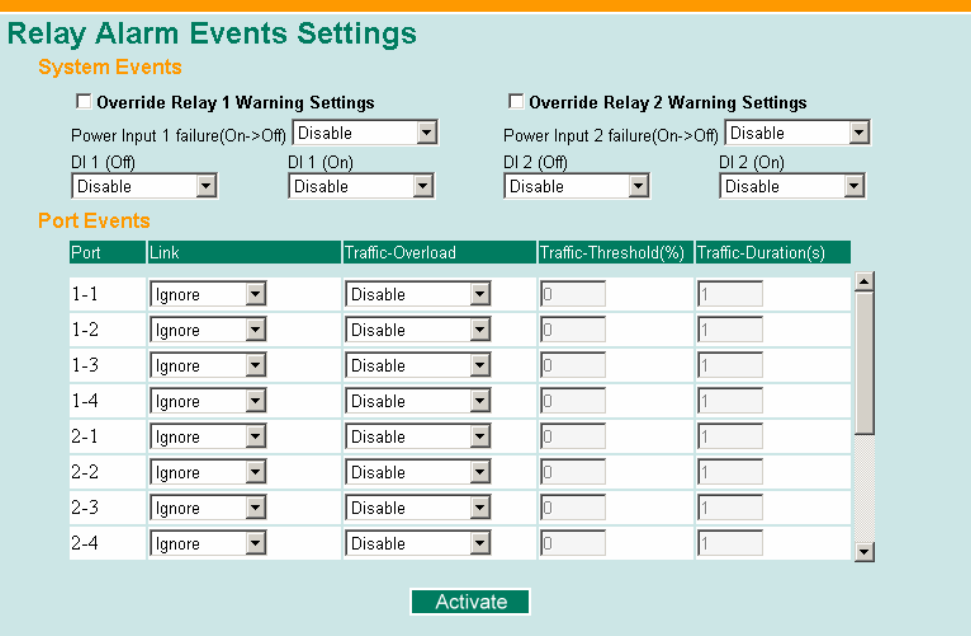

### **Event Types**

Event Types can be divided into two basic groups: **System Events** and **Port Events**. System Events are related to the overall function of the switch, whereas Port Events are related to the activity of a specific port.

Moxa EDS-726 supports two relay outputs. You can configure which relay output is related to which events. This helps administrators identify the importance of the different events.

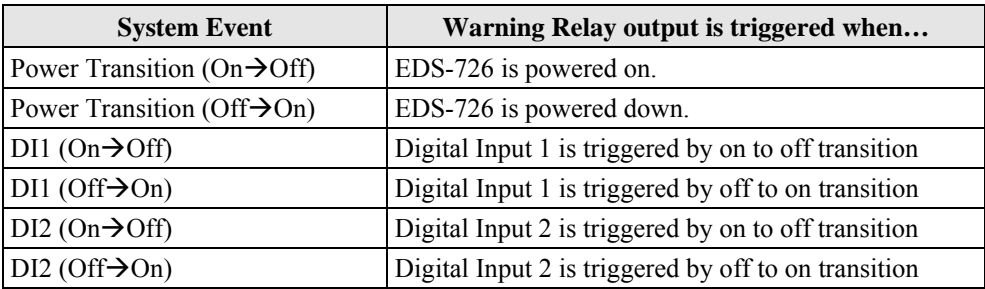

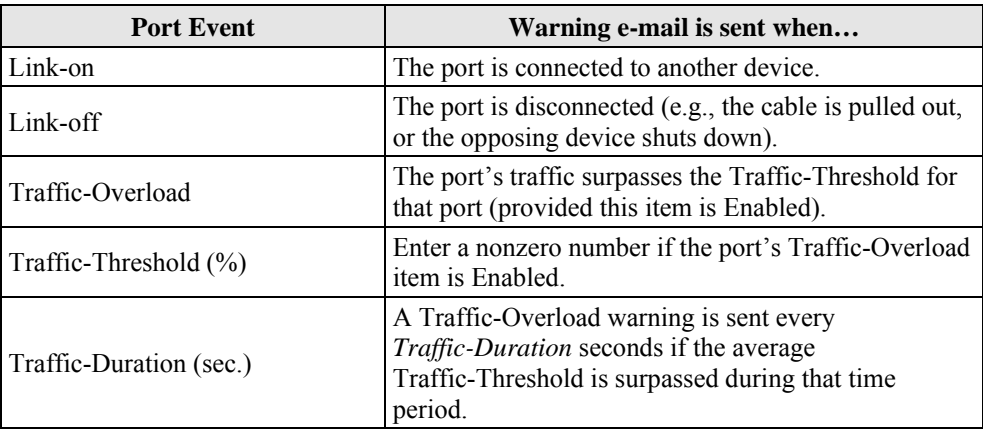

#### NOTE The **Traffic-Overload**, **Traffic-Threshold (%)**, and **Traffic-Duration (sec)** Port Event items are related. If you Enable the Traffic-Overload event, then be sure to enter a nonzero Traffic-Threshold percentage, as well as a Traffic-Duration between 1 and 300 seconds.

### **Override relay alarm settings**

Click the checkbox to override the relay warning setting temporarily. Releasing the relay output will allow administrators to fix any problems with the warning condition.

### Relay Alarm List

Use this table to see if any relay alarms have been issued.

### **Current Alarm List**

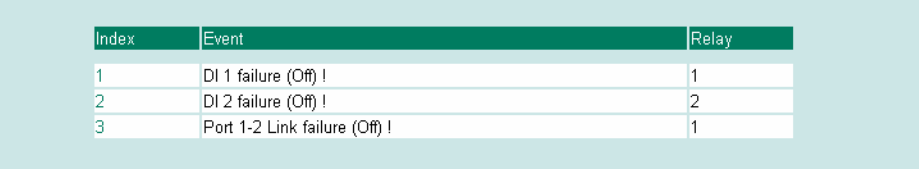

### **Using Line-Swap-Fast-Recovery**

The Line-Swap Fast Recovery function, which is enabled by default, allows EDS-726 to return to normal operation extremely quickly after devices are unplugged and then re-plugged into different ports. The recovery time is on the order of a few milliseconds (compare this with standard commercial switches for which the recovery time could be on the order of several minutes). To disable the Line-Swap Fast Recovery function, or to re-enable the function after it has already been disabled, access either the Console utility's **Line-Swap recovery** page, or the Web Browser interface's **Line-Swap fast recovery** page, as shown below.

### Configuring Line-Swap Fast Recovery

| <b>Line Swap Fast Recovery</b> |                                    |  |
|--------------------------------|------------------------------------|--|
|                                |                                    |  |
|                                | $\overline{V}$<br>Enable All Ports |  |
|                                | Activate                           |  |

*Enable Line-Swap-Fast-Recovery* 

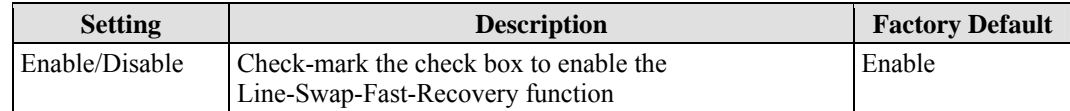

### **Using Set Device IP**

To reduce the effort required to set up IP addresses, the EDS-726 series comes equipped with DHCP/BootP server and RARP protocol to set up IP addresses of Ethernet-enabled devices automatically.

When enabled, the **Set device IP** function allows EDS-726 to assign specific IP addresses automatically to connected devices that are equipped with *DHCP Client* or *RARP* protocol. In effect, EDS-726 acts as a DHCP server by assigning a connected device with a specific IP address stored in its internal memory. Each time the connected device is switched on or rebooted, EDS-726 sends the device the desired IP address.

Take the following steps to use the **Set device IP** function:

#### **EDS-726 Series User's Manual Community Community Community Community Community Community Community Community Community Community Community Community Community Community Community Community Community Community Community Co**

#### **STEP 1—***set up the connected devices*

Set up those Ethernet-enabled devices connected to EDS-726 for which you would like IP addresses to be assigned automatically. The devices must be configured to *obtain* their IP address automatically.

The devices' configuration utility should include a setup page that allows you to choose an option similar to **Obtain an IP address automatically**. For example, Windows' **TCP/IP Properties** window

is shown at the right. Although your device's configuration utility may look quite a bit different, this figure should give you some idea of what to look for.

You also need to decide which of EDS-726's ports your Ethernet-enabled devices will be connected to. You will need to set up each of these ports separately, as described in the following step.

#### **STEP 2**

Configure EDS-726's **Set device IP** function, either from the Console utility or from the Web Browser interface. In either case, you simply need to enter the **Desired IP** for each port that needs to be configured.

#### **STEP 3**

Be sure to activate your settings before exiting.

- When using the Web Browser interface, activate by clicking on the Activate button.
- When using the Console utility, activate by first highlighting the **Activate** menu option, and then press **Enter**. You should receive the **Set device IP settings are now active! (Press any key to continue)** message.

### Configuring Set Device IP

Α

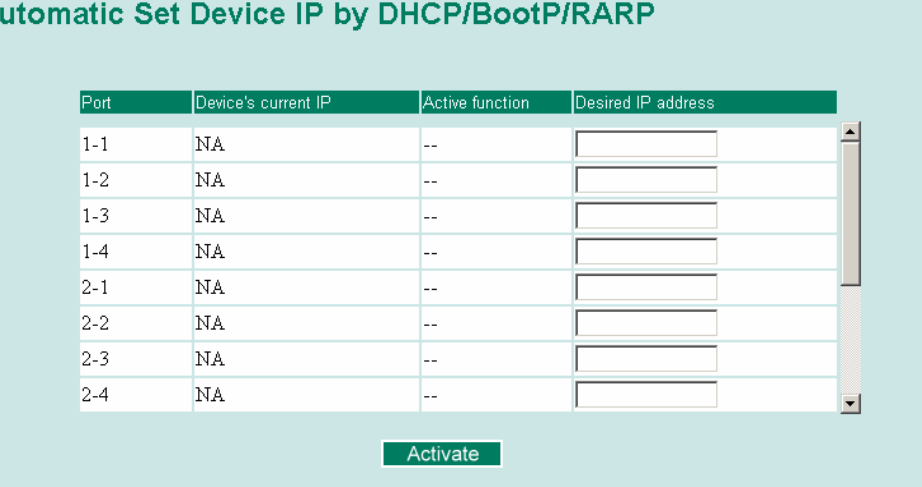

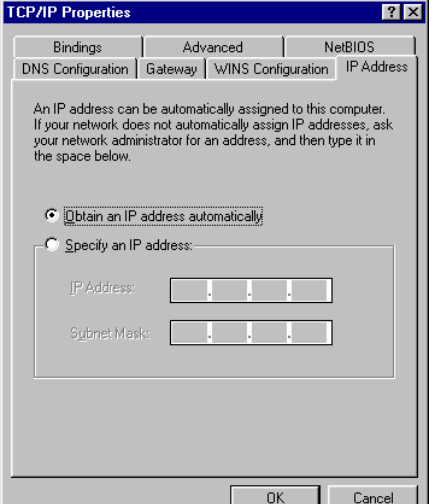

### *Desired IP Address*

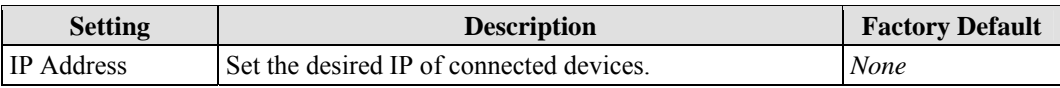

### **Using Diagnosis**

Moxa EDS-726 provides two important tools for administrators to diagnose network systems.

### Mirror Port

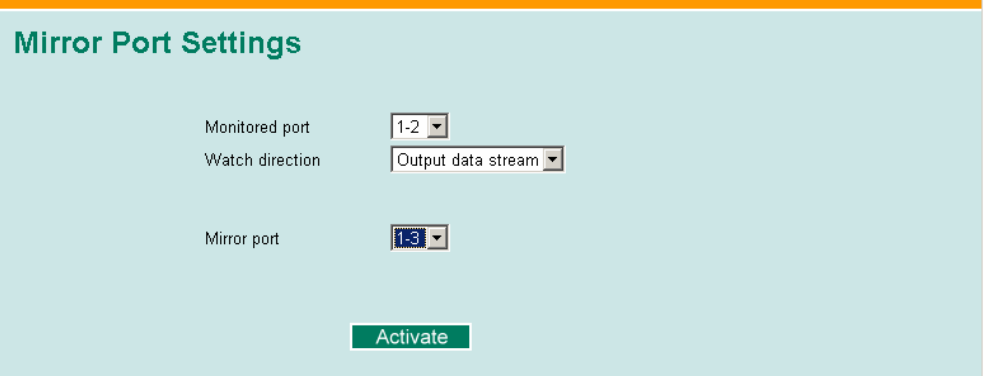

The **Mirror port** function can be used to monitor data being transmitted through a specific port. This is done by setting up another port (the *mirror port*) to receive the same data being transmitted from, or both to and from, the port under observation. This allows the network administrator to "sniff" the observed port and thus keep tabs on network activity.

Take the following steps to set up the **Mirror Port** function:

#### **STEP 1**

Configure EDS-726's **Mirror Port** function from either the Console utility or Web Browser interface. You will need to configure three settings:

- **Monitored Port** Select the port number of the port whose network activity will be monitored. **Mirror Port** Select the port number of the port that will be used to monitor the
- activity of the monitored port.
- **Watch Direction** Select one of the following two watch direction options:
	- **•** Output data stream Select this option to monitor only those data packets being sent *out through* EDS-726's port. y **Bi-directional** 
		- Select this option to monitor data packets both coming *into*, and being sent *out through*, EDS-726's port.

#### **STEP 2**

Be sure to activate your settings before exiting.

- When using the Web Browser interface, activate by clicking on the **Activate** button.
- When using the Console utility, activate by first highlighting the Activate menu option, and then press **Enter**. You should receive the **Mirror port settings are now active! (Press any key to continue)** message.

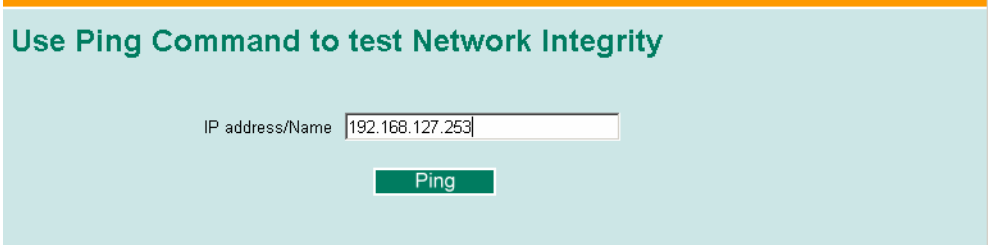

The **Ping** function uses the *ping* command to give users a simple but powerful tool for troubleshooting network problems. The function's most unique feature is that even though the ping command is entered from the user's PC keyboard, the actual ping command originates from EDS-726 itself. In this way, the user can essentially "sit on top of EDS-726" and send ping commands out through its ports.

To use the Ping function, type in the desired IP address, and then press **Enter** from the Console utility, or click on **Ping** when using the Web Browser interface.

### **Using Monitor**

You can monitor statistics in real time from EDS-726's web console and serial console.

### Monitor by Switch

Access the Monitor by selecting "System" from the left selection bar. Monitor by System allows the user to view a graph that shows the combined data transmission activity of all of EDS-726's 8 ports. Click on one of the four options—All Packets, TX Packets, RX Packets, or Error Packets—to view transmission activity of specific types of packets. Recall that TX Packets are packets sent out from EDS-726, RX Packets are packets received from connected devices, and Error Packets are packets that did not pass TCP/IP's error checking algorithm. The All Packets option displays a graph that combines TX, RX, and Error Packet activity. The four graphs (All Packets, TX Packets, RX Packets, and Error Packets) have the same form, so we only show the All Packets graph. The graph displays data transmission activity by showing **Packets/s** (i.e., packets per second, or pps) versus **sec.** (seconds). In fact, three curves are displayed on the same graph: **Uni-cast** packets (in red color), **Multi-cast** packets (in green color), and **Broad-cast** packets (in blue color). The graph is updated every few seconds, allowing the user to analyze data transmission activity in real-time.

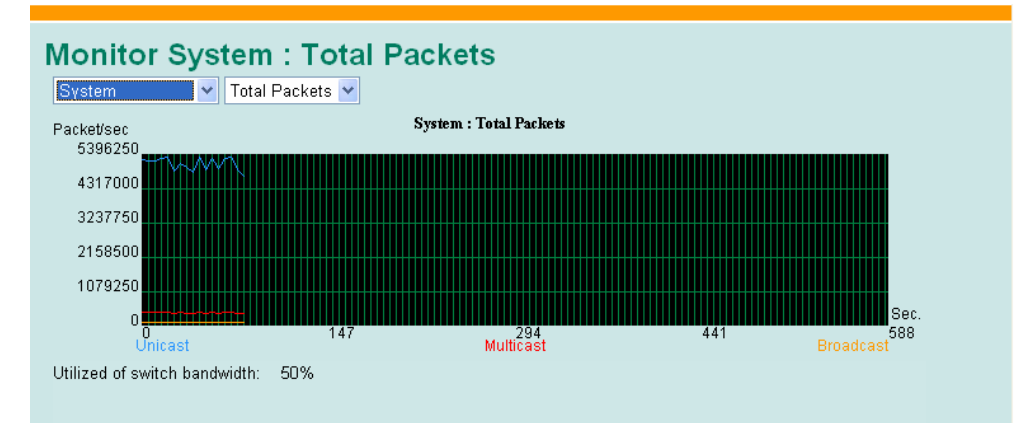

### Monitor by Port

Access the Monitor by Port function by selecting **ALL Ports** or **Port***i*, in which *i***= 1, 2, …, 8**, from the left pull-down list. The **Port***i* options are identical to the Monitor by System function discussed above, in that users can view graphs that show All Packets, TX Packets, RX Packets, or Error Packets activity, but in this case, only for an individual port. The **All Ports** option is essentially a graphical display of the individual port activity that can be viewed with the Console Monitor function discussed above. The All Ports option shows three vertical bars for each port. The height of the bar represents **Packets/s** for the type of packet, at the instant the bar is being viewed. That is, as time progresses, the height of the bar moves up or down so that the user can view the change in the rate of packet transmission. The red colored bar shows **Uni-cast** packets, the green colored bar shows **Multi-cast** packets, and the blue colored bar shows **Broad-cast** packets. The graph is updated every few seconds, allowing the user to analyze data transmission activity in real-time.

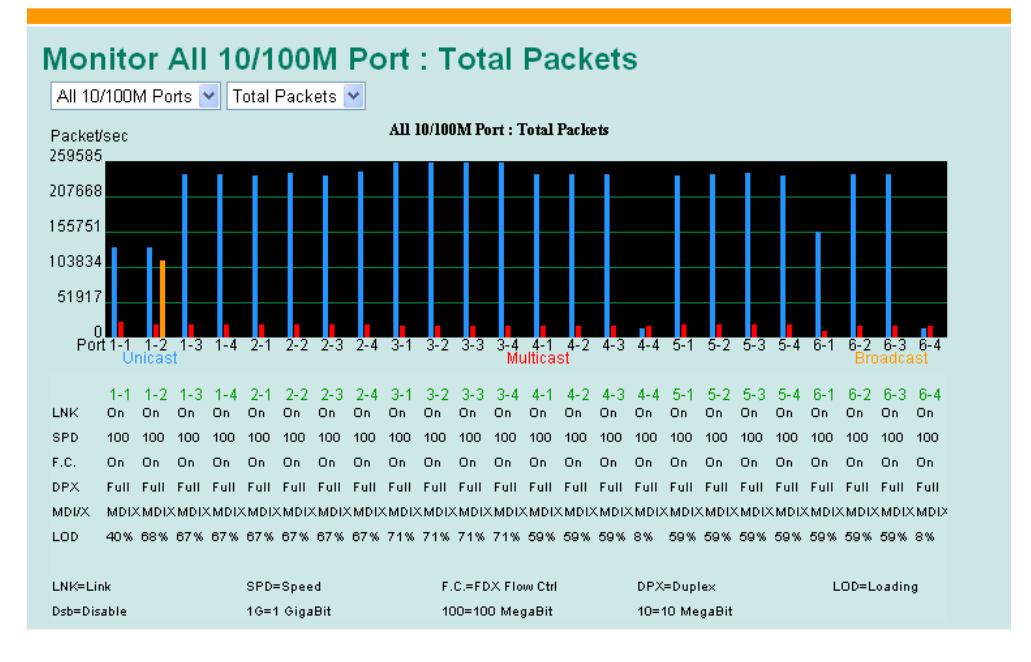

### **Using the MAC Address Table**

This section explains the information provided by EDS-726's MAC address table.

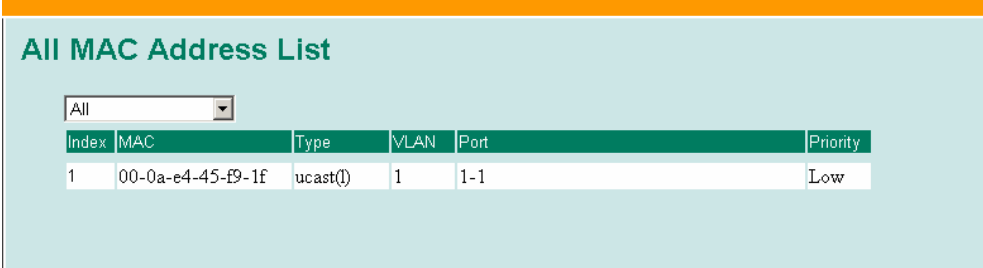

The MAC Address table can be configured to display the following EDS-726 MAC address groups.

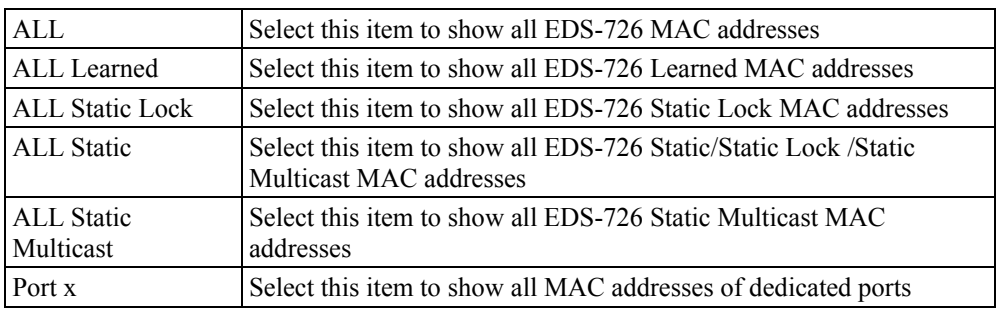

The table will display the following information:

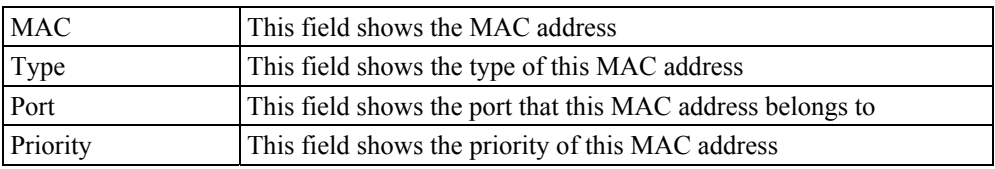

## **Using Event Log**

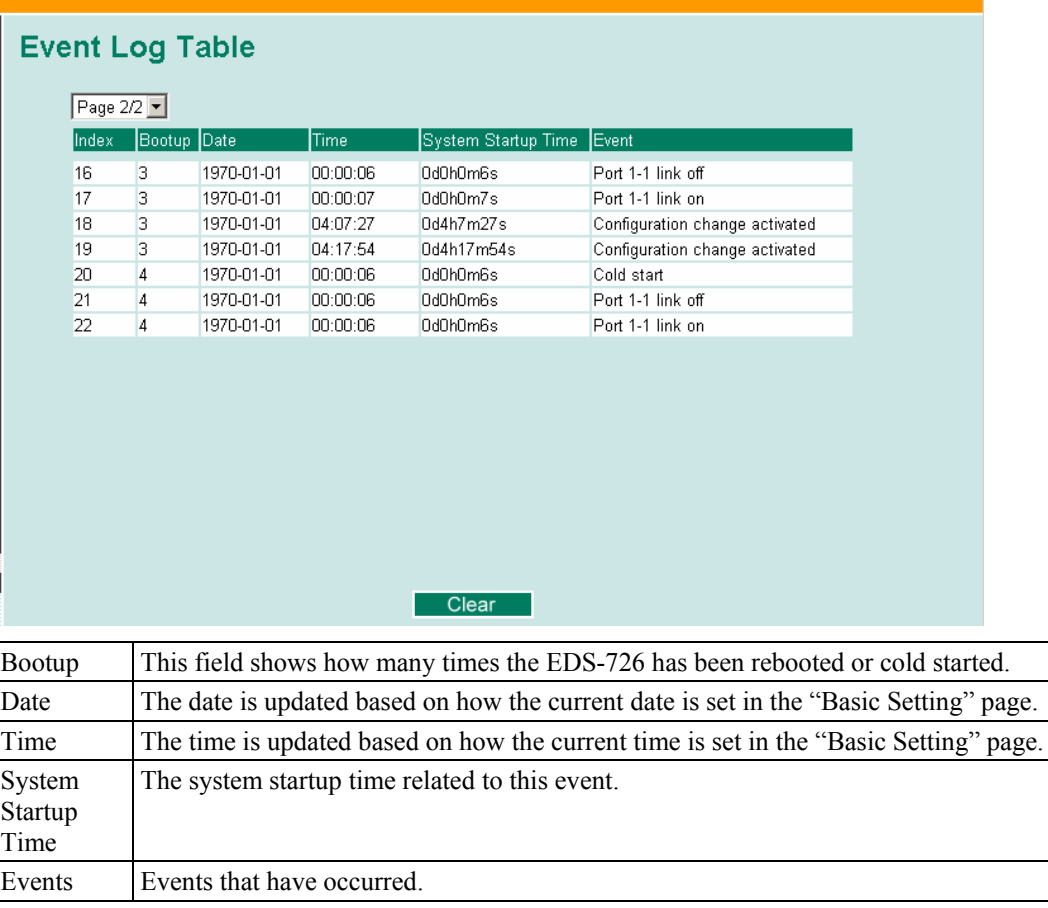

# 4 **EDS Configurator GUI**

EDS Configurator is a comprehensive Windows-based GUI that is used to configure and maintain multiple EDS-726 switches. A suite of useful utilities is available to help you locate EDS-726 switches attached to the same LAN as the PC host (regardless of whether or not you know the IP addresses of the switches), connect to an EDS-726 whose IP address is known, modify the network configurations of one or multiple EDS-726 switches, and update the firmware of one or more EDS-726 switches. EDS Configurator is designed to provide you with instantaneous control of *all* of your EDS-726 switches, regardless of location. You may download the EDS Configurator software from Moxa's website free of charge.

This chapter includes the following sections:

- **Starting EDS Configurator**
- **Broadcast Search**
- **Search by IP address**
- **Upgrade Firmware**
- **Modify IP Address**
- **Export Configuration**
- **Import Configuration**
- **Unlock Server**

### **Starting EDS Configurator**

To start EDS Configurator, locate and then run the executable file **edscfgui.exe**.

NOTE You may download the EDS Configurator software from Moxa's website at www.moxa.com.

For example, if the file was placed on the Windows desktop, it should appear as follows. Simply double click on the icon to run the program.

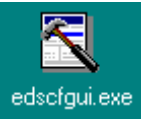

The Moxa EtherDevice Server Configurator window will open, as shown below.

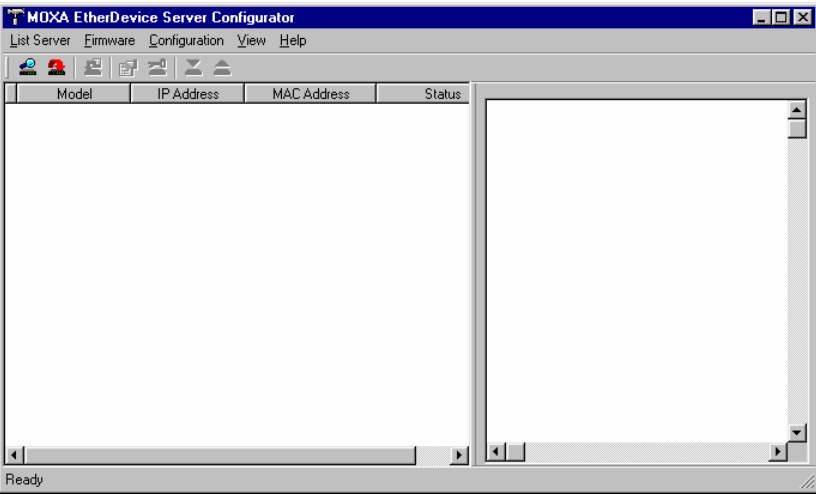

### **Broadcast Search**

Use the Broadcast Search utility to search the LAN for all EDS-726 switches that are connected to the LAN. Note that since the search is done by MAC address, Broadcast Search will not be able to locate Moxa EtherDevice Servers connected outside the PC host's LAN. Start by clicking on the Broadcast Search icon  $\approx$ , or by selecting **Broadcast Search** under the **List Server** menu.

The Broadcast Search window will open, displaying a list of all switches located on the network, as well as the progress of the search.

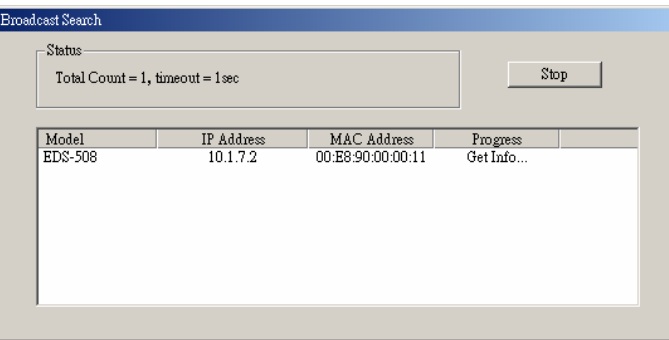

Once the search is complete, the Configurator window will display a list of all switches that were located.

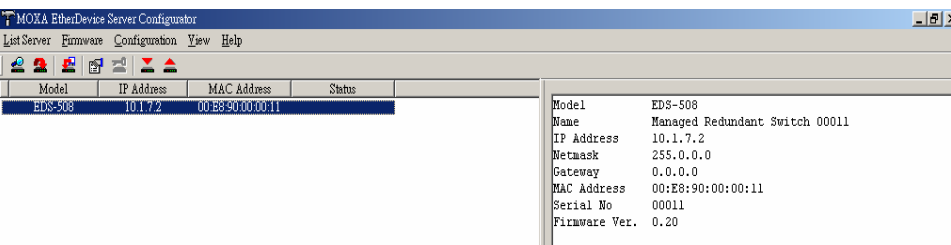

### **Search by IP address**

This utility is used to search for EDS-726 switches one at a time. Note that the search is conducted by IP address, so you should be able to locate any EDS-726 that is properly connected to your LAN, WAN, or even the Internet. Start by clicking on the Specify by IP address icon  $\mathbf{A}$ , or by selecting **Specify IP address** under the **List Server** menu.

The **Search Server with IP Address** window will open. Enter the IP address of the switch you wish to search for, and then click **OK**.

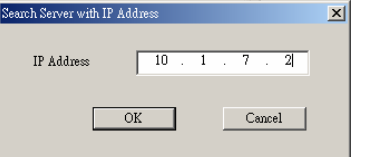

Once the search is complete, the Configurator window will add the switch to the list of switches.

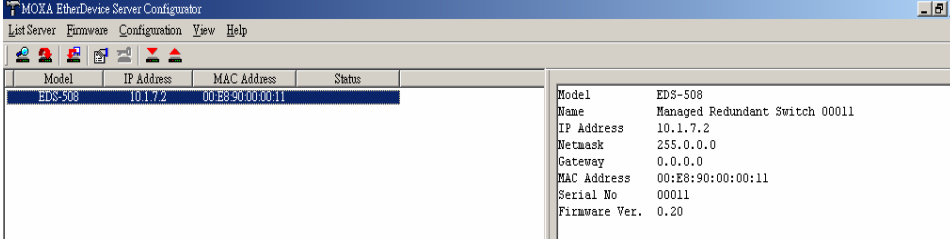

### **Upgrade Firmware**

Keep your EDS-726 up to date with the latest firmware from Moxa. Take the following steps to upgrade the firmware:

- 1. Download the updated firmware (\*.rom) file from the Moxa website (www.moxa.com).
- 2. Click on the switch (from the **Moxa EtherDevice Server Configurator** window) whose firmware you wish to upgrade to highlight it.

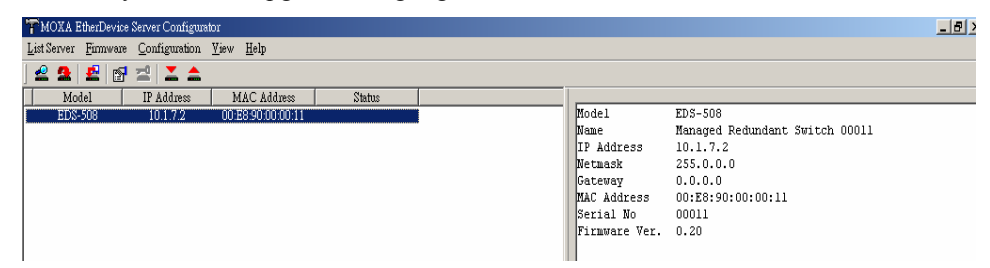

- 3. Click on the **Upgrade Firmware** toolbar icon  $\mathbf{E}$ , or select **Upgrade** under the **Firmware** menu. If the switch is Locked, you will be prompted to input the switch's User Name and Password.
- 4. Use the **Open** window to navigate to the folder that contains the firmware upgrade file, and then click on the correct "\*.rom" file (**eds.rom** in the example shown below) to select the file. Click on **Open** to activate the upgrade process.

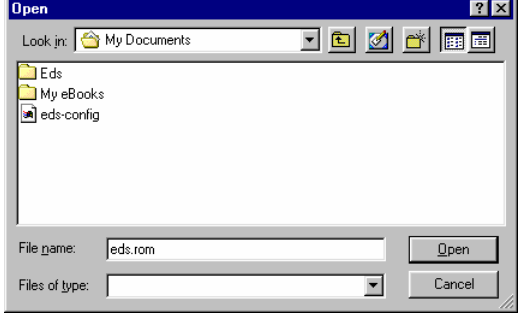

### **Modify IP Address**

You may use the Modify IP Address function to reconfigure EDS-726's network settings. Start by clicking on the Modify IP address icon  $\mathbb{F}$ , or by selecting **Modify IP address** under the **Configuration** menu.

The **Setup Configuration** window will open. Checkmark the box to the left of those items that you wish to modify, and then Disable or Enable DHCP, and enter IP Address, Subnet mask, Gateway, and DNS IP. Click **OK** to accept the changes to the configuration.

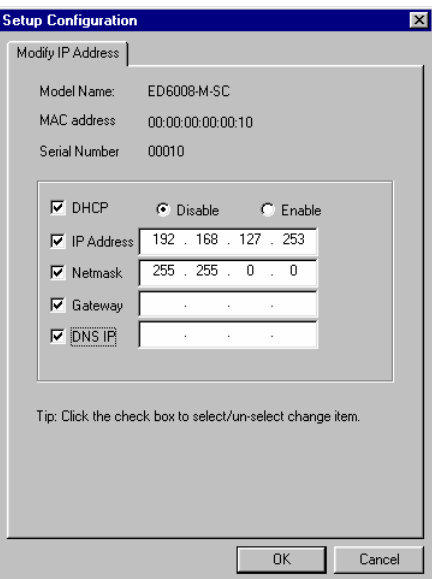

### **Export Configuration**

The **Export Configuration** utility is used to save the entire configuration of a particular EDS-726 to a text file. Take the following steps to export a configuration:

1. Highlight the switch (from the Server list in the Configurator window's left pane), and then

click on the **Export** toolbar icon  $\bullet$  or select **Export Configuration** from the **Configuration** menu. Use the **Open** window to navigate to the folder in which you want to store the configuration, and then type the name of the file in the File name input box. Click on **Open**.

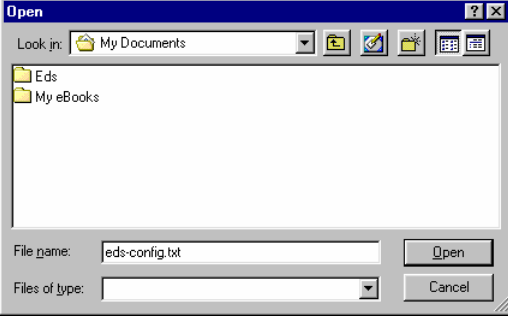

2. Click on **OK** when the **Export configuration to file OK** message appears.

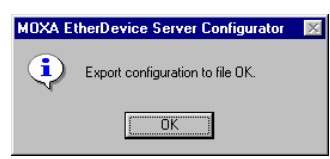

3. You may use a standard text editor, such as Notepad under Windows, to view and modify the newly created configuration file.

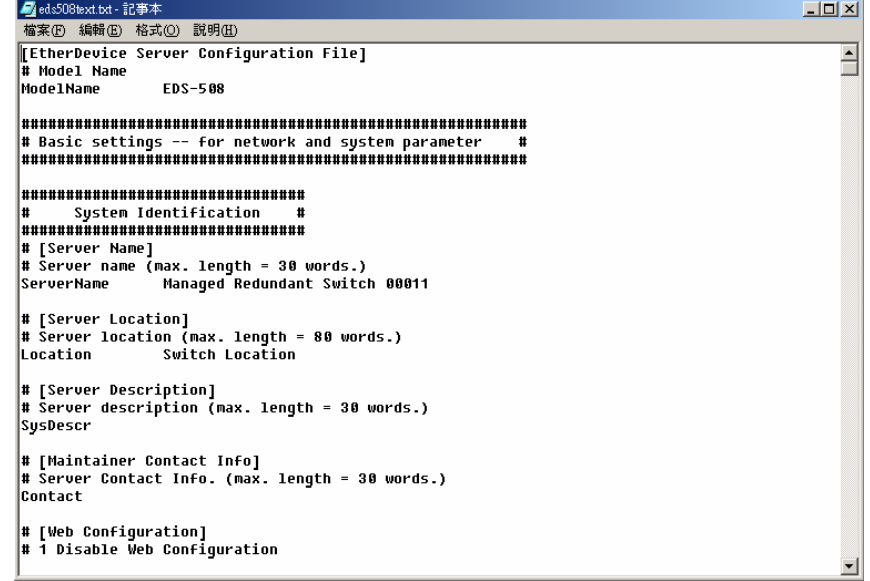

### **Import Configuration**

The **Import Configuration** function is used to import an entire configuration from a text file to EDS-726. This utility can be used to transfer the configuration from one EDS-726 to another, by first using the Export Configuration function (described in the previous section) to save a switch configuration to a file, and then using the Import Configuration function. Take the following steps to import a configuration:

- 1. Highlight the server (from the Moxa EtherDevice Switch list in the Configurator window's left pane), and then click on the **Import** toolbar icon  $\mathbf{X}$ , or select **Import Configuration** from the **Configuration** menu.
- 2. Use the **Open** window to navigate to the text file that contains the desired configuration. Once the file is selected, click on **Open** to initiate the import procedure.

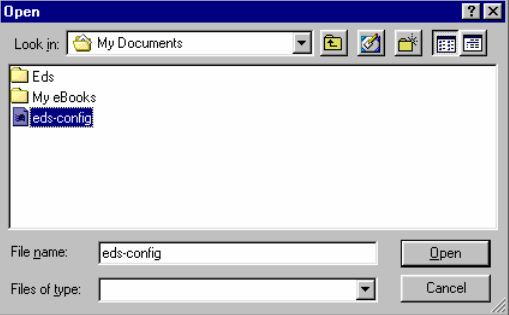

3. The **Setup Configuration** window will be displayed, with a special note attached at the bottom. Parameters that have been changed will be activated with a checkmark. You may make more changes if necessary, and then click on **OK** to accept the changes.

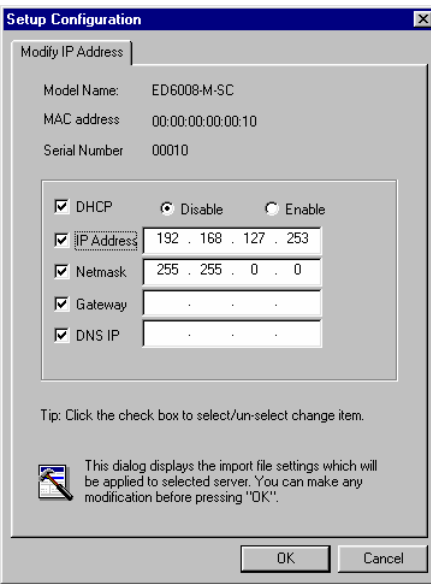

4. Click on **Yes** in response to the following warning message to accept the new settings.

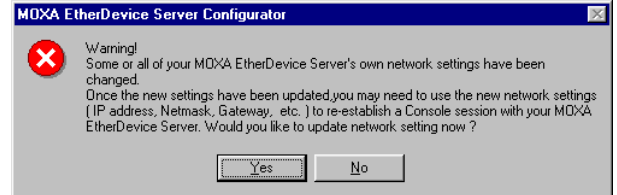

### **Unlock Server**

The Unlock Server function is used to open a password protected switch so that the user can modify its configuration, import/export a configuration, etc. There are six possible responses under the **Status** column. The **Status** of an EDS-726 indicates how the switch was located (by Moxa EtherDevice Switch Configurator), and what type of password protection it has.

The six options are as follows (note that the term **Fixed** is borrowed from the standard *fixed IP address* networking terminology):

y **Locked** 

The switch is password protected, "Broadcast Search" was used to locate it, and the password has not yet been entered from within the current Configurator session.

y **Unlocked** 

The switch is password protected, "Broadcast Search" was used to locate it, and the password has been entered from within the current Configurator session. Henceforth during this Configurator session, activating various utilities for this switch will not require re-entering the server password.

y **Blank** 

EDS-726 is not password protected, and "Broadcast Search" was used to locate it.

y **Fixed** 

EDS-726 is not password protected, and "Search by IP address" was used to locate it manually.

**Locked Fixed** 

EDS-726 is password protected, "Search by IP address" was used to locate it manually, and the password has not yet been entered from within the current Configurator session.

**Unlocked Fixed** 

EDS-726 is password protected, "Search by IP address" was used to locate it manually, and the password has been entered from within the current Configurator session. Henceforth during this Configurator session, activating various utilities for this EDS-726 will not require re-entering the server password.

Follow the steps given below to unlock a locked EDS-726 (i.e., an EDS-726 with Status "Locked" or "Locked Fixed"). Highlight the server (from the Moxa EtherDevice Switch list in the Configurator window's left pane), and then click on the **Unlock** toolbar icon  $\mathbb{E}$ , or select **Unlock** from the **Configuration** menu.

1. Enter the switch's **User Name** and **Password** when prompted, and then click **OK**.

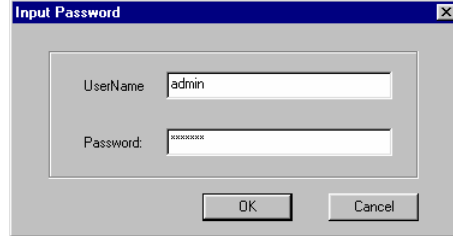

2. When the **Unlock status** window reports Progress as **OK**, click on the **Close** button in the upper right corner of the window.

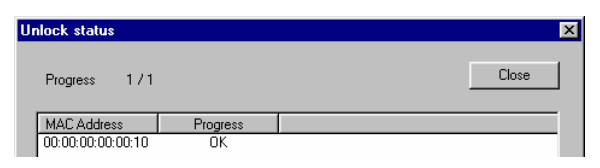

3. The status of the switch will now read either **Unlocked** or **Unlocked Fixed**.

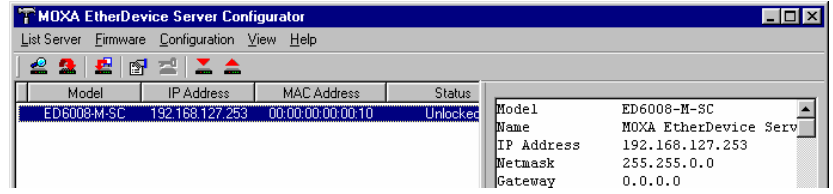

## A **MIB Groups**

Moxa EDS-726 comes with built-in SNMP (Simple Network Management Protocol) agent software that supports cold/warm start trap, line up/down trap, and RFC 1213 MIB-II.

The standard MIB groups that Moxa EDS-726 series support are:

### **MIB II.1 – System Group**

#### sysORTable

### **MIB II.2 – Interfaces Group**

ifTable

### **MIB II.4 – IP Group**

 ipAddrTable ipNetToMediaTable IpGroup IpBasicStatsGroup IpStatsGroup

#### **MIB II.5 – ICMP Group**

 IcmpGroup IcmpInputStatus IcmpOutputStats

### **MIB II.6 – TCP Group**

tcpConnTable

 TcpGroup TcpStats

### **MIB II.7 – UDP Group**

udpTable

UdpStats

### **MIB II.10 – Transmission Group**

dot3

dot3StatsTable

#### **MIB II.11 – SNMP Group**

SnmpBasicGroup

SnmpInputStats

SnmpOutputStats

#### **MIB II.17 – dot1dBridge Group**

dot1dBase

dot1dBasePortTable

dot1dStp

dot1dStpPortTable

dot1dTp

dot1dTpFdbTable

dot1dTpPortTable

dot1dTpHCPortTable

dot1dTpPortOverflowTable

pBridgeMIB

dot1dExtBase

dot1dPriority

dot1dGarp

#### qBridgeMIB

dot1qBase

dot1qTp

dot1qFdbTable

dot1qTpPortTable

dot1qTpGroupTable

dot1qForwardUnregisteredTable

dot1qStatic

dot1qStaticUnicastTable

dot1qStaticMulticastTable

dot1qVlan

dot1qVlanCurrentTable

dot1qVlanStaticTable

dot1qPortVlanTable

EDS-726 also provides a private MIB file, located in the file "Moxa-EDS726-MIB.my" on the EDS-726 Series utility CD-ROM.

### **Public Traps:**

- 1. Cold Start
- 2. Link Up
- 3. Link Down
- 4. Authentication Failure
- 5. dot1dBridge New Root
- 6. dot1dBridge Topology Changed

### **Private Traps:**

- 1. Configuration Changed
- 2. Power On
- 3. Power Off
- 4. Traffic Overloaded
- 5. Turbo Ring Topology Changed
- 6. Turbo Ring Coupling Port Changed
- 7. Turbo Ring Master Mismatch
- 8. CF Save
- 9. CF Load
- 10. Module Inserted
- 11. Module Removed

## Specifications

### **Modular Managed Switch System, EDS-72610G**

Modular Managed Switch System with 6 slots, and up to 26 ports.

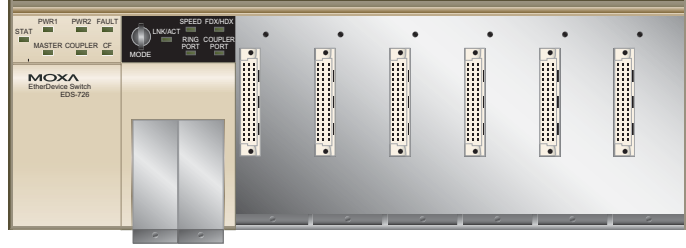

### **Technology**

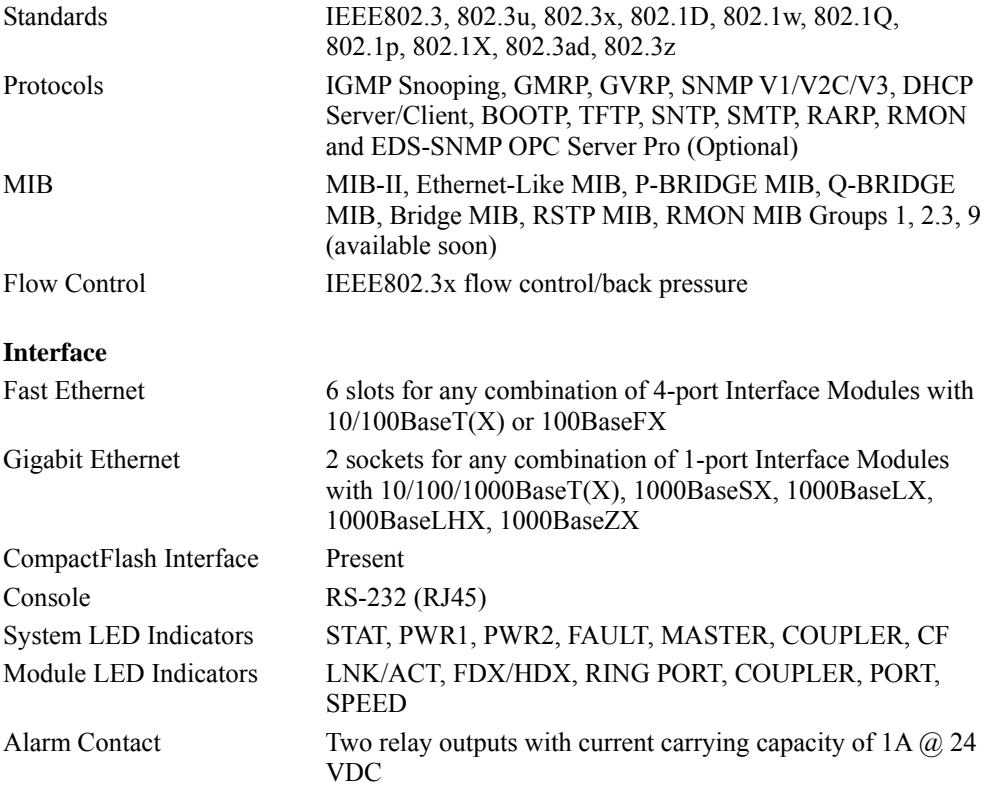

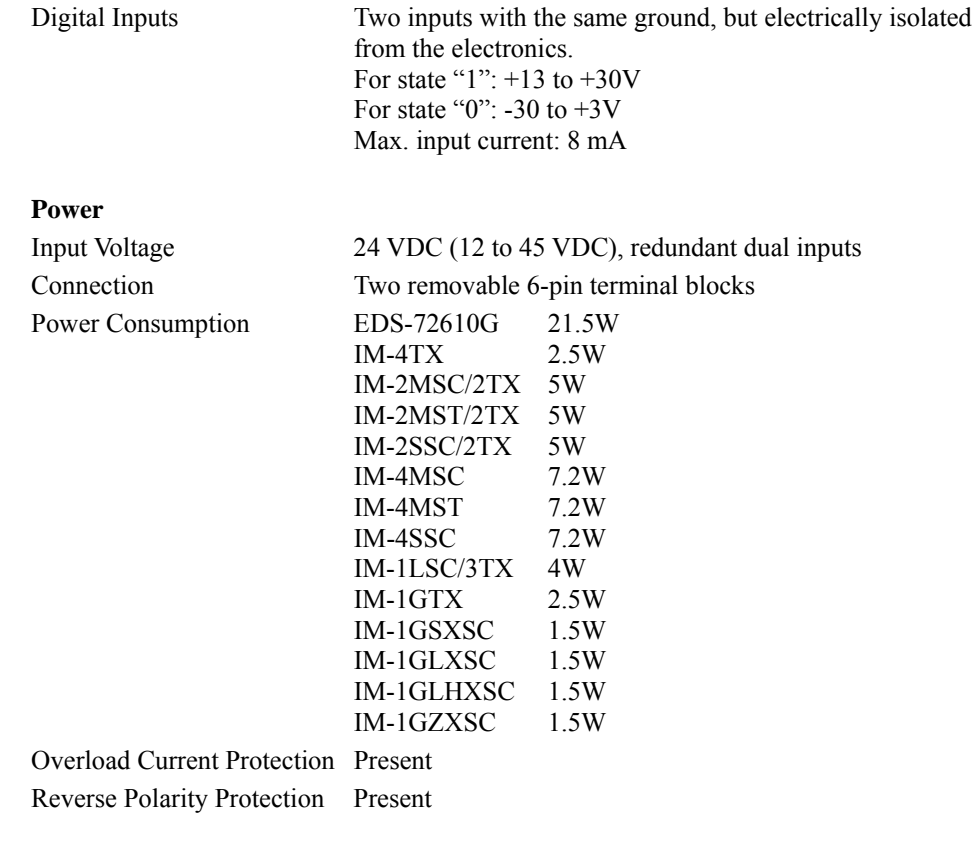

### **Mechanical**

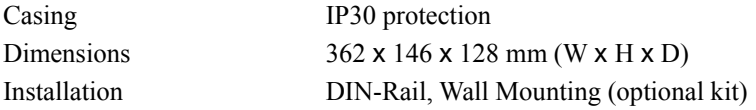

### **Gigabit Ethernet Interface Module, IM series**

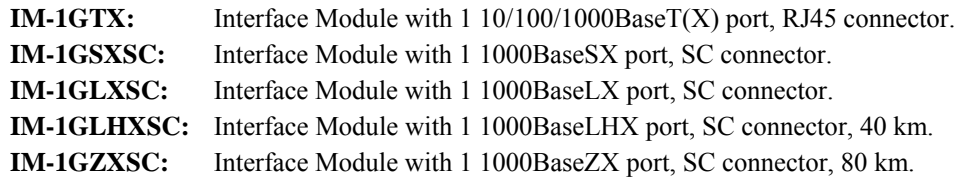

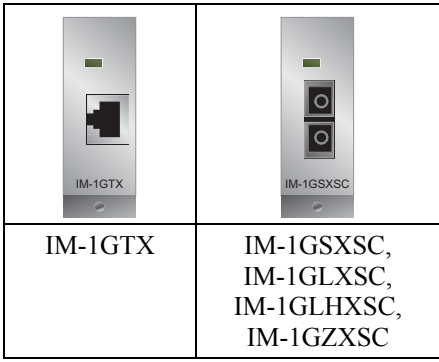

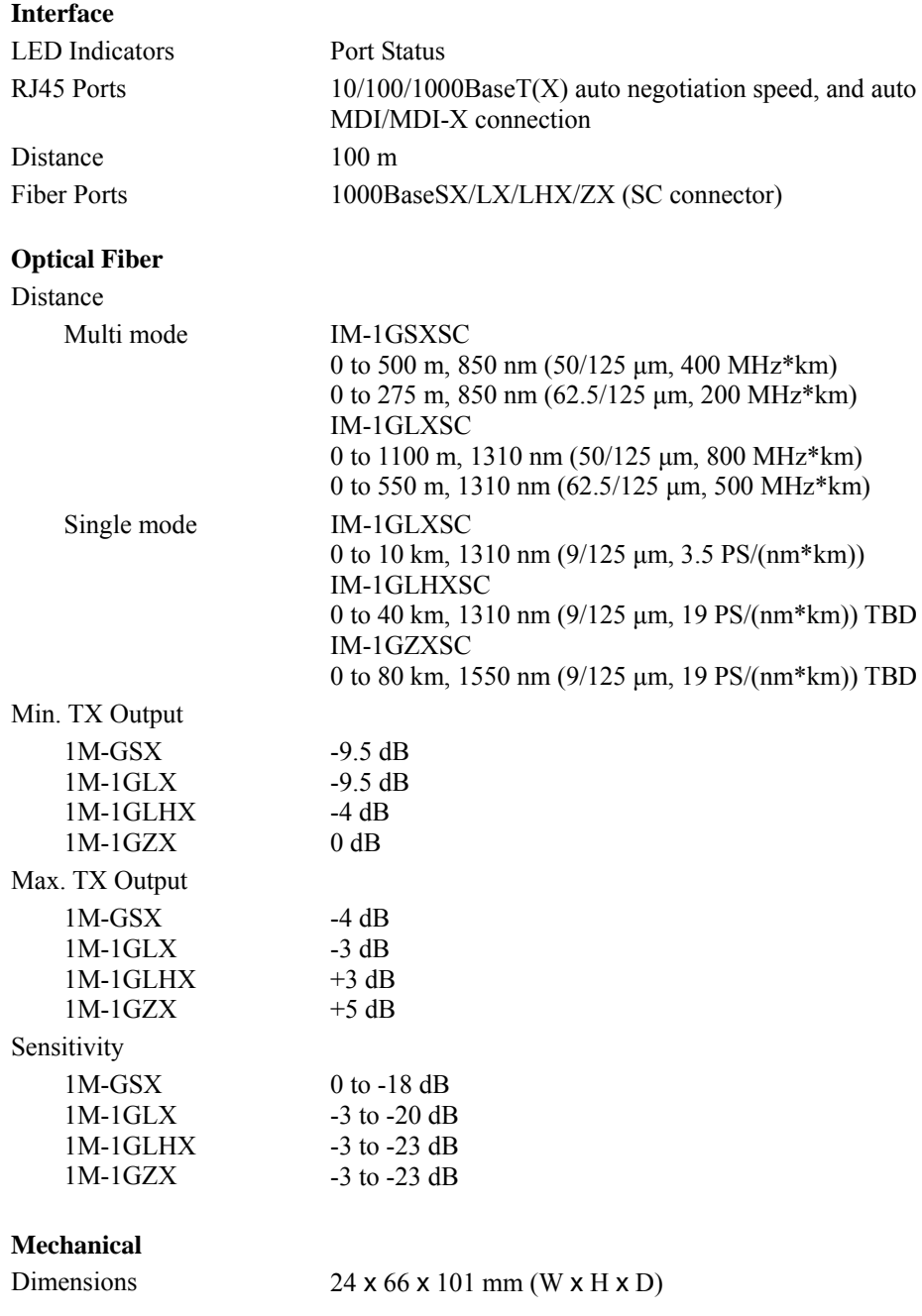

### **Fast Ethernet Interface Module, IM series**

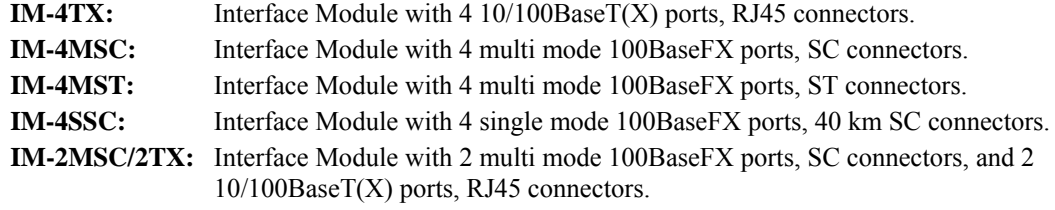

**IM-2MST/2TX:** Interface Module with 2 multi mode 100BaseFX ports, ST connectors, and 2 10/100BaseT(X) ports, RJ45 connectors. **IM-2SSC/2TX:** Interface Module with 2 single mode 100BaseFX ports, 40 km SC connectors,

and 2 10/100BaseT(X) ports, RJ45 connectors.

**IM-1LSC/3TX:** Interface Module with 1 single mode 100BaseFX port, 80 km SC connector and 3 10/100BaseT(X) ports, RJ45 connectors.

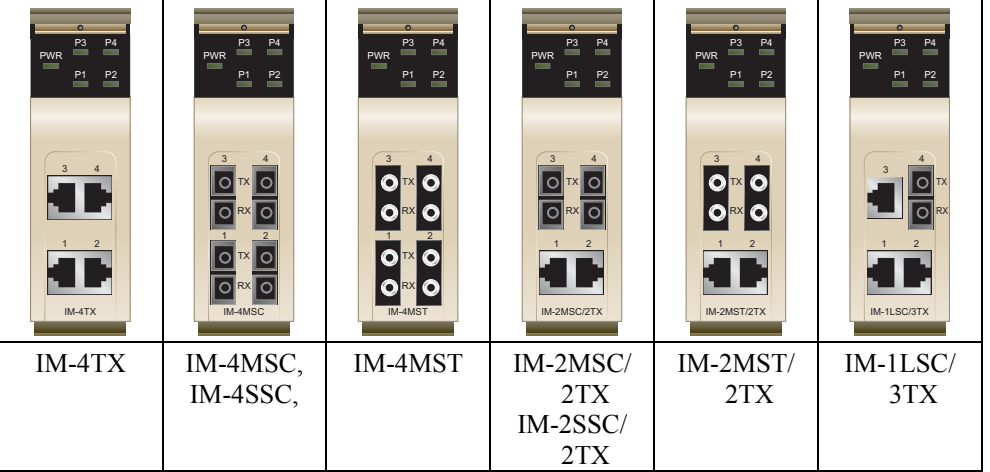

#### **Interface**

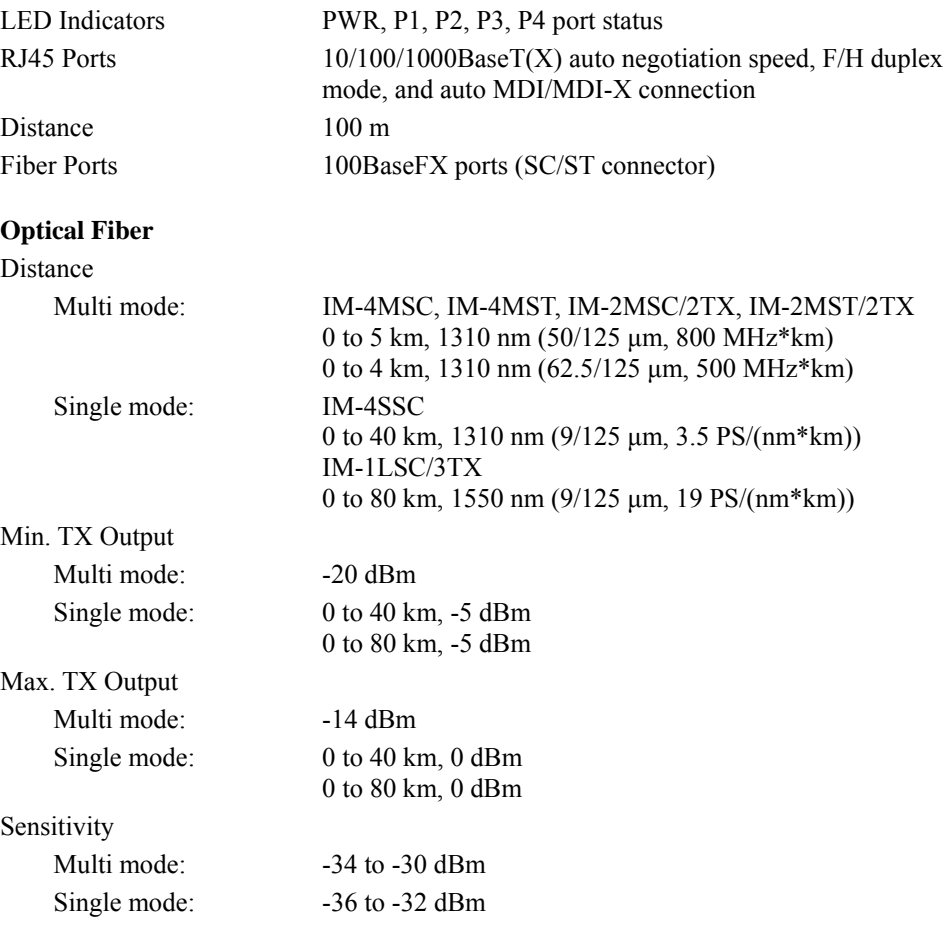

### **Mechanical**

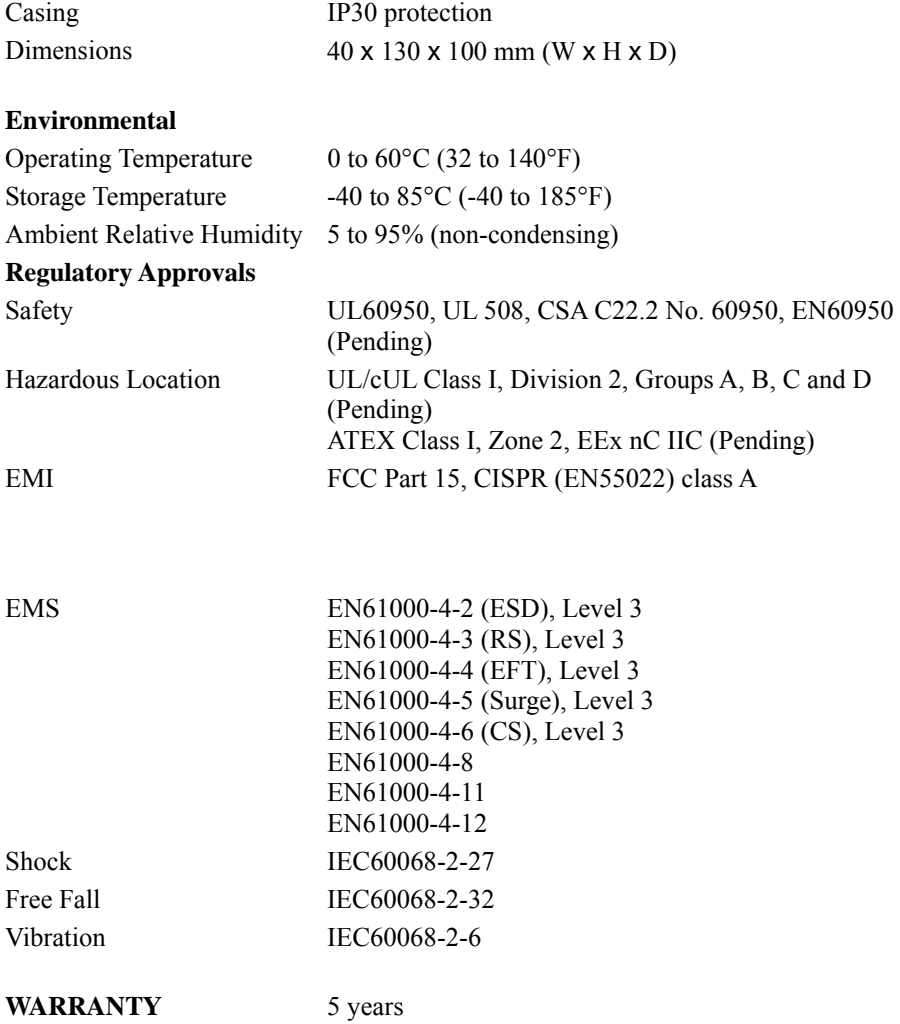